# **CGM ALLMENN**

# Brukerveiledning

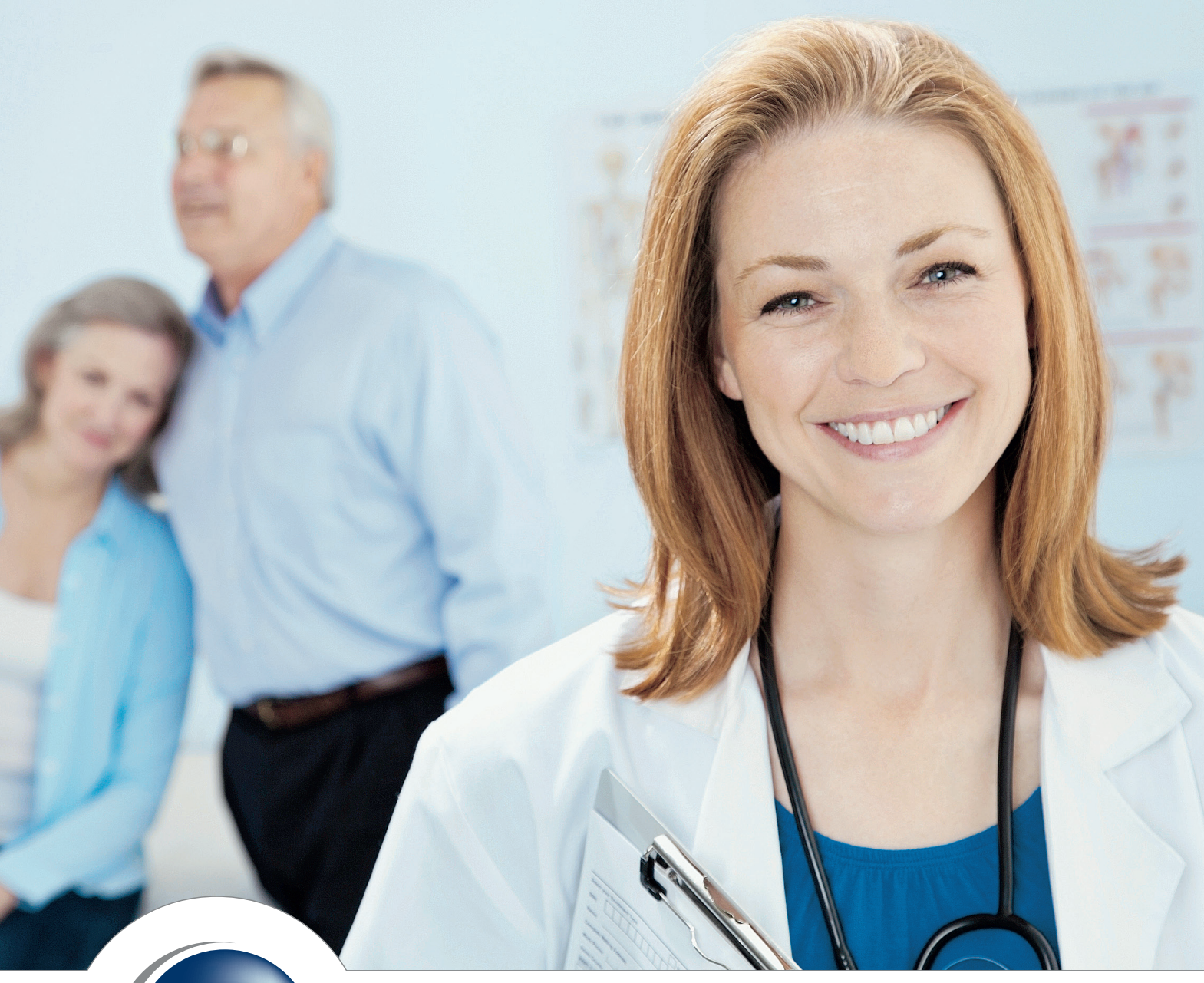

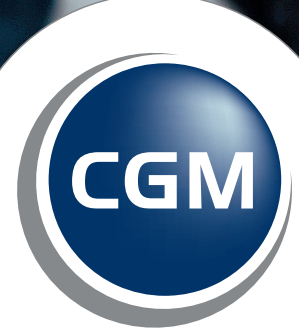

**CompuGroup**<br>Medical

CompuGroup Medical Norway AS har opphavsrett og øvrige rettigheter til innholdet i denne håndboka. Innholdet kan endres uten varsel og er ikke bindende for CompuGroup Medical Norway AS. Uten skriftlig tillatelse fra CompuGroup Medical Norway AS er det ulovlig å kopiere fra denne håndboka helt eller delvis, eller å overføre informasjonen i håndboka til andre medier ved hjelp av elektroniske eller mekaniske hjelpemidler.

Alle registrerte og uregistrerte varemerker omtalt i denne håndboka tilhører de respektive rettighetshavere.

Alle bilder i håndboka er eksempler. På grunn av personlige valg i oppsett kan utseendet hos deg avvike noe. Alle personnavn er fiktive og uten tilknytning til virkelige personer. Det kan videre være verdier i kodeverk (for eksempel takster, diagnoser, etc.) som er blitt endret siden håndboka ble ferdigstilt.

Håndboka er utarbeidet av CompuGroup Medical Norway AS.

© 2009 CompuGroup Medical Norway AS

Revidert 2013 av CompuGroup Medical Norway AS.

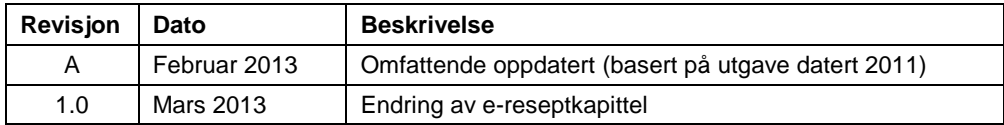

# **INNHOLD**

п

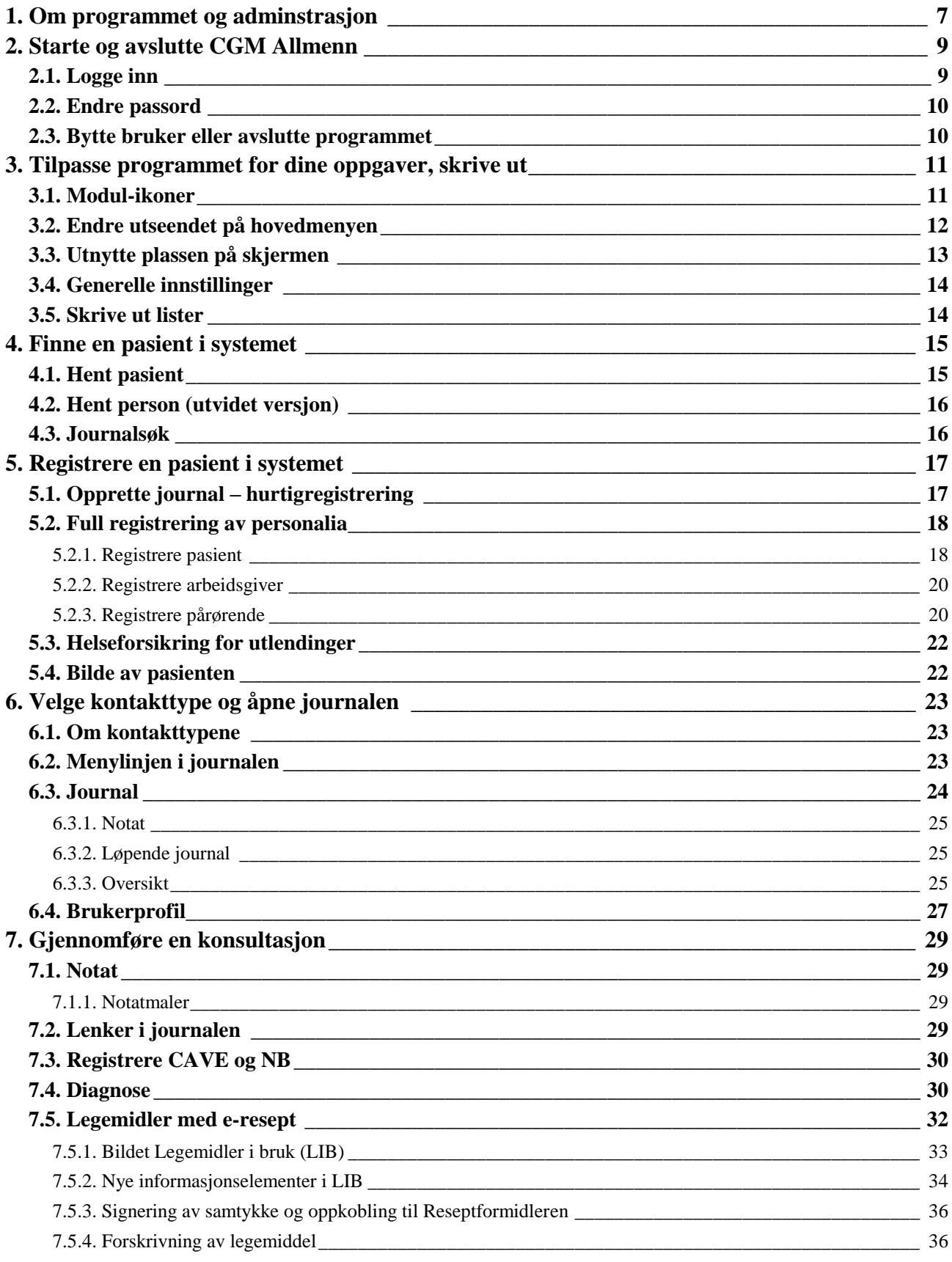

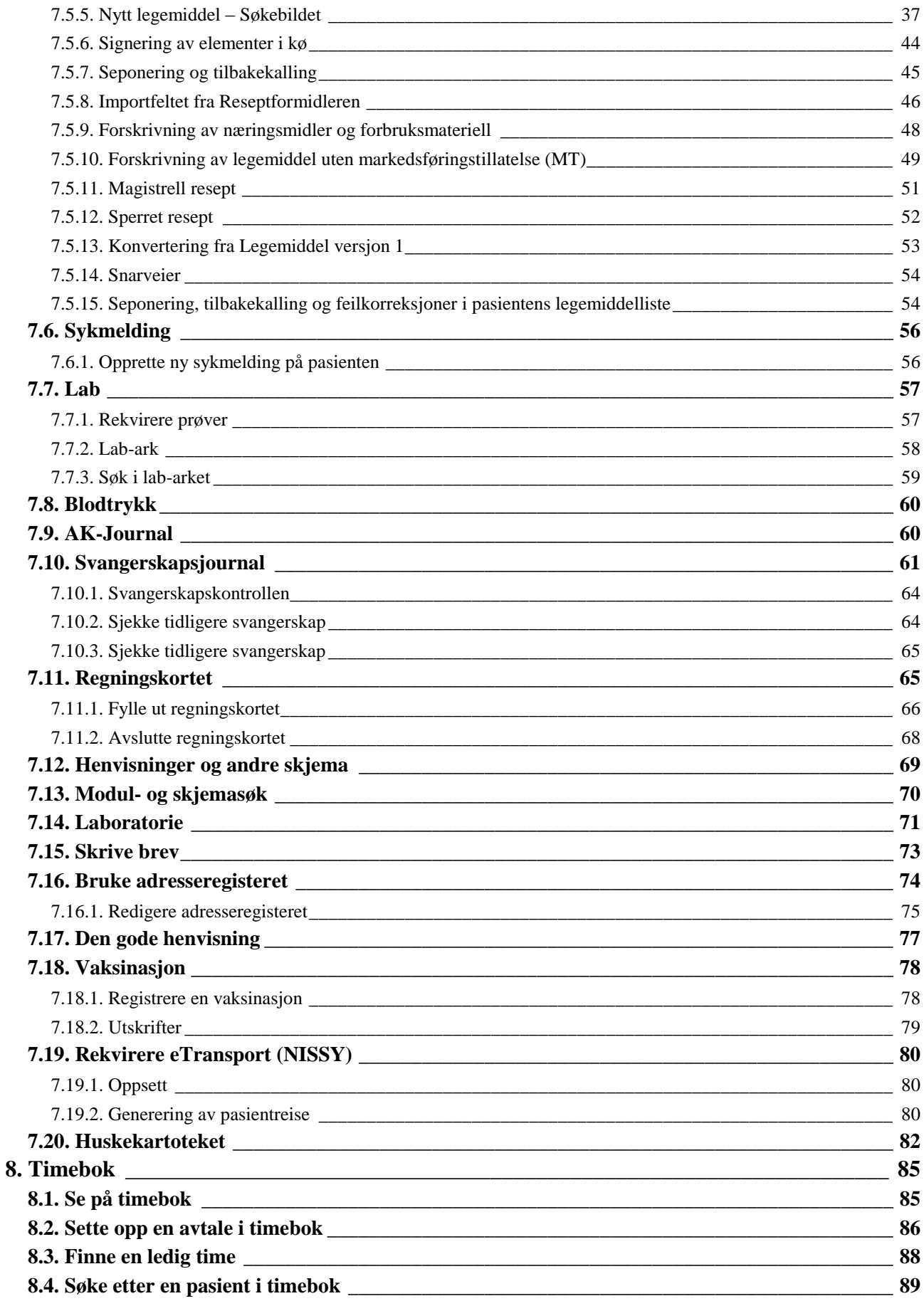

п

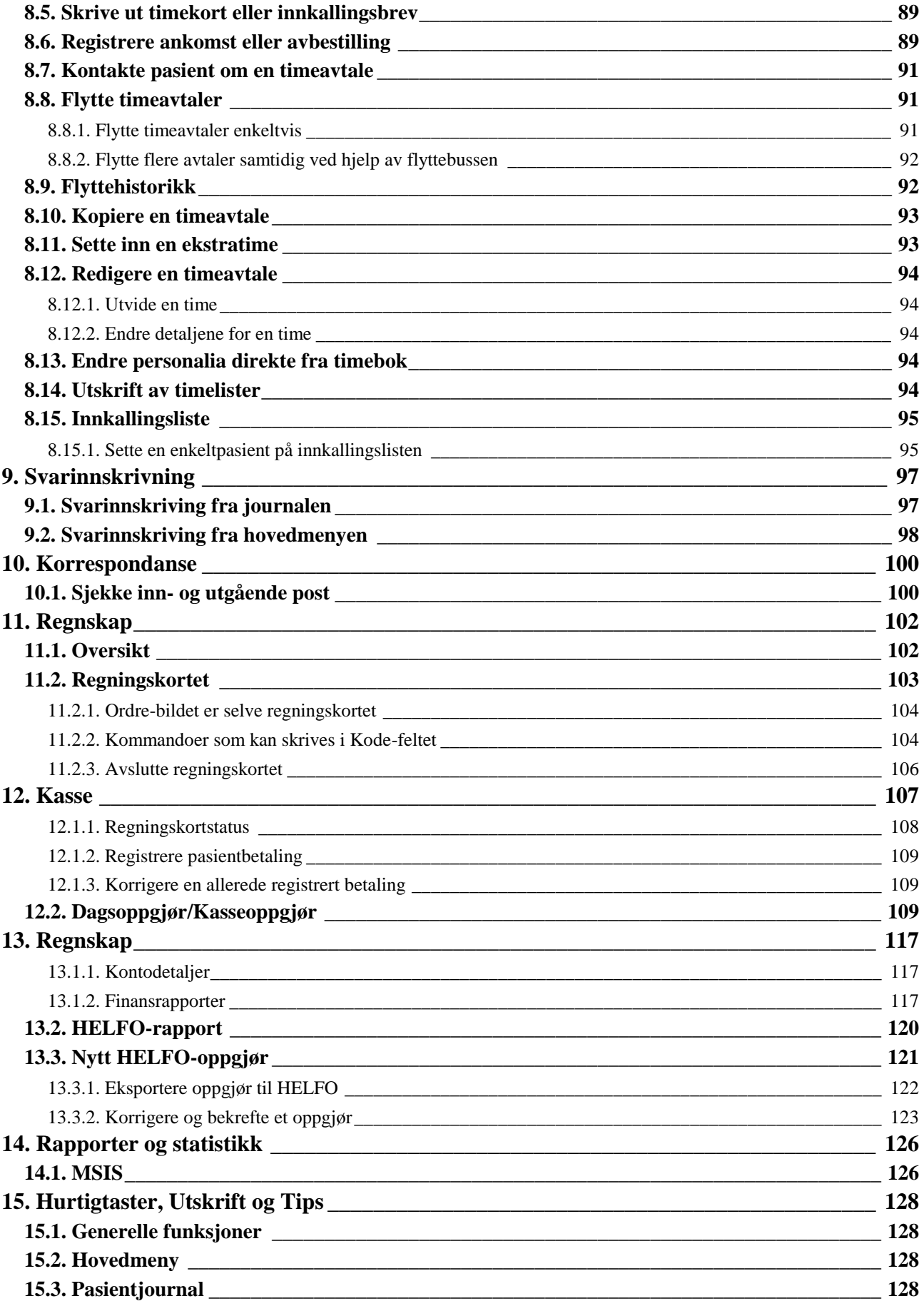

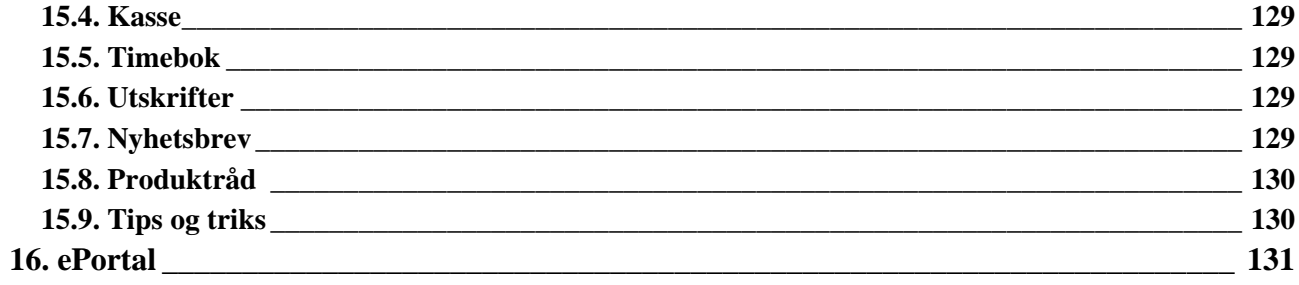

m.

# <span id="page-7-0"></span>**1. OM PROGRAMMET OG ADMINSTRASJON**

Skjermbilder, menyer og moduler i programmet kan tilpasses hver enkelt bruker i tråd med den enkeltes arbeidsflyt og personlige preferanser. De fleste av tilpasningen utføres i modulen **Administrasjon**. Noen av disse tilpasningene kan gjøres av brukerne selv, mens andre må utføres av en administrator eller superbruker.

Når programmet er startet kan modulen Administrasjon startes på flere måter.

- Klikk på eller -ikonet øverst til venstre og velg **Annet – Administrasjon**.
- Klikk på  $\bullet$  eller  $\bullet$ -ikonet øverst til venstre og klikk på knappen Administrasjon
- Bruk hurtigtasten **Ctrl+Shift+A**.
- Klikk på ikonet Administrasjon i ikonrekken øverst i bildet.

Til venstre i Administrasjon-bildet ser du en trestruktur. Det er her du velger hva du skal gjøre noe med, for eksempel **fargevalg i Timebok.**

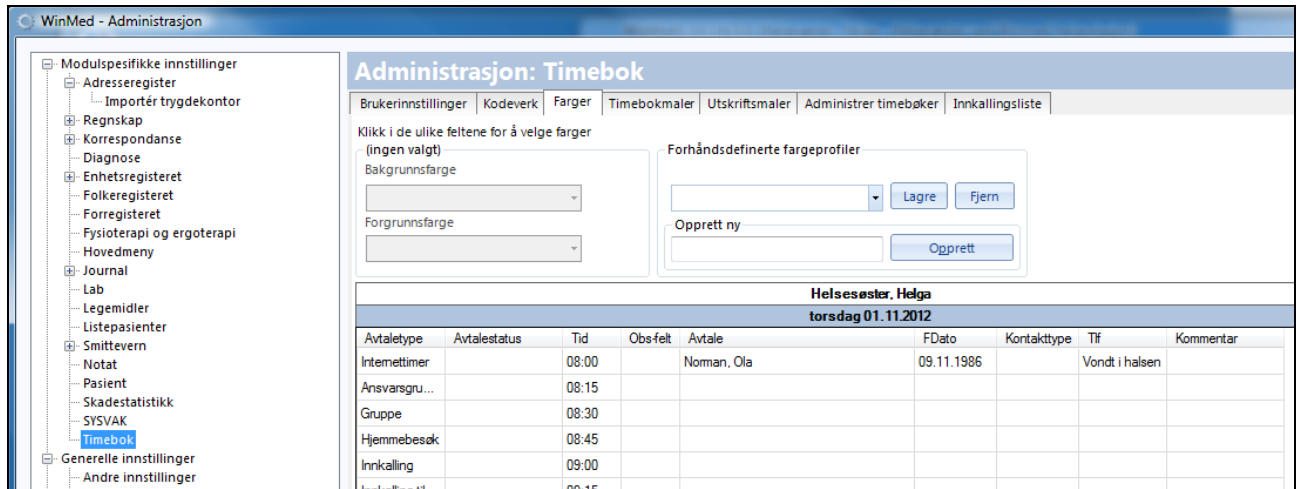

Trestrukturen er delt inn i disse hovedgruppene:

- Modulspesifikke innstillinger
- Generelle innstillinger
- WinMed logg
- Sikkerhetsinnstillinger

Rapportering og statistikk

Nederst i høyre hjørne på alle bilder i Administrasjon er knappen **Ok**, som lagrer/utfører valgene du har gjort og lukker vinduet. **Avbryt** avbryter handlingen du holder på med og lukker vinduet. **Bruk** lagrer opplysninger underveis når du er i prosedyrer som har mange steg eller handlinger.

Alle valgene i Administrasjon er beskrevet i en egen håndbok, og det forekommer derfor et antall henvisninger i denne brukerhåndboka til Administrasjon-håndboka.

# <span id="page-9-0"></span>**2. STARTE OG AVSLUTTE CGM ALLMENN**

For å logge inn trenger du et brukernavn og et passord.

### <span id="page-9-1"></span>**2.1. Logge inn**

- 1. Dobbeltklikk på **WinMed**-ikonet.
- 2. Velg navnet ditt fra listen øverst.
- 3. Velg riktig stilling (hvis flere).
- 4. Tast inn passordet ditt.

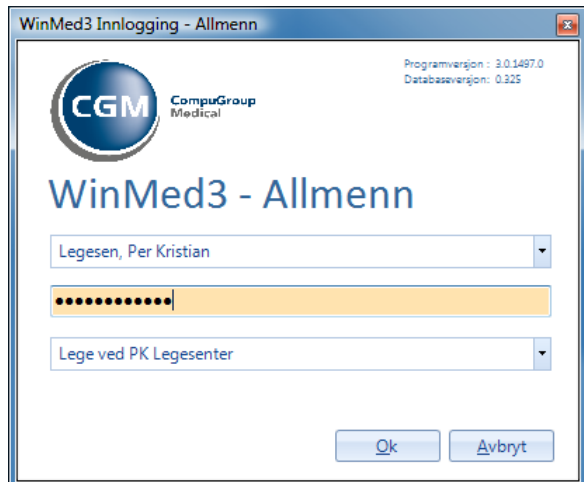

- 6. Klikk på **Ok**.
- 7. Du ser **Min hovedmeny**. Herfra kan du starte alt du ønsker å gjøre i programmet.

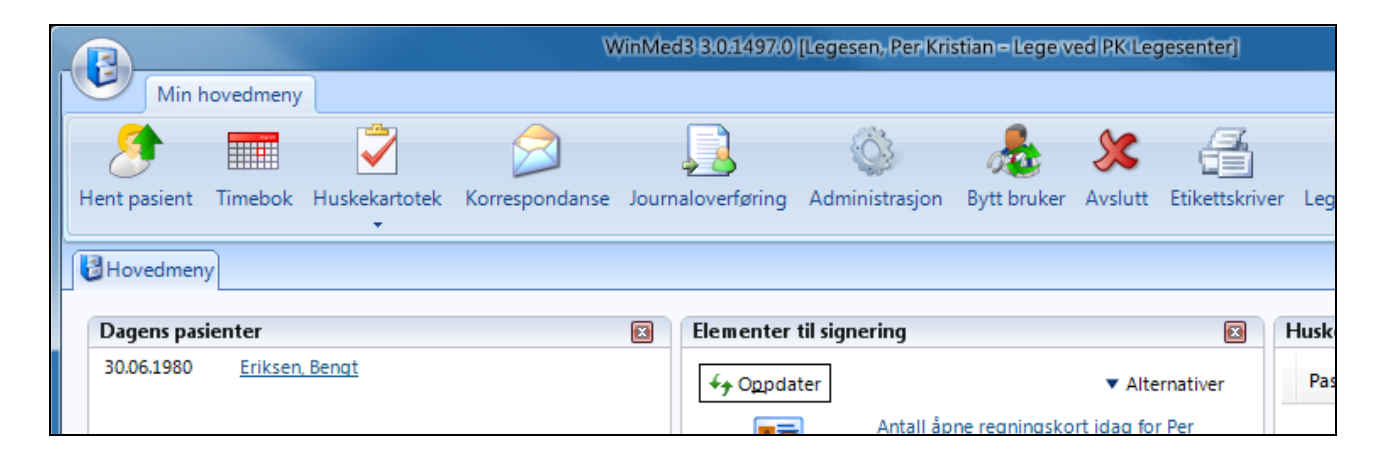

## <span id="page-10-0"></span>**2.2. Endre passord**

Etter at du er opprettet som ny bruker og har fått et passord av administrator, bør du endre dette til et passord kun du kjenner til.

1. I hovedmenyen klikker du på **Endre passord** (hvis du ikke ser ikonet, kan du høyreklikke på ikonrekken og velge **Oppsett** for å legge det inn).

Eller: Klikk på -ikonet øverst til venstre og velg **Annet – Endre passord**.

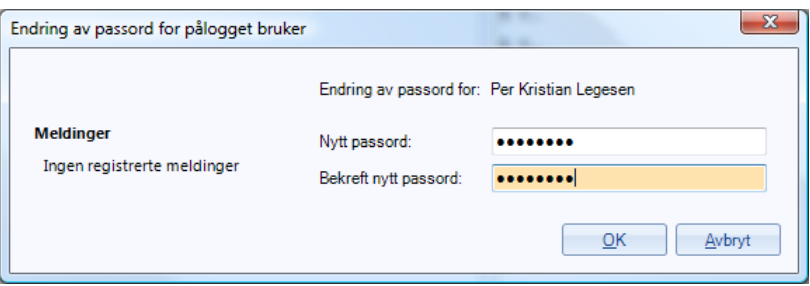

2. Skriv inn det nye passordet, som må ha minst seks karakterer, og bekreft det. Passordet blir endret når du klikker **Ok**.

# <span id="page-10-1"></span>**2.3. Bytte bruker eller avslutte programmet**

- 1. Klikk på **Bytt bruker** hvis en annen bruker skal bruke samme maskin.
- 2. Klikke på **Avslutt** hvis du vil avslutte WinMed-programmet.

# <span id="page-11-0"></span>**3. TILPASSE PROGRAMMET FOR DINE OPPGAVER, SKRIVE UT**

Enten du er i hovedmenyen eller inne i en journal, har du mange muligheter for å tilpasse programmet slik at det passer best mulig til dine oppgaver.

# <span id="page-11-1"></span>**3.1. Modul-ikoner**

Det er flere veier å gå for å åpne den modulen du vil arbeide i. Du kan klikke i ikonrekken øverst i bildet:

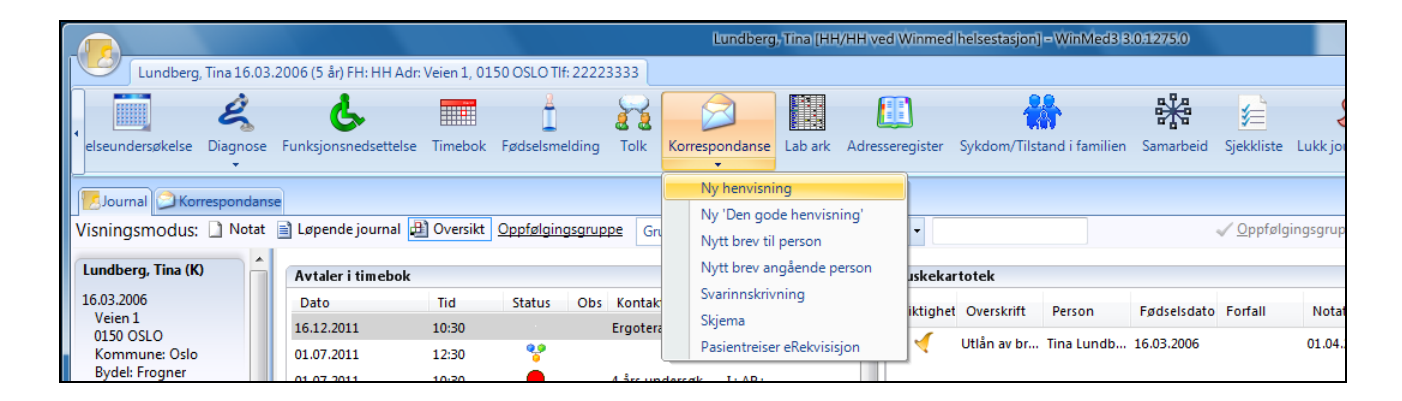

Eller du kan klikke på arkivikonet øverst til venstre i bildet og velge fra menyen:

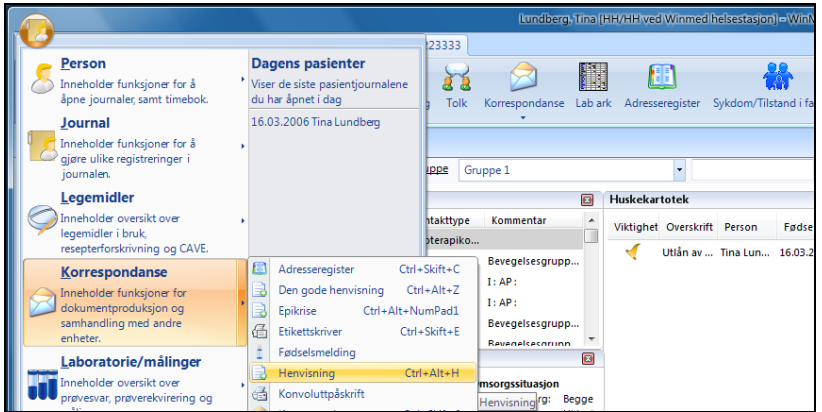

I denne håndboka forklarer vi begge fremgangsmåtene, slik at du lettest mulig kan finne hva som passer best for deg.

Legg merke til at enkelte ikoner, for eksempel **Korrespondanse**, har en nedtrekksmeny hvor du kan velge hva du vil gjøre i denne modulen. Legg også merke til at du kan gjøre mange valg også med hurtigtaster, slik som – fra en pasientjournal – Ctrl+Alt+H for **Henvisning**.

På side [128](#page-128-4) finner du en oversikt over alle hurtigtastene i programmet.

# <span id="page-12-0"></span>**3.2. Endre utseendet på hovedmenyen**

Programmet blir levert med et standard utseende på hovedmenyen. Men du kan selv fritt velge hvilke vinduer som skal vises på skjermen. Høyreklikk i bakgrunnsfeltet på menyen og hak av for hvilke vinduer du ønsker å se.

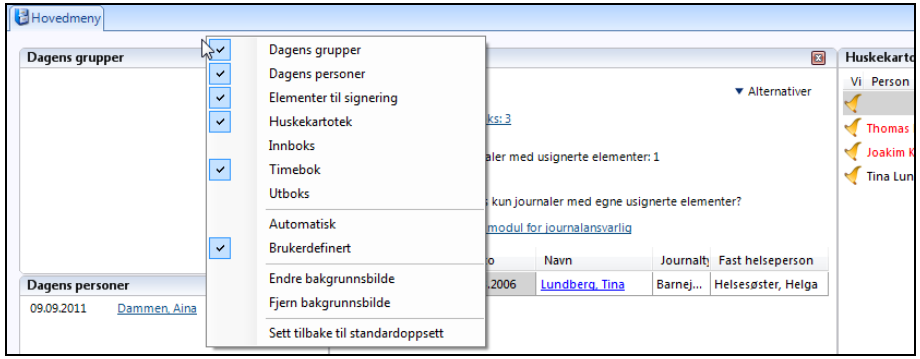

Du kan også flytte vinduene eller endre størrelsen ved å klikke og dra. Valget **Automatisk** gir lik størrelse på vinduene. Hvis du vil at et vindu skal fylle hele skjermen, kan du dobbeltklikke i navnefeltet øverst i vinduet.

VIKTIG! Ikke klikk på X-knappen for å redusere vinduet til normal størrelse igjen. Da forsvinner vinduet, og du må legge det inn på nytt som forklart ovenfor. I stedet dobbeltklikker du i navnefeltet én gang til.

På samme måte kan du velge hvilke ikoner (knapper) som skal vises i menylinjen øverst. Høyreklikk i linjen og velg **Oppsett**. I vinduet som kommer opp kan du klikke på **Legg til** eller **Fjern** for å legge til eller fjerne ikoner fra menylinjen. Du kan også endre ikonenes plassering i menylinjen ved å flytte dem oppover eller nedover i den venstre listen. Til høyre i vinduet kan du velge størrelse på ikonene og om de skal ha tekst eller ikke.

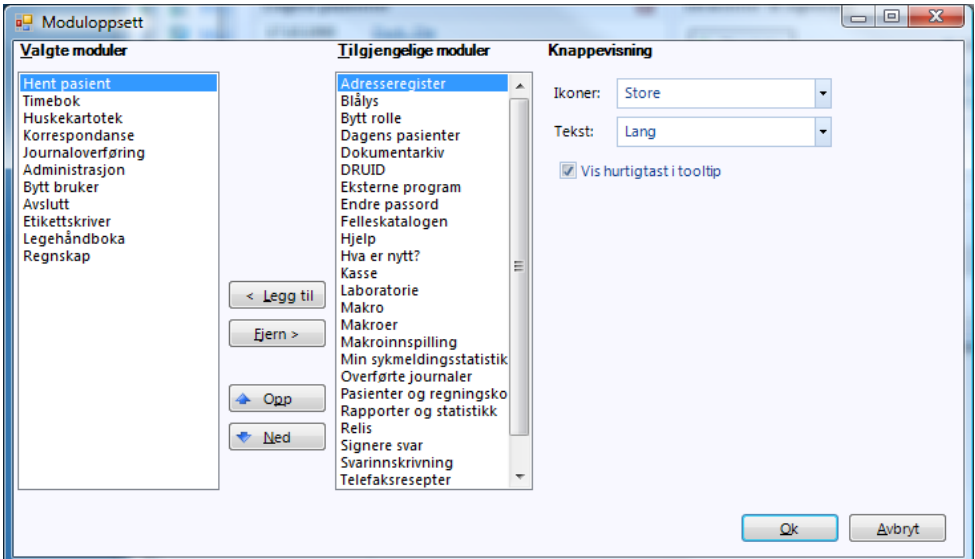

TIPS: Dersom du vil tilbake til standardoppsettet, velger du **Sett tilbake til standardoppsettet**. Vær oppmerksom på at noen av ikonene du hadde fremme ikke vil vises hvis de ikke ligger i standardoppsettet.

I boka vil du finne at vi i teksten viser både ikonet og navnet, for eksempel **Endre passord**, eller bare navnet, for eksempel **Kasse**.

### <span id="page-13-0"></span>**3.3. Utnytte plassen på skjermen**

Størrelsen på de forskjellige vinduene i hovedmenyen kan justeres ved å klikke på sidekantene og dra. Plasseringen bestemmer du ved klikke og dra i tittellinjen. Det er ikke gunstig å jobbe i et skjermbilde hvor de enkelte vinduene ligger hulter til bulter.

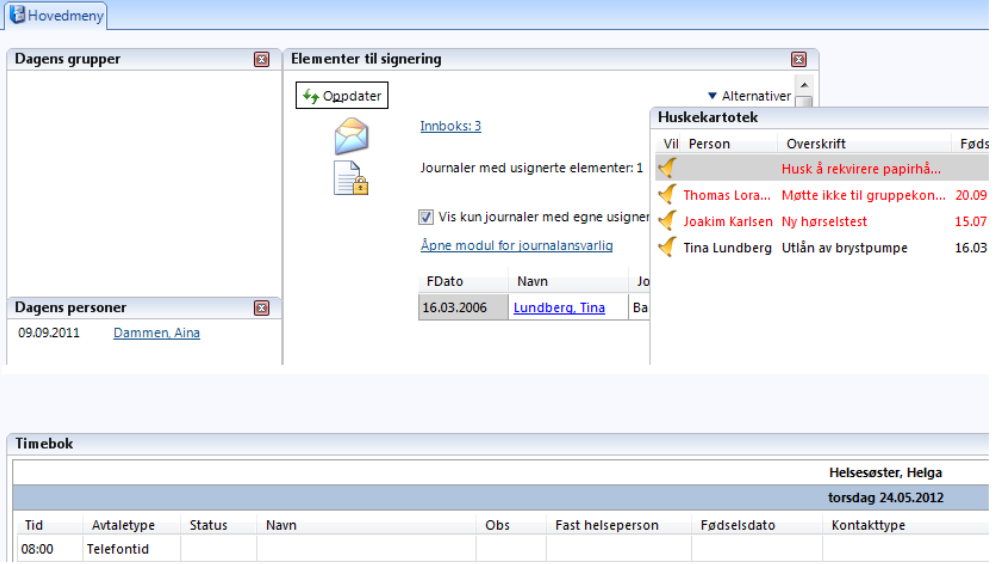

Etter enkel tilpasning kan skjermbildet bli svært oversiktlig:

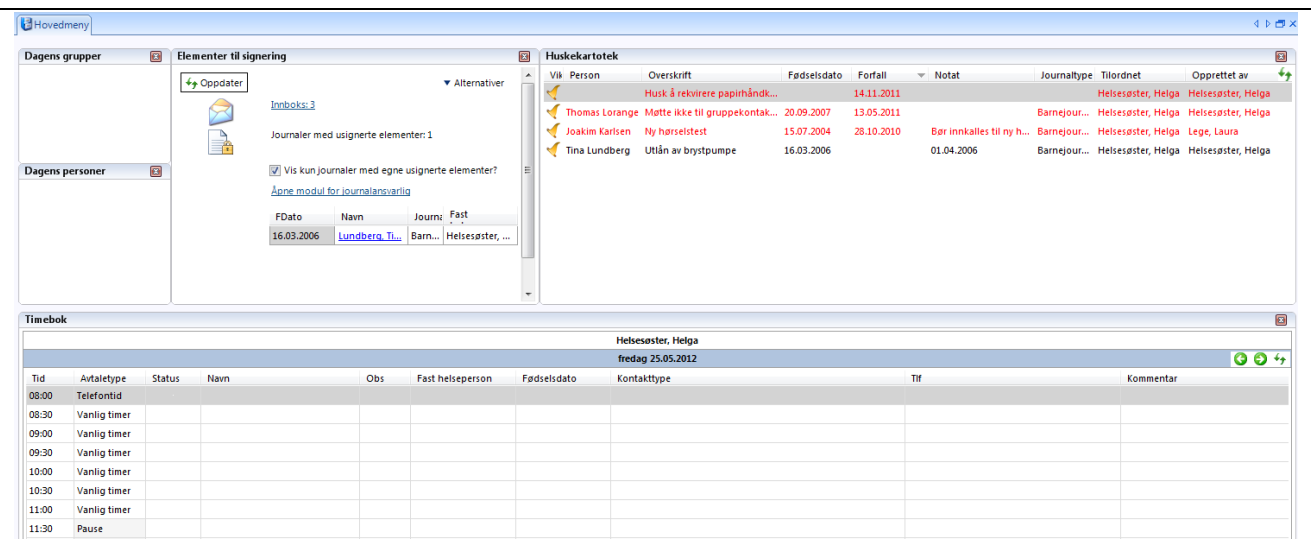

# <span id="page-14-0"></span>**3.4. Generelle innstillinger**

Avhengig av skjermstørrelse og skjermoppløsning på din PC kan du gjøre visse innstillinger for å få maksimal utnyttelse av programmet som verktøy. **Kolonnene** i timebok er et eksempel på dette, men husk at dette gjelder de fleste skjermbilder med kolonner. Dette er beskrevet i Administrasjonhåndboka.

Du kan velge **farger** på tittelfelt, bakgrunner og på de ulike avtaletypene i timebok, (se Administrasjon-håndboka, *Lage timebøker,* **Modulspesifikke innstillinger – Timebok**, fanen **Farger**), og for- og bakgrunnsfarge i forskjellige felt i modulen Laboratorie (se Administrasjon-håndboka, **Modulspesifikke innstillinger – Lab**, fanen **Farger**).

Ved hjelp av **modulen Administrasjon** kan programmet tilpasses slik at programmet blir skreddersydd for ditt legekontor og arbeidsmåten til de individuelle brukerne. Dette er beskrevet i Administrasjon-håndboka.

### <span id="page-14-1"></span>**3.5. Skrive ut lister**

Du kan skrive ut innholdet i vinduer som inneholder lister, for eksempel under Regnskap, i bildet **Kasseoppgjør**, ved å klikke i listen og så trykke **funksjonstasten F9**.

# <span id="page-15-0"></span>**4. FINNE EN PASIENT I SYSTEMET**

I dette kapitlet forklarer vi hvordan du henter fram en pasient fra kartoteket. Du kan søke både blant pasienter som har journal, og blant de som er registrert i systemet uten å ha en aktiv journal.

### <span id="page-15-2"></span><span id="page-15-1"></span>**4.1. Hent pasient**

- 1. Fra **Min hovedmeny** klikker du på **Hent pasient** øverst til venstre. Du ser skjermbildet **Hent pasient**.
- 2. Den enkleste måten å hente en pasient på, er å taste inn **Fødselsdato** og trykke på **Enter** ( $\Box$  -tasten, eller **Søk**-knappen).

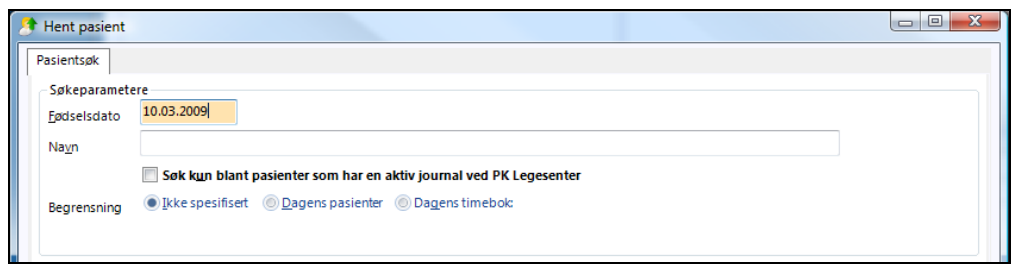

Men du kan også taste inn etternavnet, fornavnet eller deler av disse. Legg merke til at pasienten(e) er registrert med etternavn først, deretter fornavn, men du trenger ikke søke i denne rekkefølgen. Navnefeltet godtar også fødselsdato (skrevet slik: **ddmmåå**) og telefonnummer (skrevet slik: **tlf: xxxxxxxx**).

TIPS: Under valget **Pasient** i modulen **Administrasjon** kan du velge om søket automatisk skal starte i feltet Fødselsdato eller Navn.

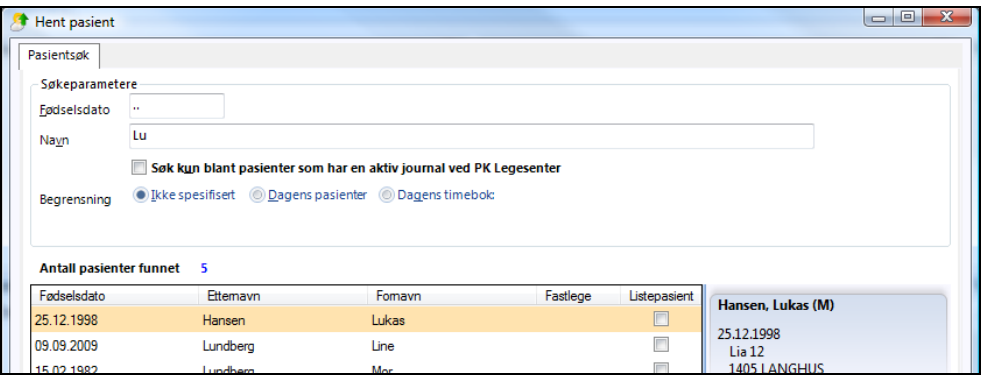

MERK! Hvis du haker av for **Søk kun blant pasienter som har aktiv journal**, får du treff på bare de som har journal ved legesenteret.

- 3. Du får opp en liste over de pasientene som oppfyller søkekriteriene.
- 4. Hvis du skal inn i journalen, dobbeltklikker du på ønsket pasient eller bruker piltastene ned og trykker **Enter**.
- 5. Hvis du ikke skal inn i journalen, men for eksempel redigere personalia, kan du først markere pasienten og så ute i høyre marg klikke på **Åpne personalia**.
- 6. Margen til høyre inneholder også informasjon om adresse og telefonnummer til pasienten samt hvilke journaler pasienten har.

Hvis du ikke skal ha en konsultasjon, men bare registrere opplysninger om vedkommende, klikker du først på navnet og deretter på **Åpne personalia**.

# <span id="page-16-0"></span>**4.2. Hent person (utvidet versjon)**

Det finnes også en utvidet versjon av **Hent person** med mulighet for utvidet personsøk og journalsøk.

TIPS: Du velger ønsket versjon ved å hake av for **Bruk ny versjon av bildet** og/eller **Utvidet personsøk (ny versjon)** i modul **Administrasjon – Pasient**.

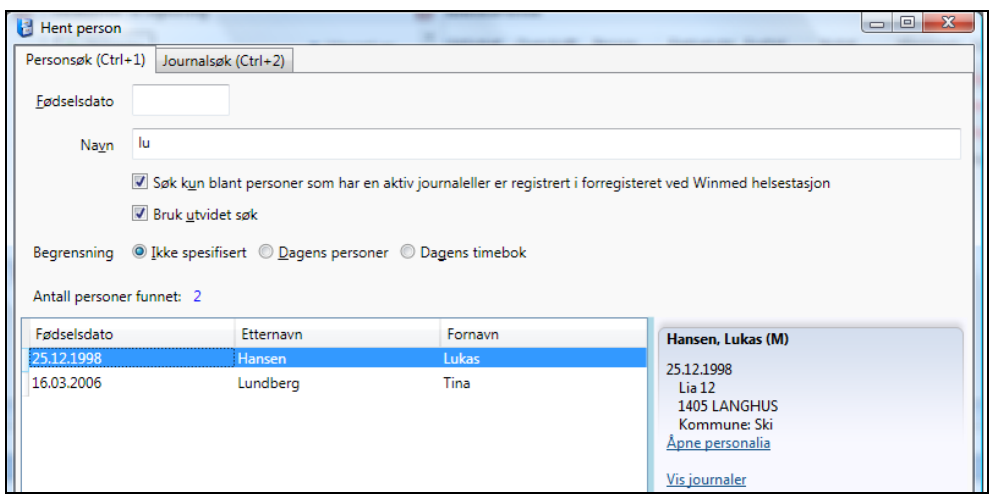

I dette søkebildet kan du begrense søket mer – og dermed går det raskere. Søker du på Jensen får du opp alle som har Jensen som etternavn eller fornavn, ikke om vedkommende har Jensen bare som mellomnavn. Søker du på Mari får du alle som heter Mari, ikke Marianne eller Marit. Ønsker du å utvide søket setter du % foran og bak søkeordet, eller bare haker av for **Bruk utvidet søk**.

### <span id="page-16-1"></span>**4.3. Journalsøk**

Journalsøk er utviklet for CGM Helsestasjon, men også for et legekontor er det mulig å benytte denne funksjonaliteten. Det er mulig å søke etter pasienter innenfor en aldersgruppe eller søke på en adresse.

# <span id="page-17-0"></span>**5. REGISTRERE EN PASIENT I SYSTEMET**

## <span id="page-17-1"></span>**5.1. Opprette journal – hurtigregistrering**

Begynn med et søk for å sjekke om pasienten har journal ved ditt legekontor.

- 1. Fra **Min hovedmeny** klikker du på **Hent pasient**, taster inn fødselsdato (DDMMÅÅ), og trykker **Enter** .
- 2. Hvis pasientens navn kommer opp i listen nedenfor, er vedkommende allerede registret med personalia.
- 3. Hvis søket ikke resulterer i et navn er ikke vedkommende registrert. Klikk på **Ny** nede til høyre
- 4. Du kommer inn i **Personalia**-bildet. Fyll ut de feltene som er merket med en rød ball.
- 5. Du kan nå gå videre med full registrering av personalia (se side [18\)](#page-18-2), eller du kan opprette journalen straks ved å klikke på **Ok** øverst.

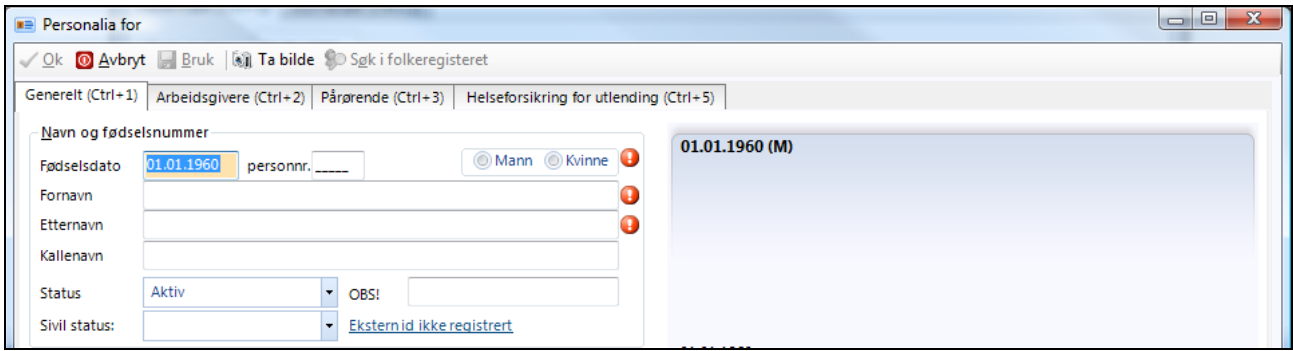

- 6. Du kommer nå tilbake til vinduet **Hent pasient**. Dobbeltklikk på pasienten, eventuelt klikk **Ok** eller trykk **Enter** for å opprette journal.
- 7. Systemet spør om du ønsker å opprette ny journal. Klikk på **Lag ny journal** oppe til venstre. (Svarer du **Nei**, blir pasienten liggende i kartoteket – men uten journal.)

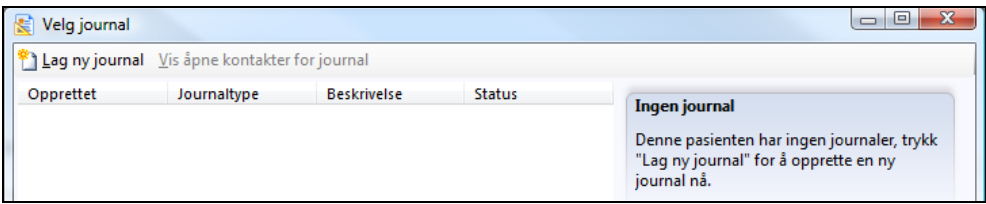

8. Velg hva slags **Journaltype** du ønske, og avslutt med **Ok**. (*Vanlig* er normalen for en allmennjournal.)

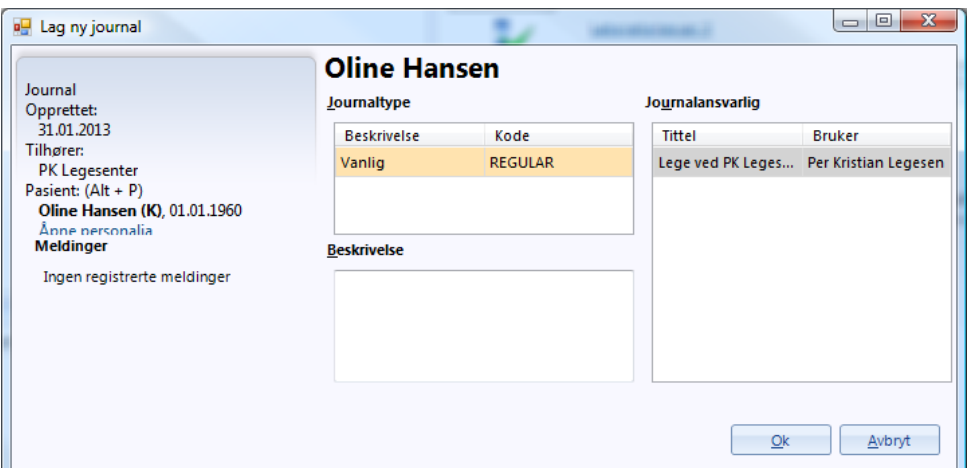

# <span id="page-18-2"></span><span id="page-18-0"></span>**5.2. Full registrering av personalia**

Du kan komme til personaliabildet ved å starte en hurtigregistrering (se side [17\)](#page-17-1) eller ved å klikke på **Åpne personalia** i søkebildet.

#### <span id="page-18-1"></span>**5.2.1. Registrere pasient**

I **Personalia**-bildet fyller du ut opplysningene:

**Obligatorisk:** Fødselsdato, Etternavn og Fornavn.

**Personnr.**: Fylles ut hvis du har det. Hvis ikke må du krysse av Mann eller Kvinne.

**Status**: Her skal det stå Aktiv.

**OBS!**: Her kan du for eksempel skrive inn 'Hemmelig telefonnummer' eller annen informasjon som helsearbeideren bør se raskt. Informasjonen vil vises i timebok når vedkommende har fått time, og i **Hent pasient**.

TIPS: OBS-info vises også i personalia delen i oversiktsbildet og i «winmed2-visning» i Notat-bildet.

All type info som det er spesielt viktig å se med en gang man henter frem pasienten kan stå her.

**Ekstern ID**: Her registrerer du annen informasjon. Dette kan være DUF-nr, passnummer, svensk personnummer ol.

**Sivil status**: Her kan du fylle inn pasientens sivilstatus.

**Adresse:** Velg adressetype fra listen før du skriver inn adressen. Du kan registrere flere adresser, for eksempel en ferieadresse. Kryss også av hvilken adresse som skal være standardadresse. Denne adressen vises i timebok og kommer ut på korrespondanse *til*, eller *vedrørende* pasienten.

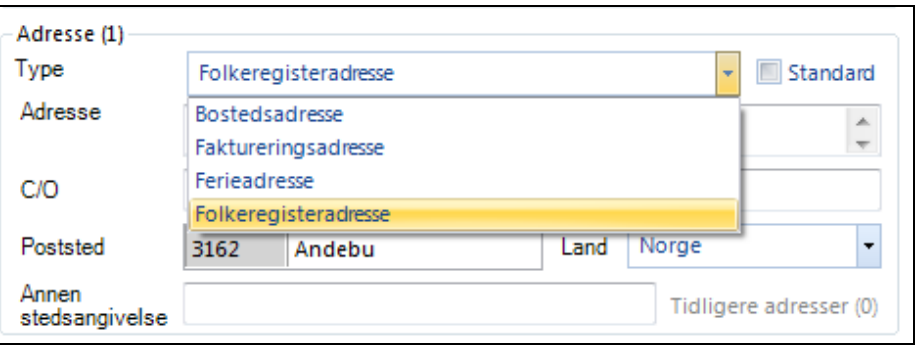

TIPS: Hvis pasienten du registrerer er en pårørende som har samme adresse som pasienten/barnet, behøver du ikke skrive adressen. Den blir lagt inn automatisk.

**Poststed:** Tast inn postnummeret. Hvis pasienten for eksempel bor i Oslo, vil du nå få opp en liste hvor du må velge bydel.

**Telefon:** Du kan velge hvilket telefonnummer som skal komme opp som førstevalg. Hvis du for eksempel vil ha hjemmetelefonen først, velger du **Hjemme** fra den øverste listen. Kryss også av hva du ønsker som standard telefonnummer. Dette nummeret vil vises i timebok.

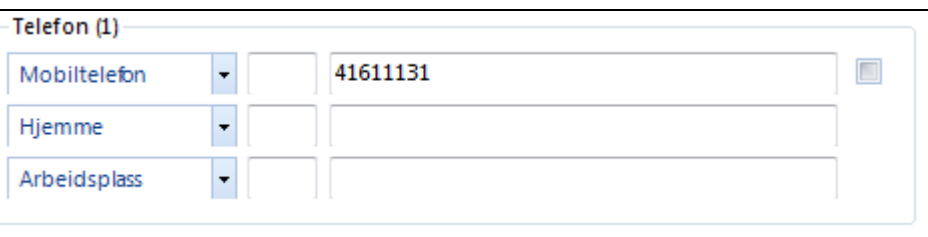

TIPS: Du skal alltid registrere telefonnummeret på den som "eier" telefonen. Er pasienten under 12 år, registrerer du nummeret på den pårørende (se neste avsnitt). Dette nummeret vises på avtalen til pasienten i timeboken. Er pasienten over 12 år, er det pasientens eget telefonnummer som vises i timeboken.

**Fastlege internt**: Klikk på **Ikke valgt** og du vil få opp de legene som er registret på kontoret.

**Fastlege eksternt:** Dette feltet er for legevakter eller spesialistlegekontor. Klikk på **Ikke valgt**. Du får opp Adresseregisteret. Velg ønsket lege og klikk på **Ok**.

Ønsker du å registrere en ny lege, klikker du på  $\bullet$ -symbolet og fyller ut opplysningene i skjermbildet som kommer opp.

TIPS: Som du ser, er det en egen fane for **Favoritter**. Her kan du legge de legene du bruker mest i din hverdag. For å flytte en lege til Favoritter, høyreklikker du på legens navn og velger **Legg til mine private favoritter**.

Legen som blir stående her vil senere komme opp som mottaker for epikriser.

**Yrke**, **Utdanning** og **Nasjonalitet**: Fyll ut om ønskelig.

Hak av for om pasienten har **Frikort**, om det er **Kommunalt frikort** eller om pasienten er **Vernepliktig**.

<span id="page-20-0"></span>Klikker du på lenken **Telefon (Historikk)** vises en oversikt over tidligere telefonnumre.

### **5.2.2. Registrere arbeidsgiver**

Du kan registrere pasienten arbeidsgiver ved å klikke på  $\mathbb{Z}^{\mathbb{N}}$ .

En veiviser vil da lede deg gjennom en prosedyre hvor du velger arbeidsgiver, periode og arbeidsforhold, nærmeste leder og hvilket yrke og arbeidsoppgaver vedkommende har.

Du trenger bare å velge navnet på arbeidsgiver og deretter klikke **Fullfør**. Da vil arbeidsforholdet automatisk bli en 100% stilling.

### <span id="page-20-1"></span>**5.2.3. Registrere pårørende**

Du kan registrere biologiske foreldre, steforeldre, fosterforeldre, samboer, hel- og halvsøsken og så videre. Under registreringen bestemmer du hvem i familien som skal få innkallinger og informasjon ved å hake av for informasjonsmottaker. Det er viktig dersom far og mor ikke bor sammen.

Du er fortsatt i Personalia-bildet. Gå til **Pårørende** nederst og klikk på **Ny**.

- 1. Foreta et søk for å finne ut om den pårørende er registrert i systemet fra før (se side [17\)](#page-17-1).
- 2. Klikk på **Ny**-knappen nederst i søkebildet. Du ser **Personalia**-bildet.
- 3. Fyll ut personalia (se side [18\)](#page-18-2).

TIPS: Hvis den pårørende bor sammen med pasienten, behøver du ikke fylle ut adresse og telefon. De blir lagt inn automatisk.

4. Klikk på **Ok**.

- 5. Du ser igjen skjermbildet **Hent pasient**. Den pårørende vises nå i listen. Klikk på **Ok** nederst til høyre.
- 6. Du ser skjermbildet **Egenskaper for pårørende**. Gå til listen **Velg relasjon**, og velg for eksempel **Biologisk far**.
- 7. Vær påpasselig når du krysser av **Har foreldreansvar**, **Har den daglige omsorgen** og **Er informasjonsmottaker**. Disse avkrysningene avgjør hvem i familien som skal motta informasjon om pasienten/barnet.

Dette gjelder for eksempel hvis far ikke har daglig omsorg og mor har en ny samboer (som også må registreres).

Hvis den foresatte har samme adresse som pasienten/barnet, krysser du av **Har samme adresse som**.

8. Klikk på **Ok**.

Du er tilbake i skjermbildet **Pårørende**. Du ser at den pårørende nå er kommet med på listen nederst.

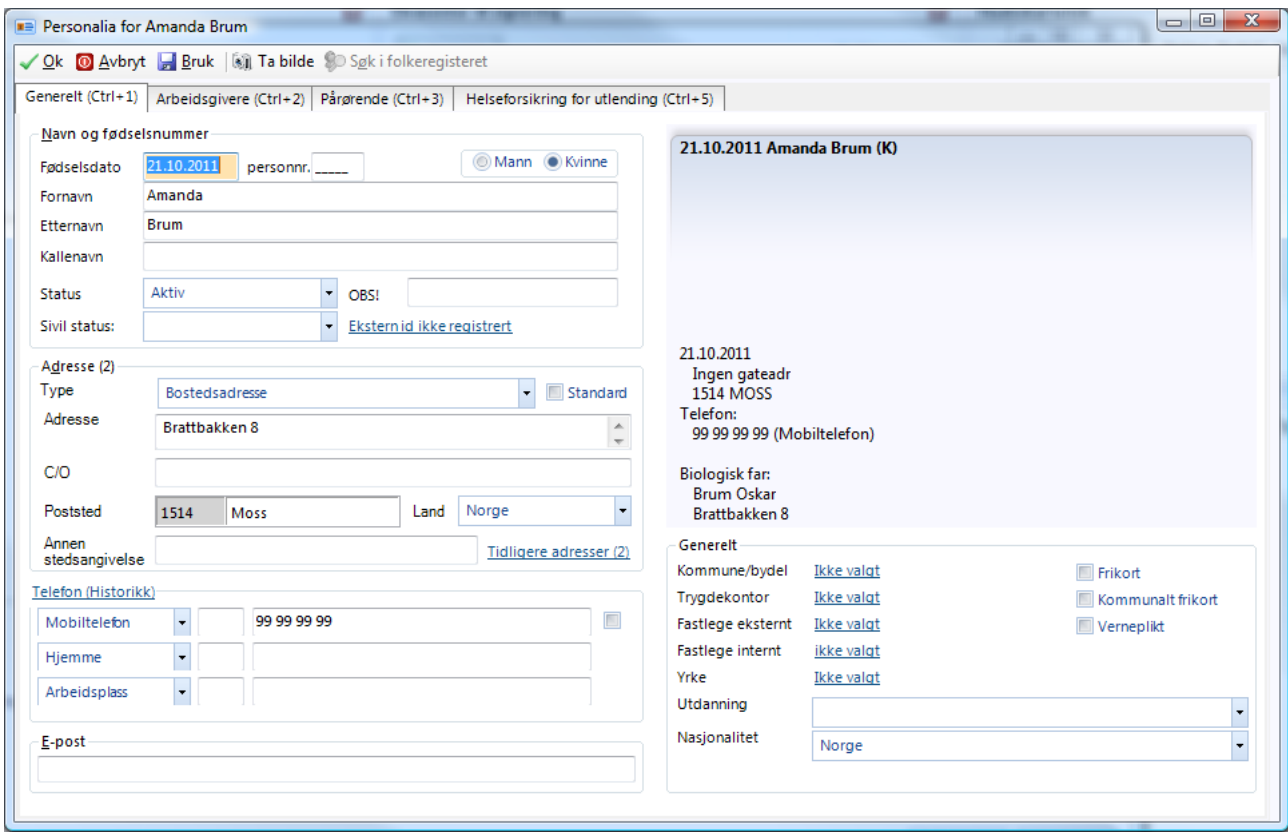

9 Registrer de øvrige pårørende på samme måte.

Er mor eller far registrert med flere barn, kommer de automatisk opp i listen over pårørende.

10. Klikk på **Bruk** for å lagre opplysningene.

# <span id="page-22-0"></span>**5.3. Helseforsikring for utlendinger**

For utlendinger fra EØS-området kan du registrere opplysninger om vedkommendes EØS helsekort.

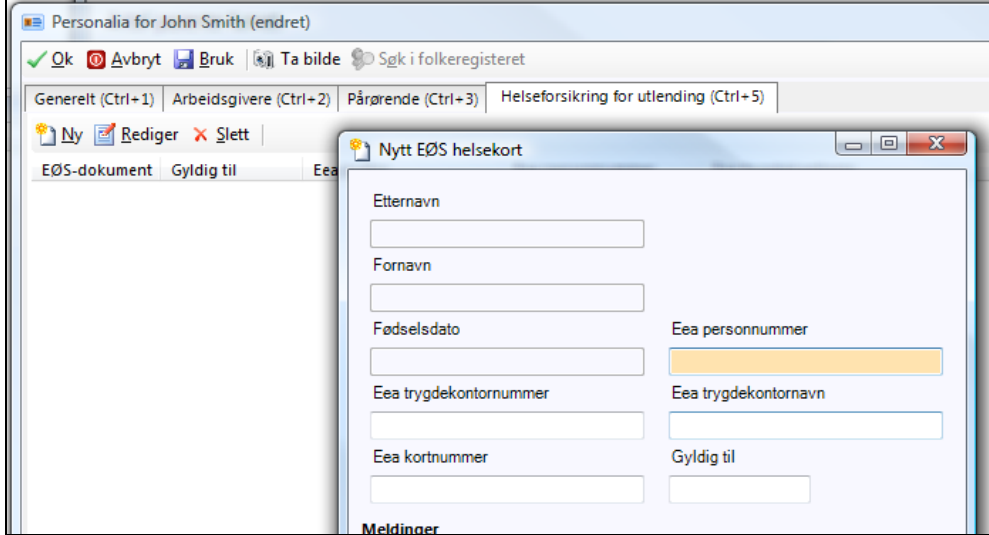

### <span id="page-22-1"></span>**5.4. Bilde av pasienten**

I WinMed3 har du mulighet til å ta bilde av pasienten. Dette forutsetter at et webkamera er koblet til datamaskinen.

- 1. Hvis du ikke allerede har gjort det, søk opp pasient og åpne **Personalia**.
- 2. Øverst i bildet klikker du på **Ta Bilde**.
- **3.** Klikk deretter på **Start kommunikasjon med kamera**.

Du får nå opp webkamerabildet. Hvis bildet er svart, så sjekk om kameraet er skikkelig tilkoblet.

4. Klikk **Ta bilde nå** og deretter **Ok** for å lagre bildet i personalia til pasienten. Dette bildet vil nå vises i personaliabildet og i journalen til pasienten.

# <span id="page-23-0"></span>**6. VELGE KONTAKTTYPE OG ÅPNE JOURNALEN**

# <span id="page-23-1"></span>**6.1. Om kontakttypene**

Alt du gjør i journalen skal knyttes opp mot en kontakt.

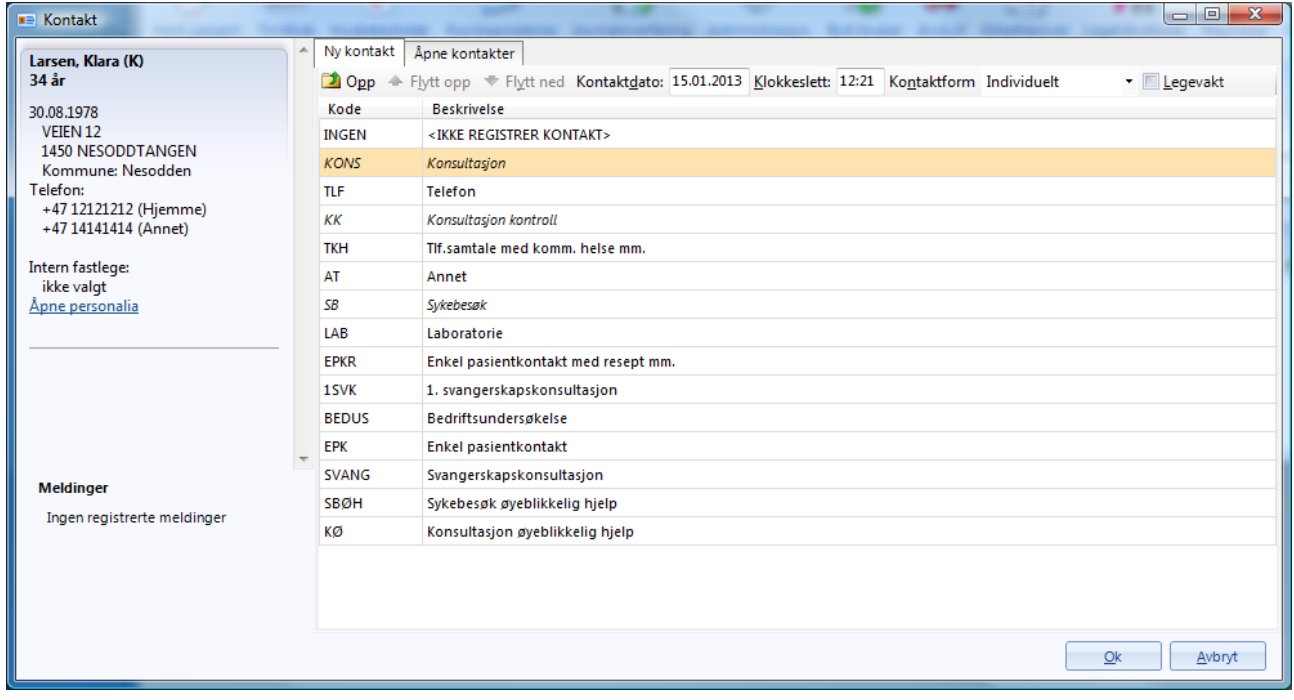

Hvis du velger **<IKKE REGISTRER KONTAKTTYPE>** er det lite du får gjort i journalen annet enn å lese den. Hvis du prøver å gjøre noe uten å ha valgt en kontakt, får du spørsmål om du ønsker å sette en.

Mange av kontakttypene er knyttet opp mot HELFO-takster. På denne måten vil en takst automatisk knyttes opp mot et regningskort.

Hvis du setter feil kontakt kan du endre dette ved å klikke på lenken **Endre kontakttype** i journalen eller i regningskortet. Den vil oppdateres alle steder kontakttypen benyttes.

TIPS: Du kan velge en brukerprofil inspirert av WM2 for journalvinduet. Se [brukerprofil.](#page-27-1)

# <span id="page-23-2"></span>**6.2. Menylinjen i journalen**

På samme måte som i hovedmenyen, kan du også i journalen velge hvilke ikoner som skal vises i menylinjen øverst. Høyreklikk i linjen og velg **Oppsett**. Du har også et valg som setter knapperaden tilbake slik den var ved første gangs bruk. I vinduet som kommer opp når du velger Oppsett, kan du klikke på **Legg til** eller **Fjern** for å ta bort knapper. Du kan også endre ikonenes plassering i menylinjen ved å flytte dem oppover eller nedover i den venstre kolonnen, endre størrelsen på dem, samt velge om du vil ha ikoner med tekst, kun ikoner eller kun tekst.

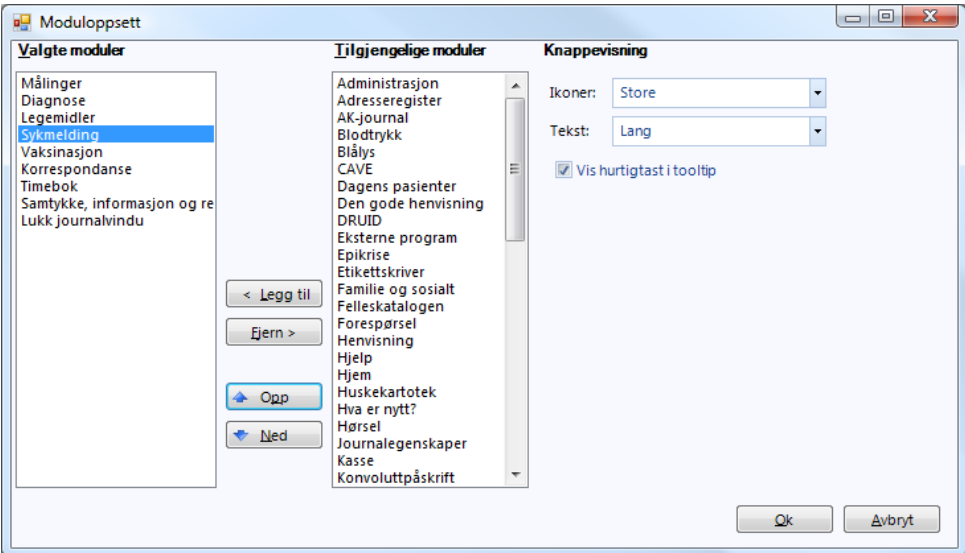

### <span id="page-24-0"></span>**6.3. Journal**

- 1. Hent opp en pasientjournal [\(hent pasient\)](#page-15-2)
- 2 Du kommer nå inn i journalen. Her kan du velge ulike visninger:

**Notat:** Ligner mest på tidligere utgaver av programmet med et notatfelt på toppen, forrige kontakt under og historikk og viktig informasjon på høyre side.

**Løpende journal:** Gir en omvendt kronologisk oversikt over *hele* journalen.

**Oversikt:** Lar deg bygge din egen visning som gir deg relevant informasjon.

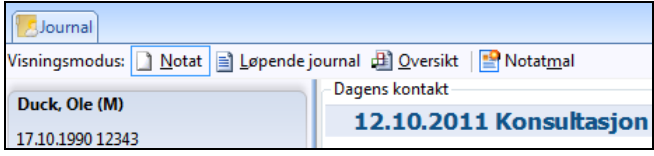

En brukerinnstilling gjør at du kan velge å komme inn i Notat, Løpende journal eller Oversikt som første journalbilde. Denne kan du selv velge under **Journal** i modulen **Administrasjon** som ligger under **a**-ikonet øverst til venstre.

<span id="page-25-0"></span>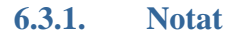

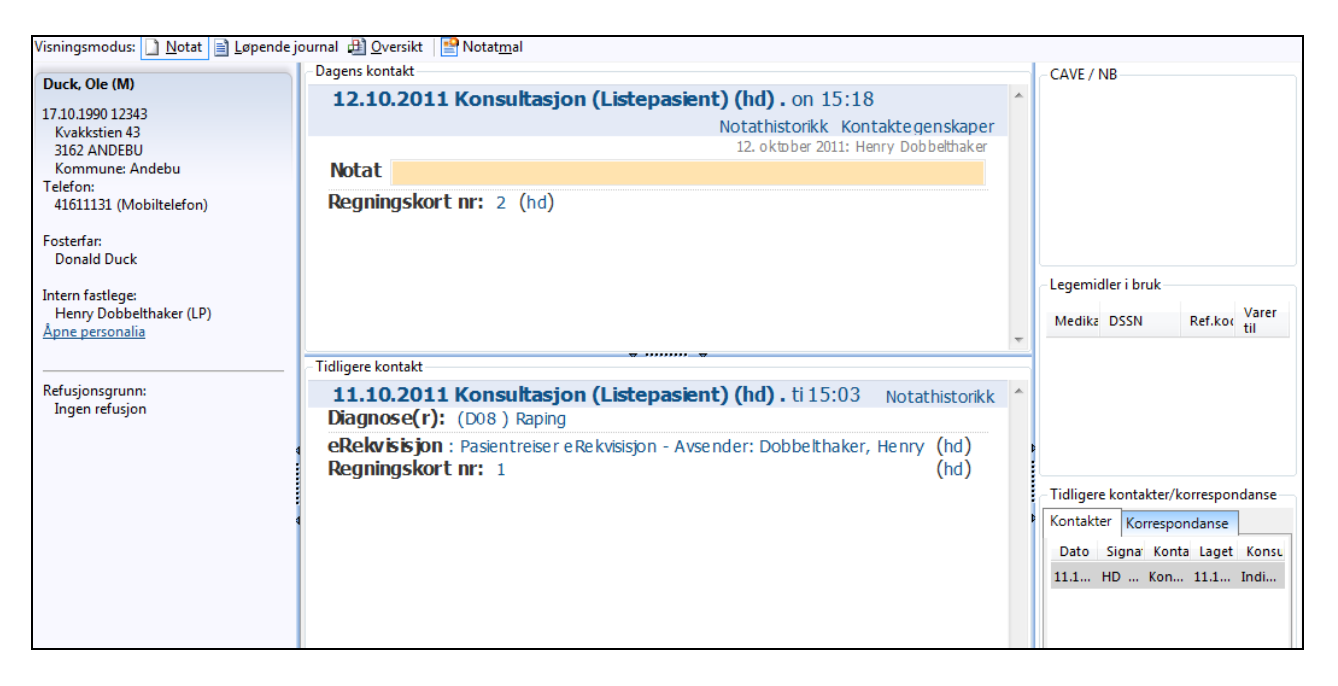

- Venstre kolonne gir en oversikt over pasientens personalia, samt fastlege og andre relasjoner. Her vil «OBS»-info vises om det er satt i Personalia. Du vil og få vist svangerskapsinfo her dersom pasienten har en aktiv svangerskapsjournal. Kolonnen kan gjøres mindre eller fjernes helt fra visningen ved å klikke stiplingen på linjen.
- Midten av bildet er delt i to hvor dagens kontaktinformasjon og notat vises øverst og forrige kontakt vises nederst.
- Høyre kolonne viser Cave-meldinger, legemidler i bruk og en liste over tidligere kontakter og korrespondanse. Denne kolonnen kan også gjøres mindre eller fjernes helt.

### <span id="page-25-1"></span>**6.3.2. Løpende journal**

Løpende journal viser alle kontakter som er gjort på pasienten. De er som standard sortert omvendt kronologisk (siste kontakt øverst), men du kan også velge å få dem i kronologisk rekkefølge. Her kan du gjøre fritekstsøk i hele journalen. Også i korrespondansen, hvis du haker av for å vise korrespondansen.

Du kan ikke skrive inn notat i dette bildet. Du kan derfor i stedet legge til notat som et eget vindu som du åpner fra menylinjen øverst.

#### <span id="page-25-2"></span>**6.3.3. Oversikt**

Journalens oversiktsbilde leveres med en standard innstilling. Du kan selv velge hva som skal vises i oversiktsbildet ved å høyreklikke i bakgrunnsfeltet for notatet og klikke i listen for hva du ønsker eller ikke

ønsker å se. Alle bilder kan fjernes fra oversiktsbildet bortsett fra CAVE/NB, det er låst.

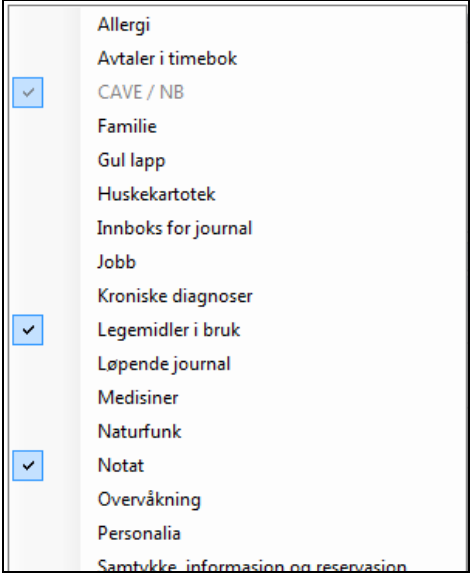

Du kan også flytte vinduene eller endre størrelsen ved å klikke og dra. Hvis du vil at ett vindu skal fylle hele skjermen, kan du dobbeltklikke i navnefeltet øverst i vinduet.

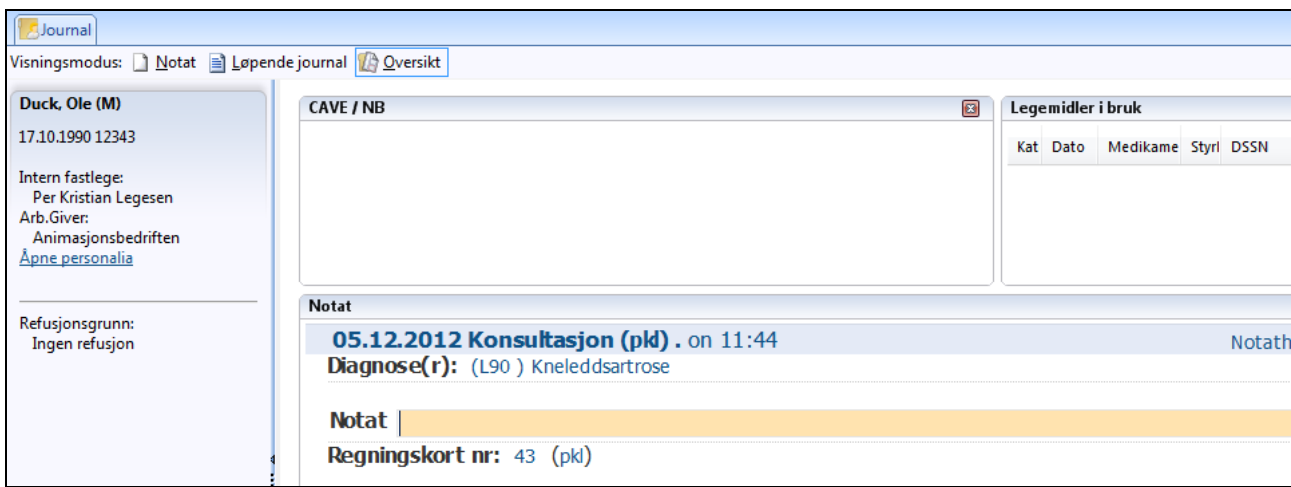

For å tilbakestille vinduet til opprinnelig størrelse, må du ikke klikke på den røde X-knappen. Da forsvinner vinduet og du må legge det inn på nytt. I stedet dobbeltklikker du i navnefeltet en gang til.

Du kan også flytte vinduene eller endre størrelsen ved å klikke og dra. Hvis du vil at et vindu skal fylle hele skjermen, kan du dobbeltklikke i navnefeltet øverst i vinduet.

TIPS: Vil du slippe å tilpasse vinduene selv, høyreklikker du i oversiktsbildet og velger **Automatisk**.

# <span id="page-27-1"></span><span id="page-27-0"></span>**6.4. Brukerprofil**

Det er mulig å vise journalen med liknende utseende som i WinMed2. Valget gjøres under **Brukerprofil** i modulen **Administrasjon**.

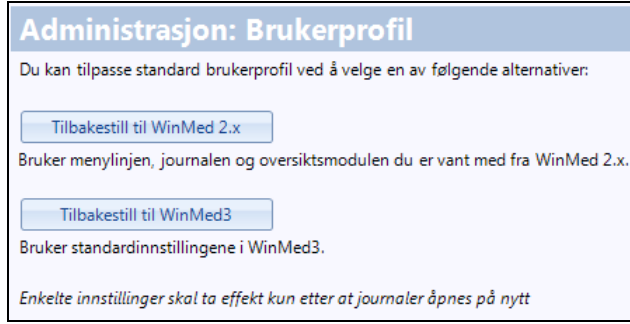

### Med knappen **Tilbakestill til WinMed2** vil en journal se slik ut:

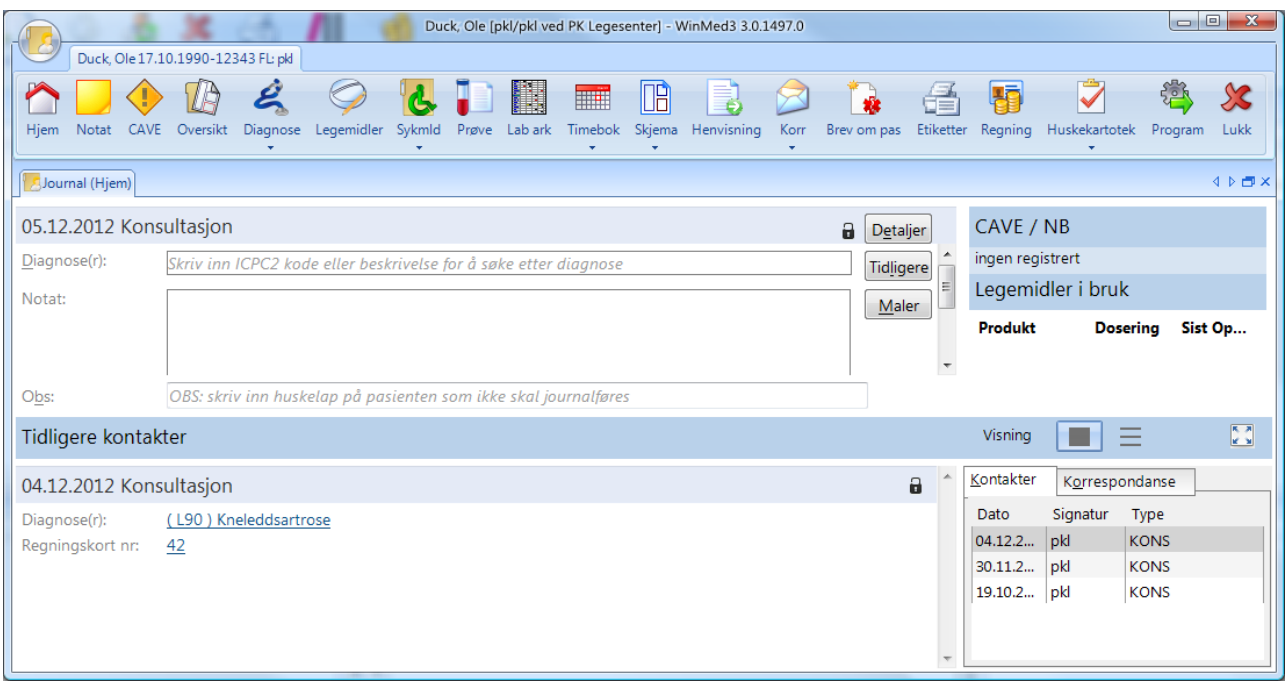

**Tilbakestill til WinMed3** tar deg tilbake til WinMed3-visning.

MERK! Når du tilbakestiller fra én visning til den andre, vil programmet ikke huske eventuelle personlige innstiller du har gjort, men gå tilbake til standard oppsett (se **brukerprofil**).

# <span id="page-29-0"></span>**7. GJENNOMFØRE EN KONSULTASJON**

### <span id="page-29-1"></span>**7.1. Notat**

Det er ulike måter å strukturere selve journalteksten på:

- Fritekst. Skrive som ustrukturert notat, slik du er vant til fra andre journalsystem som WinMed2 eller Vision.
- Strukturert.
	- o Anamnese, Funn, Vurdering og Tiltak
	- o Problem, Subjektiv, Objektiv, Analyse og Plan

Dette er innstillinger du gjør i modulen Administrasjon.

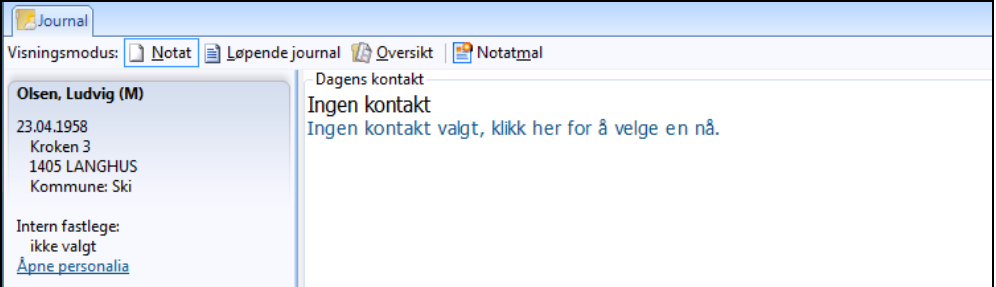

#### <span id="page-29-2"></span>**7.1.1. Notatmaler**

Du kan lage standardtekster du ofte bruker i notaene du skriver. Disse malene setter du opp i modulen **Administrasjon**.

I journalen får du tak i dem når du står i notatfeltet og klikker på **Notatmaler**. Velg den malen du ønsker å legge inn og klikk **Ok**. Malen du valgte vil nå legge seg der markøren stod i notatfeltet.

### <span id="page-29-3"></span>**7.2. Lenker i journalen**

Det vil opprettes lenker i journalen til handlinger som er utført. Hvis du f.eks. har skrevet ut et skjema vil denne legge seg som en lenke i journalen. Hvis du klikker på lenken kommer du inn på aktuelt skjema som ble skrevet ut. Andre eksempler på slike lenker er hvis du har skrevet inn laboratoriesvar, skrevet ut en sykmelding, resept eller en henvisning.

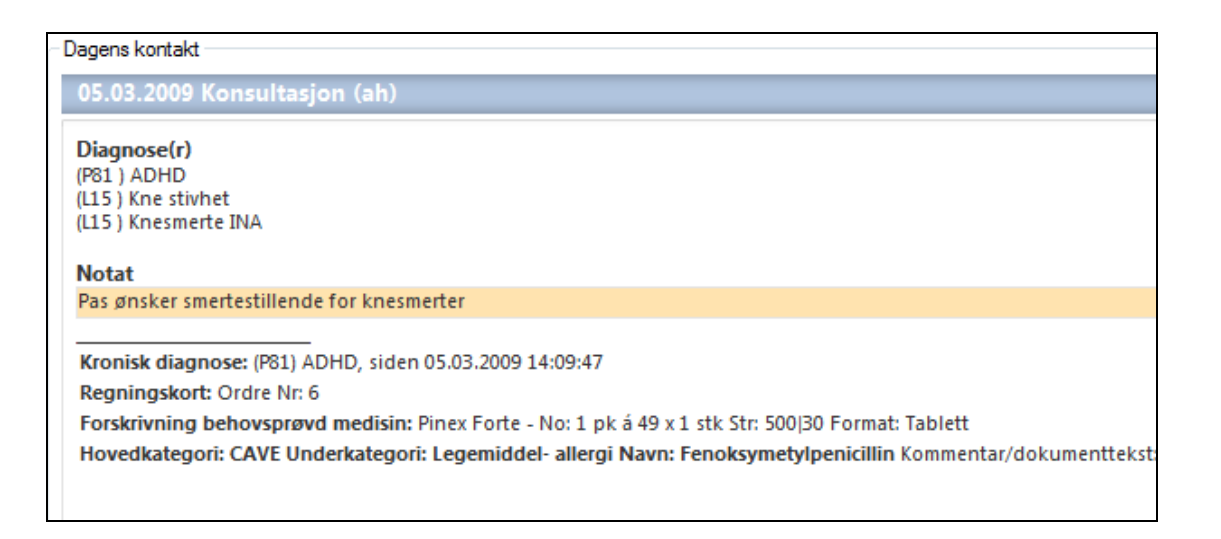

# <span id="page-30-0"></span>**7.3. Registrere CAVE og NB**

Hvis du registrerer Cave under en helsekontroll, kan denne koples opp mot et legemiddel. Registrerer du NB, kan denne koples opp mot en diagnose. Både Cave- og NB-registreringer vil vises i journalens oversiktsbilde med rød tekst. Cave og NB vises også i vaksinasjons- og notatskjermbildet.

- 1. I journalens oversiktsbilde klikker du på fanen **Journal**.
- 2. Høyreklikk i feltet **CAVE / NB** og velg hva du skal registrere.

Gjelder det en legemiddelallergi, velger du riktig legemiddel ved å klikke på **Hent kode**. Ved NB-registrering henter du diagnosekoden på samme måte.

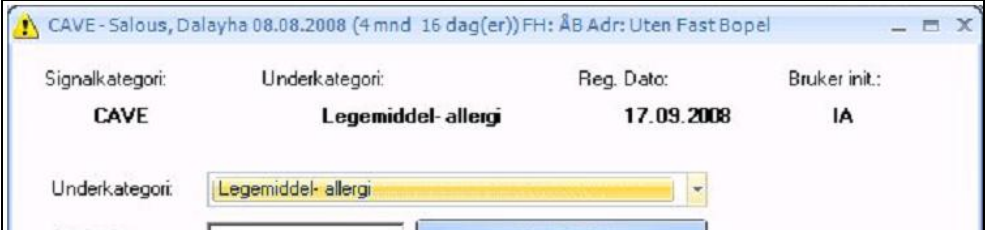

3. Klikk på **Ok**.

# <span id="page-30-1"></span>**7.4. Diagnose**

Diagnosemodulen er et vindu som består av flere deler. Under **Diagnose**ikonet kan du velge **Legg til diagnose(r) fra forrige kontakt** fra undermenyen.

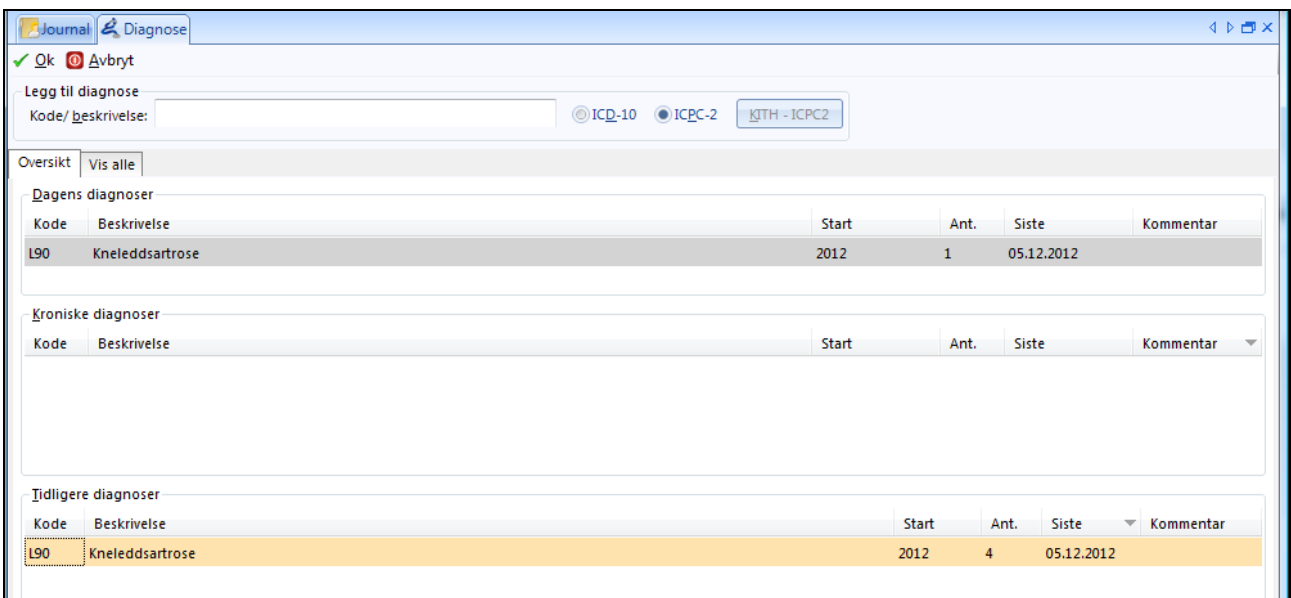

Øverst kan du enkelt søke opp en diagnose enten ved hjelp av ICPC2 koden eller navnet på diagnosen i søkefeltet. Hvis du klikker på knappen KITH – ICPC2 kommer du inn i et søkeverktøy som KITH har laget.

Den første fanen heter **Oversikt** med **Dagens diagnoser** øverst. Her vil du få listet opp alle diagnoser som er satt i dag.

Deretter kommer **Kroniske diagnoser**, en opplisting av de diagnosene om er kroniske for pasienten.

Til slutt, **Tidligere diagnoser**, hvor alle de ulike historiske diagnosene blir listet opp.

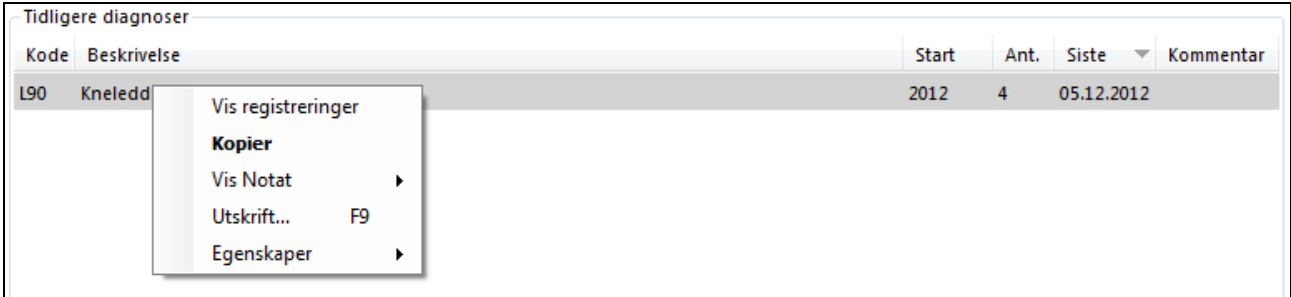

Alle avsnittene viser kolonner med Kode, Diagnose, Start, Ant., Siste og Kommentar og kan sorters på ved at du klikker på dem.

MERK! Skal du sette en diagnose som er satt tidligere, dobbeltklikker du på diagnosen under tidligere eller kroniske diagnoser.

Hvis du høyreklikker på en diagnose (se bildet ovenfor) får du opp ulike valg:

**Vis Registreringer**: Her får du opp en ny fane som lister opp hvor mange ganger aktuell diagnose ble satt.

**Kopier:** Setter aktuell diagnose i dag (samme som å dobbeltklikke på diagnosen).

**Vis Notat**: Lister opp datoer da diagnosen ble satt, og klikker du på datoen så får du opp en bildet med notattekst.

**Utskrift F9**: Utskrift av alle diagnoser. For å få ut utskrift av kun en type diagnoser må du først vise registreringer og derfra skrive ut.

**Egenskaper**: Som vist på bildet nedenfor.

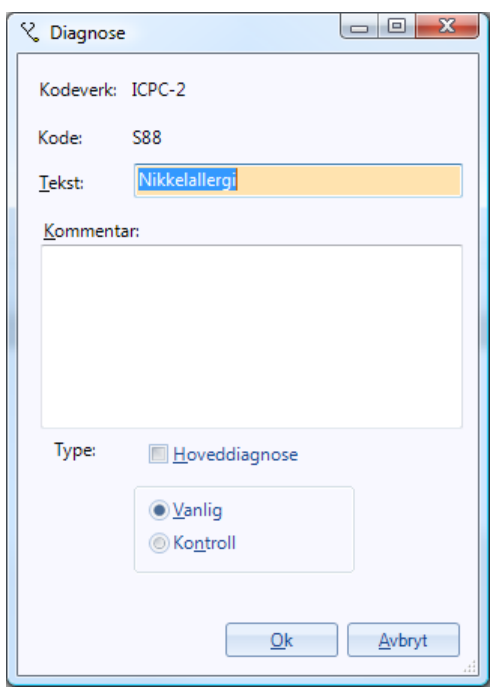

Her kan du endre navnet på diagnosen, legge inn kommentar, og velge om det er hoveddiagnose og om det er vanlig eller kontroll.

Under fanen **Vis alle** (CRTL+2) vil du forløpende få listet opp alle diagnoser som er satt før på denne pasienten

# <span id="page-32-0"></span>**7.5. Legemidler med e-resept**

Elektroniske resepter er innført i Norge på grunnlag av Samspill 2.0, Nasjonal strategi for elektronisk samhandling i helse og sosialsektoren 2008-2013 (HOD). E-resept er et system i stadig utvikling. CGM vil fortsette å videreutvikle og forbedre e-resept i WinMed3 etter tilbakemelding fra brukere, referansegruppe og Helsedirektoratet.

Disse forkortelsene brukes i beskrivelsen:

- LIB Legemidler i bruk
- RF Reseptformidleren
- SLV Statens legemiddelverk
- MT Markedsføringstillatelse
- FEST Forskrivnings og EkspedisjonsSTøtte for legemidler, medisinsk utstyr og næringsmidler til medisinsk bruk

Klikk på ikonet **Legemidler (v2)** i **Min hovedmeny** for å starte, eller velg **Legemidler (v2)** under **Legemidler** oppe i venstre hjørne.

#### <span id="page-33-0"></span>**7.5.1. Bildet Legemidler i bruk (LIB)**

Øvre del av bildet viser pasientens legemidler i bruk (LIB), nedre del er importfelt fra Reseptformidler.

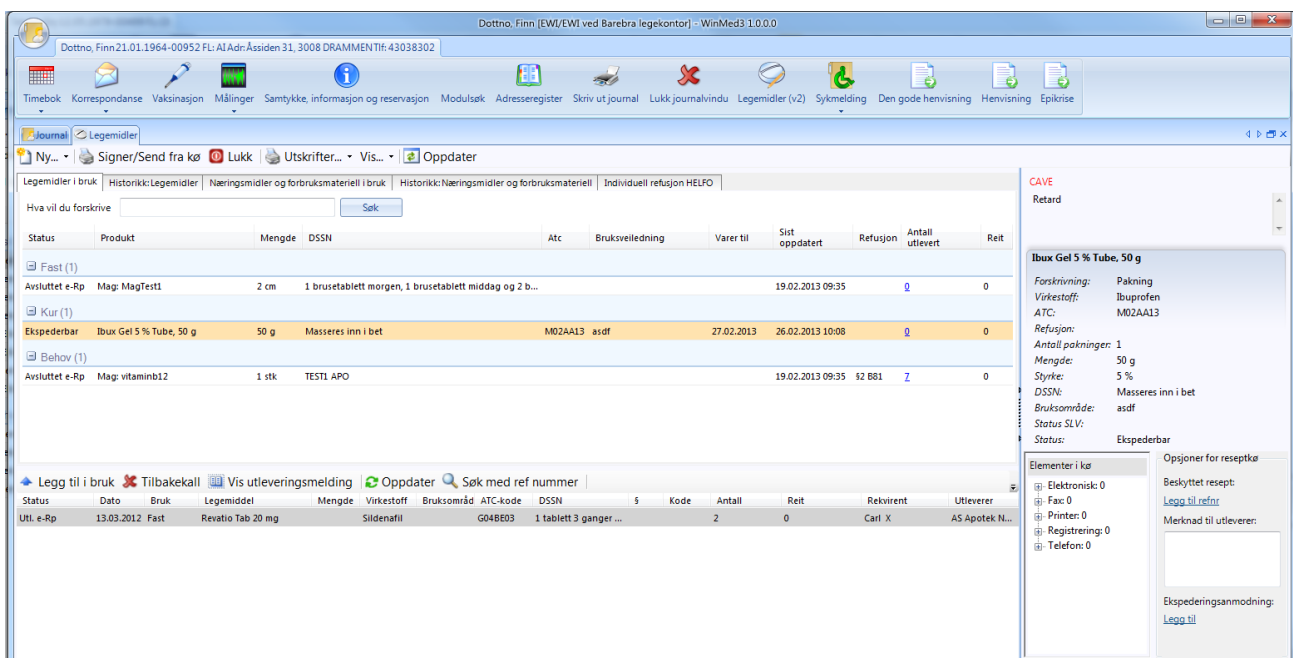

I LIB er bruk-type nå delt i gruppene **Fast**, **Kur** og **Behov**.

Gruppe: dagens forskrivninger gjenfinnes i de enkelte grupper.

Felleskatalogen finnes i forskrivningsbildet og i fanen «Felleskatalog» i rammen til høyre. I denne rammen kan du veksle mellom Felleskatalogen og en detaljvisning av hver linje i LIB , dermed kan du ha færre kolonner i selve listen.

#### **7.5.1.1. Font/farge**

- **Legemiddel i kø er skrevet med FETE TYPER**
- *Legemiddel som er konvertert fra versjon 1 men ikke oppgradert til FESTv2 enda er skrevet med KURSIV*
- Legemiddel som er registrert som CAVE er skrevet ved rødt

#### <span id="page-34-0"></span>**7.5.2. Nye informasjonselementer i LIB**

**Statusfeltet:** gir beskjed om aktuelle legemiddel er skrevet ut som papirresept, faks, e-resept eller kun er registrert inn i LIB. Du får også beskjed om e-resepters status i reseptformidler (RF), om de fortsatt er ekspederbare (pasienten kan gå på apoteket å få mer på resepten) om de er til behandling av SLV, avsluttet (ikke mer å hente på apoteket) eller tilbakekalt

**Dublettadvarsel:** Du får et oransje ikon **D** hvis du har 2 eller flere legemidler i LIB med tilsvarende ATC-koder (5 første siffer er like) **Antall utlevert:** Viser antall utleveringer på e-resepter. Ved å klikke på tallet får du se utleveringsmeldingene fra apoteket.

MERK! Antall utleveringer kan overstige antall *reit* hvis apoteket leverer ut mindre mengde på hver utlevering.

#### **7.5.2.1. Importfeltet fra RF**

Her vil du finne resepter fra andre leger som ligger i RF og utleveringsmeldinger på resepter fra andre leger. Du vil og kunne finne utleveringsmeldinger på tidligere papirresepter som du selv har skrevet

### **7.5.2.2. Fanene i legemiddelbildet**

De enkelte faner i legemiddelbildet er nå:

Legemidler i bruk Historikk: Legemidler Næringsmidler og forbruksmateriell i bruk Historikk: Næringsmidler og forbruksmateriell Individuell refusjon HELFO

**Legemidler i bruk Historikk: Legemidler Næringsmidler og forbruksmateriell i bruk**, **Historikk: Næringsmidler og forbruksmateriell Individuell refusjon HELFO**

Søk i ATC-treet gjøres via Felleskatalogen (men se alternative søk under).

#### **7.5.2.3. Menylinjen**

Ny... - | Signer/Send fra kø | O Lukk | Sultskrifter... - Vis... - | a Oppdater

**Ny**-knappen**:** Inneholder ikke *Nytt legemiddel*. Det forskrives alltid fra søkefeltet. **Nytt legemiddel i bruk** registreres nå som en vanlig reseptforskrivning, men med kø valget **Registrering**

Inneholder ikke *Fritekst-resept* som erstattes av 2 valg:

**Ny resept uten MT** (markedsføringstillatelse)

**Ny magistrell resept**.

MERK! Også registreringer og endringer i LIB UTEN at det lages resept legges nå i kø og må godkjennes («signeres») av lege.

**Forny alle legemidler i bruk:** Dette er foreløpig ikke implementert.

**Vis klargjorte resepter:** Sees som **fet skrift** i LIB og dels ved å ekspandere i Kø-listen.

**Admin:** Registrering av multidose gjøres i pasientens personaliabilde.

#### **7.5.2.4. Kolonner i legemiddelmodulen**

CGM har, i samarbeid med referansegruppe og Helsedirektoratet laget et standard kolonneoppsett som vi håper vil passe de fleste.

Du kan likevel legge til og fjerne kolonner her, og tilpasse visningen til din smak.

Dersom du ønsker å gå tilbake til standardoppsettet for Legemidler i bruk, har vi lagt til valget **Tilbakestill kolonneoppsett** nederst i menyen når du høyreklikker på en kolonne.

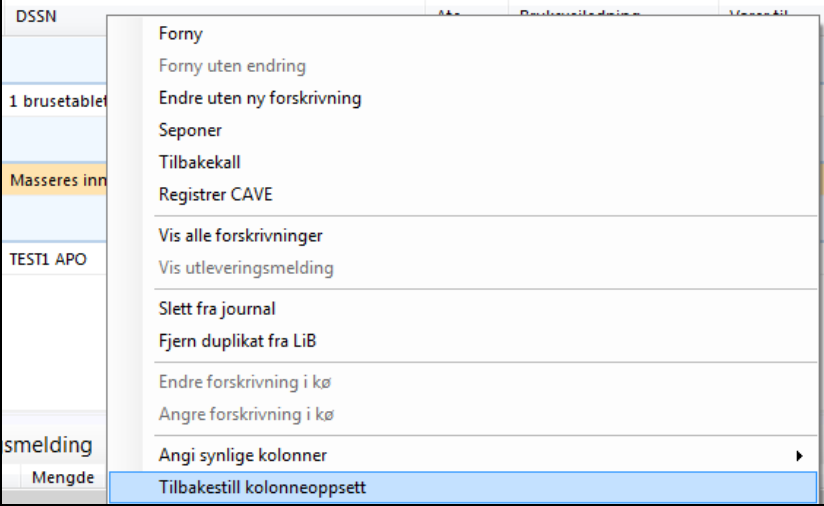
### **7.5.2.5. «Høyreklikk-meny»**

- Du kan markere CAVE på et legemiddel ved høyreklikk.
- Legemidler i kø kan endres ved valg **Endre forskrivning i kø**. Du får da opp hele forskrivningsbildet igjen og kan endre alt, inkludert kø-type. Dersom du angrer hele forskrivningen mens den ligger i kø, kan du velge **Angre forskrivning i kø**. Forskrivningen annulleres da, og hvis du hadde gjort endring av et legemiddel som lå i LIB fra før blir denne endringen tilbakeført til opprinnelig status.

# **7.5.3. Signering av samtykke og oppkobling til Reseptformidleren**

For å kunne koble deg opp mot Reseptformidleren må du ha satt inn Buypass-kort og tastet PIN-kode. Dette behøver du bare å gjøre én gang hver arbeidsdag. Du må imidlertid innhente samtykke fra pasienten. (Det er lagt frem forslag om endring i samtykkekravene, men dette er ennå ikke vedtatt.)

Som fastlege for pasienten må du innhente 2 samtykker:

- Samtykke for utleveringsmeldinger på andre legers resepter: Dette samtykket må du kun innhente én gang. Etter at dette er innhentet vil du få melding hver gang pasienten henter et legemiddel på en resept fra en annen lege. Det vil gjøre det lettere for deg å holde pasientens legemiddelliste oppdatert.
- Samtykke for oppslag i RF: Dette må innhentes HVER gang du ønsker å slå opp i RF. Ved oppslag i RF vil du få oppdatert hvilke resepter som fortsatt ligger som gyldige (ekspederbare) i RF.

Begge samtykkene angis i samme vindu, og samtykkene er i utgangspunktet haket av slik at du bare behøver å klikke **Ok**. Ta bort haken eller klikk **Avbryt** hvis du *ikke* har samtykke. (Du får da ikke lastet ned det som ligger i RF, men du vil fortsatt se de utleveringsmeldingene som du eventuelt har mottatt.)

# **7.5.4. Forskrivning av legemiddel**

Forskrivning av *nytt* legemiddel gjøres fra søkebildet. Fornyelse eller endring av et eksisterende legemiddel i LIB gjøres ved å dobbeltklikke eller ved å velge **Forny** i høyreklikkmeny

## **7.5.4.1. Forny gammel resept**

Dersom legemiddelet eller tilsvarende legemiddel ligger i LIB *må* du fornye legemiddelet fra LIB. Dersom du skal fortsette med en annen styrke eller dose må du likevel ta utgangspunkt i den resepten/ordinasjonen som ligger i LIB, og eventuelt endre denne. (Hvis du skriver et nytt legemiddel eller henter en gammel fra historikk, vil du få en dobbel oppføring i pasientens LIB.)

Du kan også fornye en tidligere resept fra historikkbildet, men bare hvis den ikke ligger i LIB (dvs. at medikamentet er seponert). Dette vil f.eks. typisk gjelde kurer som er avsluttet. Hvis legemiddelet fortsatt ligger i LIB vil du få en advarsel og må gå til LIB for å fornye derfra. (Dette gjelder også tilsvarende legemidler med samme ATC-kode, dvs. hvis *Furix* ligger i LIB får du ikke lov til å fornye *Diural* fra historikk. Da må du ta utgangspunkt i Furix i LIB og eventuelt endre dette til Diural.)

# **7.5.5. Nytt legemiddel – Søkebildet**

Når du søker etter et nytt legemiddel må du skrive 3 eller flere bokstaver fra **navnet** eller **virkestoffet**. I søkebildet kan du velge om du vil se kun legemiddelpakninger eller også virkestoff og merkevarer:

Forskrivningstyper i søkeliste: D Pakning Nirkestoff Merkevare og magistrell blanding

Du kan nå forskrive virkestoff ved å velge fra gruppen **Virkestoff** i søkebildet. Ved å gjøre dette slipper du senere å endre resepter fordi en leverandør slutter å levere det legemiddelet du hadde valgt å forskrive, og dette er noe Helsedirektoratet anbefaler å bruke.

Merk at søkeord nå også gir treff på **virkestoff** i merkevare/pakninger. Eks.: Søk på *ibu* gir også treff på *Burena* fordi dette inneholder *ibuprofen*. Dette egner seg bra i stedet for å lete etter et legemiddelnavn i ATC-treet; du kan for eksempel få listet alle vanlige penicillin ved å søke på *penic*.

Til høyre i søkebildet finner du doseringsinfo fra FEST, eventuelle advarsler og regler for refusjon.

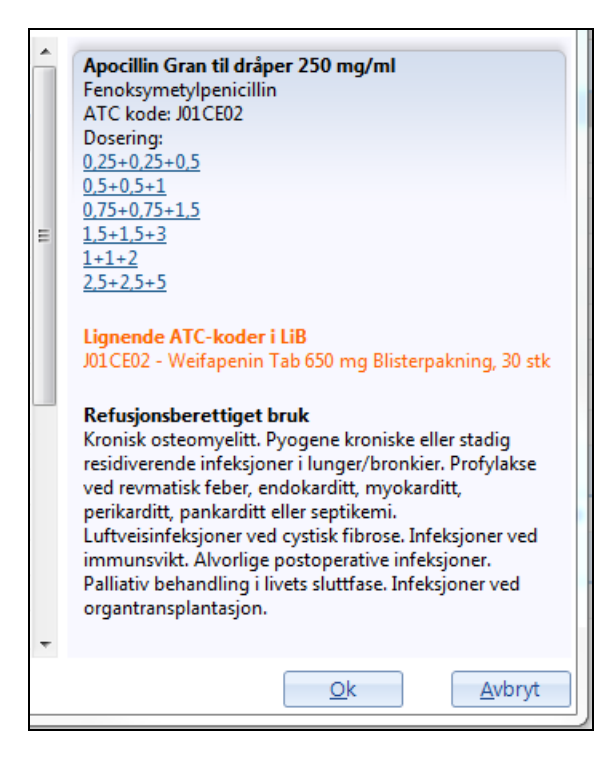

Du kan velge en dosering direkte her ved å klikke på ønsket dose.

MERK! Hvis ATC-koden på legemiddelet som du søker frem er satt som *CAVE* vil legemiddelet i søkelisten vises med rød skrift.

# **7.5.5.1. Om Forskrivningsbildet**

Følgende endringer er gjort i forhold til tidligere legemiddelbilde (v1):

- Søkefelt og byttelister i rammen til venstre er integrert i selve forskrivningsfeltet.
- Til høyre vil du kunne finne Felleskatalogtekst, SPC, Druid, Relis og Legemiddelhåndboka (velges ved å bytte faner).

I området mellom reseptfeltene og Felleskatalogteksten finner du diverse advarsler. Her vil du finne dato for når preparatet sist ble seponert hvis det tidligere er seponert, eventuelle interaksjoner, og om tilsvarende preparat finnes fra før i LIB. Du vil også få melding her hvis SLV har lagt inn et varsel om noe med aktuelle preparat (leveringsvansker, endret indikasjon, alvorlige nye bivirkninger osv.).

I nedre del finner du refusjonspunkter, og etter hvert som du velger refusjonspunkt vil eventuelle vilkår vises.

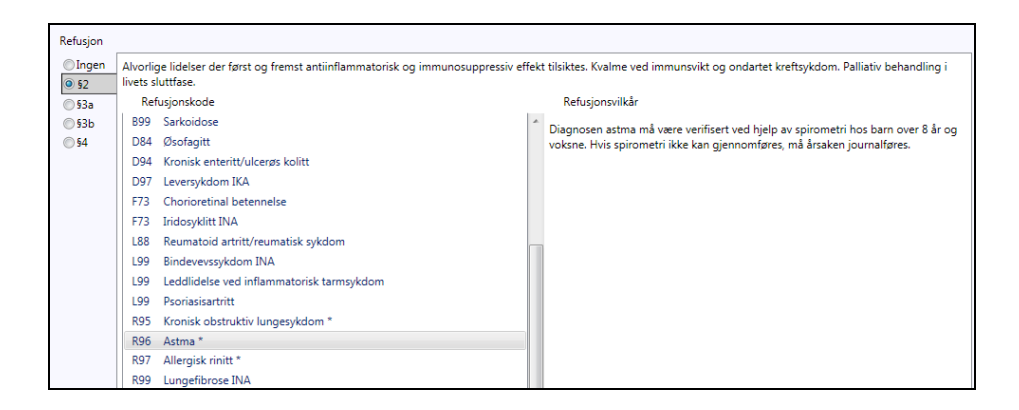

#### **7.5.5.2. Obligatoriske felt**

Felt som er obligatoriske, dvs. må fylles ut før du kan signere resepten, er markert med rød ramme. Knappen **Send til … kø** vil ikke aktiveres før alle obligatoriske felt er fylt ut.

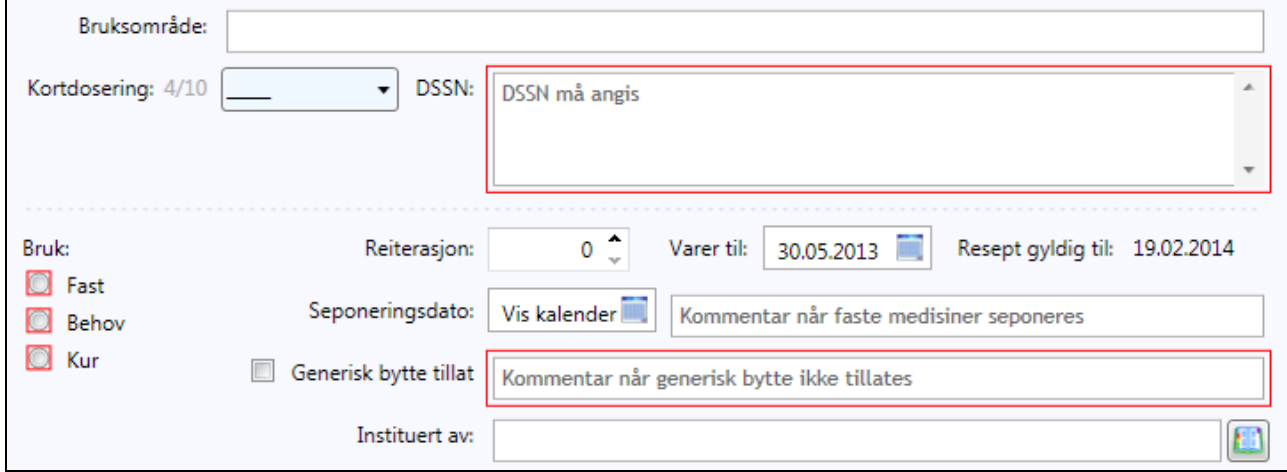

Hvis **Send til … kø** *ikke* er aktivert, og du ikke ser hva du mangler, så hold musepekeren over knappen. Du vil da få et skjermtips som forteller hva du må gjøre.

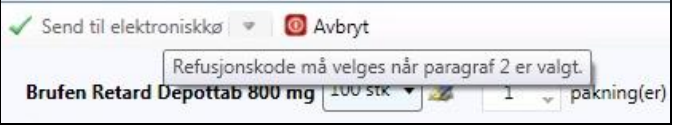

## **7.5.5.3. Velge pakningsstørrelse**

Hvis det preparatet du har valgt kommer i flere pakningsstørrelser vil du kunne endre/velge pakning ved å klikke på feltet som viser antallet i pakningen.

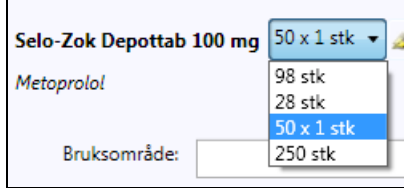

Hvis du har skrevet en resept på virkestoff, merkevare eller en magistrell resept, vil pakningsstørrelse ikke være angitt. Du må da angi et antall eller mengde som skal utleveres på resepten. Dette kan gjøres med å skrive inn tallet eller klikke opp- eller ned pil for å øke eller redusere.

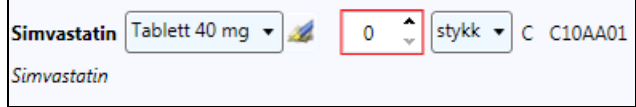

På samme måte kan du angi antall pakninger ved å øke eller minske dette tallet, eller skrive inn korrekt antall.

# **7.5.5.4. Velge alternative legemidler med samme ATC-kode**

Ved siden av feltet for *antall* finner du et lite symbol .

Ved å klikke her får du opp et vindu med 2 faner. Den første fanen viser identiske byttbare legemidler med samme styrke som det du har angitt. Den andre fanen viser alle andre legemidler med samme ATC-kode, også andre styrker. Skal du endre på en styrke på et legemiddel, er det enklere å gjøre det ved å endre styrke her enn å seponere den gamle ordinasjonen og skrive en helt ny.

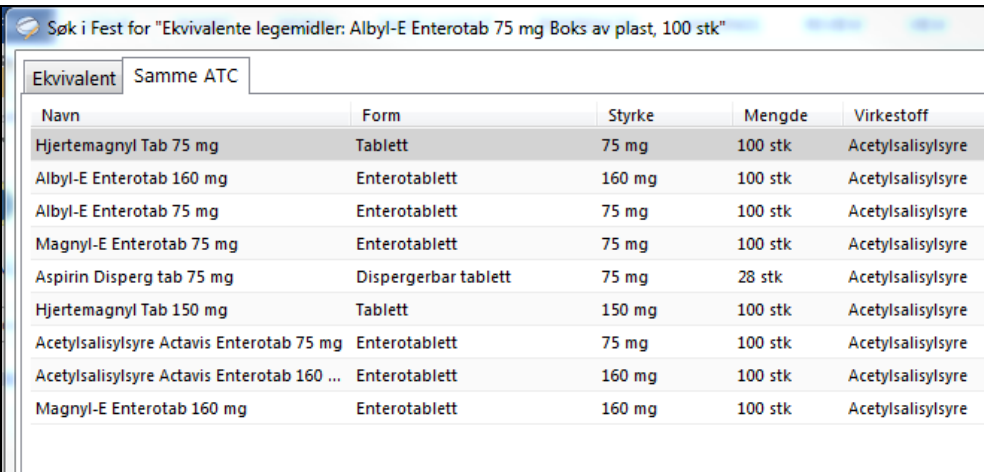

Hvis du har forskrevet virkestoff vil du kunne endre både formulering og styrke ved å klikke i feltet etter virkestoffnavnet.

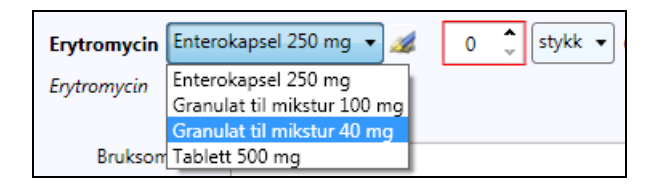

# **7.5.5.5. Angi dosering**

Du kan angi dosering ved å skrive fritekst direkte i DSSN-feltet eller ved å velge kortdose i nedtrekks menyen. Hvis du savner noen kan du definere dine egne kortdoser i **Legemidler** i Administrasjon under fanen **DSSN-liste**. Det anbefales sterkt å benytte seg av kortdosene. Du får en ensartet dosering samtidig som programmet kan beregne døgndose og derav *Varer til*.

I **Kortdosering**-menyen vil du egentlig finne 2 lister: Øverst vises alltid doseringer anbefalt i FEST. Dette er de vanligst brukte dosene som du også gjenfinner i søkevinduet for dette legemiddelet. Under FEST-dosene kommer en kort skillelinje, og under denne finner du dine egne definerte kortdoser.

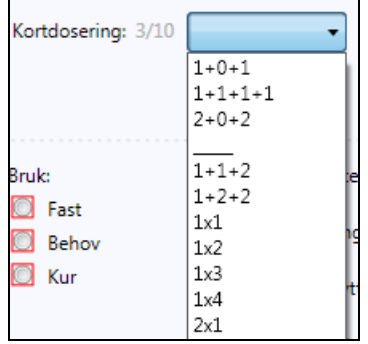

## **7.5.5.6. Bruksområde**

Ikke obligatorisk, men vil informere pasienten om hva legemiddelet er ment for. Teksten du skriver her kommer alltid i store bokstaver og skrives ut av apoteket på etiketten samt at det kommer med på pasientens liste over *Legemidler i bruk* hvis du skriver ut en slik. Bruk korte, enkle begrep som *MOT HØYT BLODTRYKK*, *MOT HOSTE* osv.

#### **7.5.5.7. Seponeringsdato**

Du kan angi en seponeringsdato frem i tid som ikke behøver å være lik *Varer til*-datoen.

Når du angir en **Kur**, *må* du oppgi seponeringsdato. Dersom programmet klarer å beregne en *Varer til*-dato (du må ha angitt en pakningsstørrelse og ha brukt en kortdose med angitt døgndose), settes seponeringsdato til det samme som *Varer til*. Du kan senere eventuelt endre dette, enten ved å skrive inn datoen eller velge dato fra kalenderen ved siden av feltet.

Du kan også sette seponeringsdatoer for *Fast*- og *Behov*-medisiner. Dette er nyttig hvis det er planlagt en avslutning av en ordinasjon frem i tid. Seponeringer blir journalført, og når seponeringsdato er passert blir legemiddelet automatisk fjernet fra listen *Legemidler i bruk*. (Du vil alltid kunne finne det igjen i Historikk-bildet.)

## **7.5.5.8. Forholdsregler ved inntak**

Dette er et felt som hentes fra FEST for det enkelte preparat. Feltet aktiveres kun når det er ført forholdsregler i FEST, og kommer da frem under DSSNfeltet. Dette kan være *Må svelges hel*, *Må tas sammen med mat* osv.

Du kan hake av for de forholdsreglene som du ønsker skal være med på resepten.

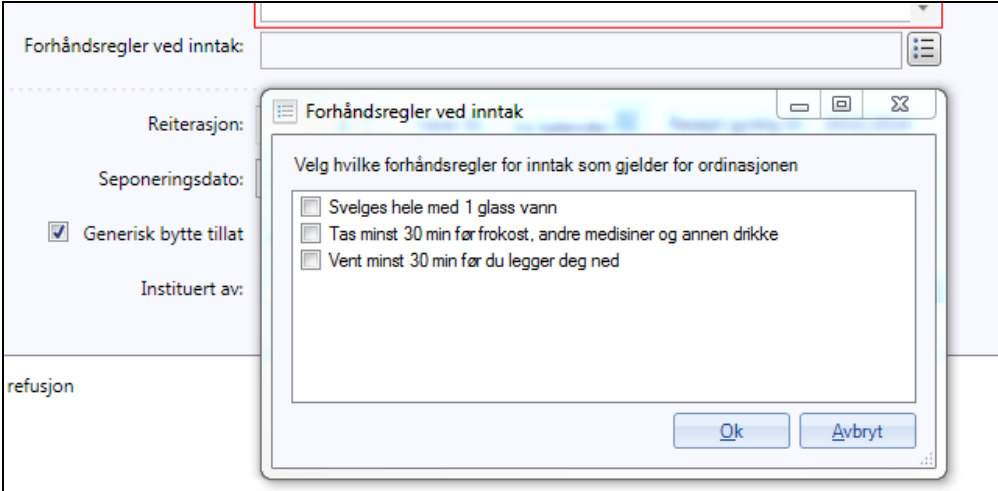

## **7.5.5.9. Advarsler**

Eventuelle advarsler knyttet til forskrivningen fremkommer som symboler og tekst til høyre for reseptfeltene. Du kan klikke på en advarsel for å få mer info om den aktuelle advarsel.

Lik/lignende ATC i LIB: Betyr at et lignende legemiddel allerede er i pasientens liste over aktive legemidler i bruk og du er kanskje i ferd med å forskrive noe dobbelt. Klikk på teksten for å få vite hvilket legemiddel pasienten allerede står på.

Det er ikke sikkert at forskrivningen er feil. Det gis varsel også for lignende legemidler selv om de ikke er identiske. Du får f.eks. varsel hvis du skriver ut Albyl-E til en pasient som står på Plavix. Du får og varsel hvis du skriver ut Burinex til en pasient som står på Furix. Dette er for at du skal være ekstra oppmerksom når du skriver ut legemidler som har nesten lik virkning.

**Interaksjoner funnet:** Klikk på teksten for å få vite hvilke interaksjoner som er oppdaget.

**Sist seponert dd.mm.åååå:** Betyr at legemiddelet tidligere er seponert. Klikk på teksten for å se når og hvorfor. Hvis det står *Seponert med medisinsk endring*, betyr det bare at en gammel oppføring er seponert når man har endret dose eller styrke. Gamle kurer vil alltid være seponert tidligere, og er da kun markert som *Kur*. Seponeringsvarsler er knyttet til ATC-kode. Seponering av Pinex Forte vil derfor også gi varsel ved forskrivning av Paralgin Forte.

**Varsel fra SLV:** Betyr at det er mottatt et varsel fra SLV på dette legemiddelet. Klikk for å få frem varselet.

## **7.5.5.10. Refusjon og betingelser**

For resepter på blå resept angir du først paragraf, dernest eventuelt refusjonspunkt. Hvis det er vilkår knyttet til refusjonen vil disse vises. Refusjonspunkter som har vilkår knyttet til seg er markert med \*.

Hvis det er nødvendig med søknad (§3), vil du få opp et vindu hvor du kan angi om pasienten allerede har et gyldig vedtak. Har han ikke det, kan du fylle ut nødvendige opplysninger der og da, og søknaden sendes elektronisk til Helfo sammen med e-resepten.

MERK! Husk å føre på takst H1 på regningskortet (dette gjøres ikke automatisk).

Pasienten kan hente legemiddelet på apoteket straks resepten er *ekspederbar*. Søknaden behandles uavhengig av resepten. Det går automatisk beskjed fra Helfo til RF og du får beskjed om søknaden er innvilget eller avslått elektronisk. Det er en egen fane i LIB hvor du kan se status på søknader til Helfo som du har sendt.

#### **7.5.5.11. Endring av kø**

Når du er ferdig med resepten klikker du **Send til ... kø-**knappen. Standard er elektronisk resept, men du kan endre til papir, faks, telefon eller registrering. Du endrer kø ved å klikke på nedpilen ved siden av knappen og velge i listen.

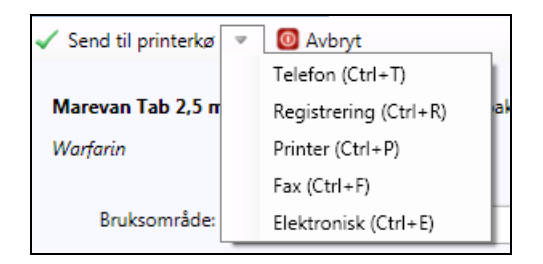

Hvis **Send til ... kø**-knappen er inaktiv mangler du et obligatorisk felt. Hold musepekeren over knappen for å få en orientering om hva du mangler.

Registrerings kø benyttes når du skal føre inn et legemiddel eller en endring av legemiddel i pasientens LIB uten at det er nødvendig å lage en ny resept

# **7.5.6. Signering av elementer i kø**

Når du fullfører forskrivningen med **Send til ... kø**-knappen, legges forskrivningen i kø og vil fremkomme med **fet skrift** i LIB. På dette tidspunkt ligger resepten/forskrivningen kun i kø og det er ikke skjedd noen journalføring. *Offisiell LIB* (den LIB som vil sendes til henvisninger, utskrift osv.) er heller ikke oppdatert før du har *signert* de nye endringene. Før du forlater forskrivningsbildet bør du derfor signere det du har gjort. Du signerer ved å klikke **Signer/Send fra kø**.

Du vil få opp et signeringsbilde hvor e-reseptene vises med detaljer. Andre kø elementer vises kun som totalt antall.

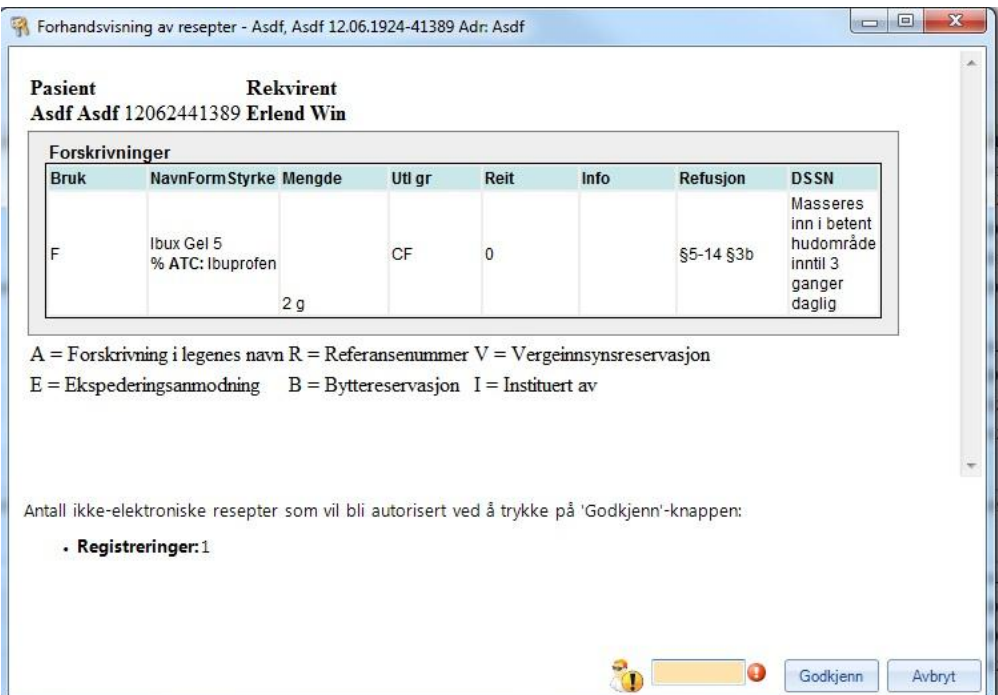

For å sende til papirutskrift trenger du bare å klikke **Godkjenn**; for å signere og sende e-resepter må du ha Buypass-kort satt inn, slå en PIN-kode og klikke **Godkjenn** (eller **Enter** på tastaturet). Det vil gå noen sekunder mens e-reseptene sendes (litt avhengig av netthastighet og antall resepter), men normalt ikke lengre tid enn det tar å skrive ut samme antall.

### **7.5.6.1. Hvorfor signere registreringer?**

E-resept krever at alle endringer i pasientens legemiddelliste (LIB) skal gjøres av lege. Dette fordi denne listen kan skrives ut og sendes til multidose-apotek, og er da gyldig som resept. Derfor er det en anbefaling at hjelpepersonell kan gjøre endringer, men at alle endringer uansett om de medfører utskrift av resept eller ikke må signeres av lege. Papir- og faksresepter kan likevel fortsatt skrives ut av medarbeider inntil endelig avklaring med Helsedirektoratet foreligger.

#### **7.5.6.2. Utskrift eller avslutte legemiddelmodulen med elementer i kø**

Hvis du forsøker å ta en utskrift av LIB, skrive henvisning eller gå ut av legemiddelmodulen mens du har resepter i kø vil du få en advarsel:

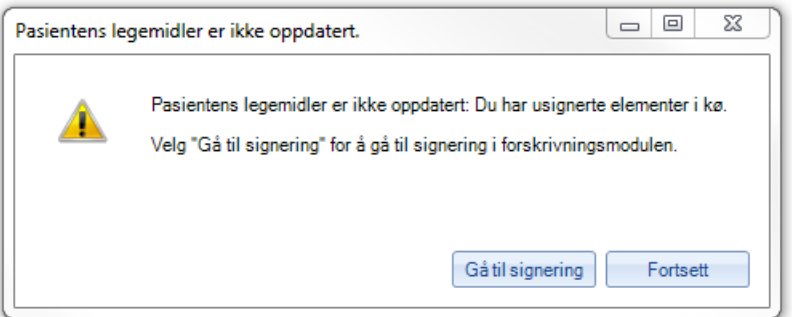

Dette er fordi du ved utskrift, henvisning osv. ikke vil få med deg de elementene som ligger i kø. Har du f.eks. endret dose på et legemiddel, men ikke signert endringen ennå vil den *gamle* dosen kopieres over til henvisningen. Du bør derfor alltid signere kø elementer før du avslutter legemiddelmodulen eller starter med henvisninger osv.

## **7.5.7. Seponering og tilbakekalling**

Vil du seponere et legemiddel som ligger i LIB, høyreklikker du på legemiddelet og velger **Seponer**. Du blir bedt om å oppgi årsak til seponering. Hvis pasienten har en aktiv e-resept på dette legemidlet i RF vil du se at det står «Tilbakekalle aktiv e-resept» med en hake. Hvis du haker av her vil den aktive e resepten bli tilbakekalt. Hvis du seponerer frem i tid (for eksempel en kur som skal avsluttes frem i tid) skal du kanskje *ikke* tilbakekalle hvis pasienten ennå ikke har hentet ut hele kuren. Hvis du derimot seponerer fordi pasienten skal slutte nå og ikke skal bruke legemiddelet mer, bør du tilbakekalle resepter som er aktive slik at pasienten ikke får utlevert mer av dette. Du kan tilbakekalle selv om det ikke er du som har skrevet den resepten som ligger i RF.

Hvis du endrer dose eller liknende på et legemiddel i LIB og sender en *ny* eresept med den nye dosen, vil eventuelle gamle resepter som ligger i LIB bli automatisk tilbakekalt. Dette fordi det ikke skal ligge 2 resepter på samme legemiddel i RF med forskjellig dosering, fordi den skape misforståelser på apoteket om hva pasienten faktisk skal bruke. Denne tilbakekallingen skjer *automatisk*. Dette er altså ikke noe du behøver å tenke på.

Hvis du oppdager at du har skrevet en e-resept som du angrer på, men ikke ønsker å seponere legemiddelet i LIB (du har for eksempel ved en feil sendt 2 identiske resepter), kan du tilbakekalle den aktuelle resepten. Dette kan du gjøre fra LIB, fra importfeltet til RF og fra historikkbildet. Høyreklikk på resepten og velg **Tilbakekall**. I RF-vinduet (importfeltet nederst i LIBbildet) kan du også markere resepten og klikke knappen **Tilbakekall**

# **7.5.8. Importfeltet fra Reseptformidleren**

Når du angir at du har samtykke for oppkobling til Reseptformidleren vil du kobles opp og resepter som ligger i RF vil lastes ned. I importfeltet vil du kunne finne 2 typer linjer:

- Utleveringsmeldinger
- Resepter

Utleveringsmeldinger er beskjeder du som fastlege får når dine pasienter får legemidler utlevert på e-resept fra annen lege. Du får også rapporter på legemidler utlevert på papirresept.

Hvis du mottar en melding på en resept som du ikke har ført i LIB kan du flytte den opp til LIB-listen ved å klikke knappen **Legg til i bruk**. Den blir da ført som en *registrering* i LIB, og du kan om nødvendig senere fornye resepten.

## **7.5.8.1. Søk med referansenummer**

Hvis pasienten har en sperret (låst) resept i RF (se senere om dette) vil den ikke vises når du henter resepter fra RF. Hvis du kjenner referansenummeret kan du klikke knappen **Søk med ref. nummer** og skrive inn referansenummeret. Har du flere, skriver du dem inn med komma imellom. Du vil da finne reseptene i RF hvis den/de fortsatt ligger der.

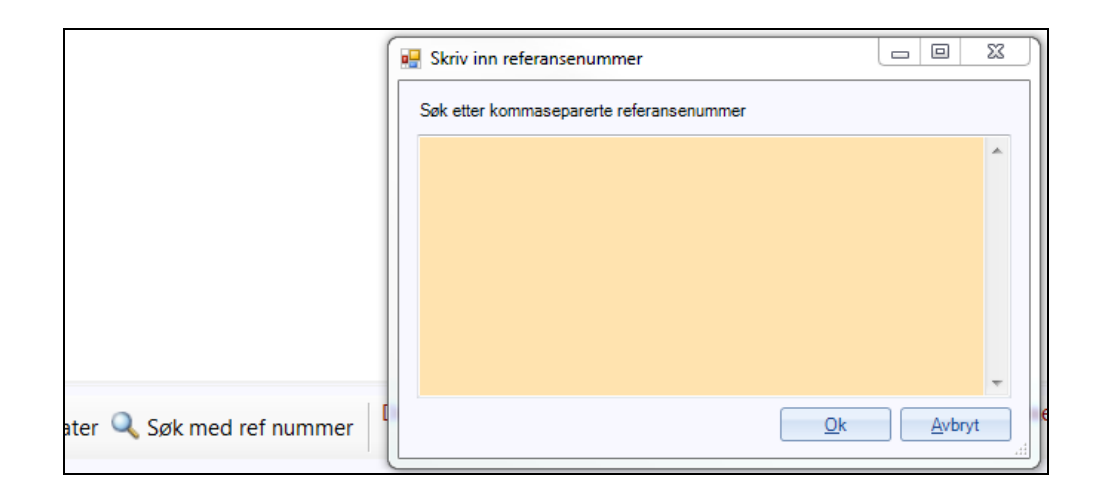

## **7.5.8.2. Multidosepasienter**

Utleveringer til multidosepasienter behandles som papirresepter. De utleveres oftest hver 2. uke. På multidosepasienter vil du derfor etter kort tid få en stor mengde utleveringsmeldinger i RF- importfeltet. Dette er som regel de samme som du allerede har i LIB og de kan derfor bare virke forstyrrende. Du kan for denne gruppen pasienter filtrere vekk utleveringsmeldinger på papirresepter ved å hake av for **Multidose** i **personalia** til pasienten. Da filtreres disse vekk fra feltet RF-import. Du vil fortsatt få andre legers e-resepter frem på disse pasientene, men vær oppmerksom på at også andre legers papirresepter til disse pasientene filtreres vekk.

## **7.5.8.3. Historikkbildet**

Historikkbildet viser en *logg* over alle resepter og endringer du har gjort med pasientens legemidler. Du vil her få en kronologisk liste med siste endringer øverst. Du vil i kolonnen **Type** se hva slags endring det er, dette kan for eksempel være *resept*, *registrering* (betyr endring i dose eller lignende uten ny resept) eller *seponering*. I kolonnen *Status* vil du se de enkelte reseptenes status (ekspederbar, utskrevet papir, utskrevet faks osv.).

Ønsker du raskt å få oversikt over alle resepter og endringer på et legemiddel kan du høyreklikke på dette og velge **Vis alle forskrivninger**. Ønsker du å finne alle beslektede legemidler kan du klikke på ATCkolonnen og få sortert alle legemidlene etter ATC-koder. Du kan da lett finne alle antibiotikakurer pasienten har fått, alle typer antiflogistika osv.

## **7.5.9. Forskrivning av næringsmidler og forbruksmateriell**

En ny forskrivning av næringsmidler eller forbruksmateriell gjør du raskest ved å bruke knappen **NY**.

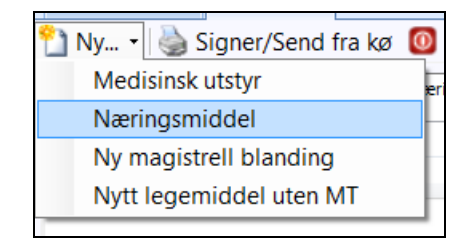

Alternativt kan du gå inn i fanen **Næringsmidler og forbruksmateriell i bruk** og skrive inn i søkefeltet. Du får opp en valgmeny fra FEST:

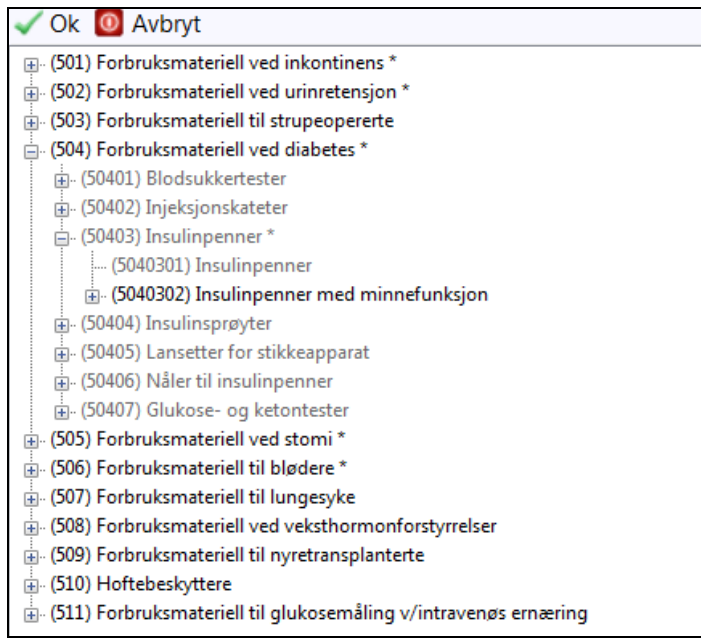

Fornyelse av en tidligere resept gjør du fra Næringsmidler og forbruksmateriell i bruk ved å *dobbeltklikke* på tidligere resept. Denne kopieres da til ny resept. Alternativt kan du velge fornying fra høyreklikkmenyen:

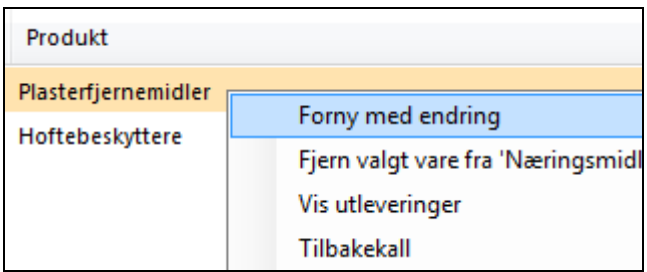

#### **7.5.9.1. Forskrivning av næringsmidler**

Næringsmidler skal alltid forskrives på høyeste nivå så lenge ingen av disse er merket med stjerne.

En forskrivning på et næringsmiddel krever at bruker registrerer en søknad om individuell refusjon, eller registrerer et gyldig vedtak. Inntil man gjør dette vil **Ok**-knappen være grået ut.

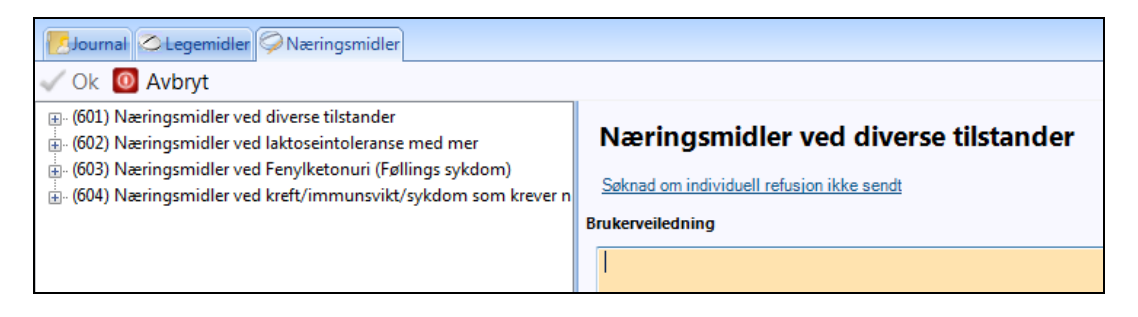

#### **7.5.10. Forskrivning av legemiddel uten markedsføringstillatelse (MT)**

De vanligste legemidler som brukes i Norge på registreringsfritak finnes i FEST. Kjenner du legemiddelets navn kan du søke det opp som et vanlig norsk legemiddel i søkebildet.

Når du velger et legemiddel uten MT vi du få opp et søknadsbilde automatisk:

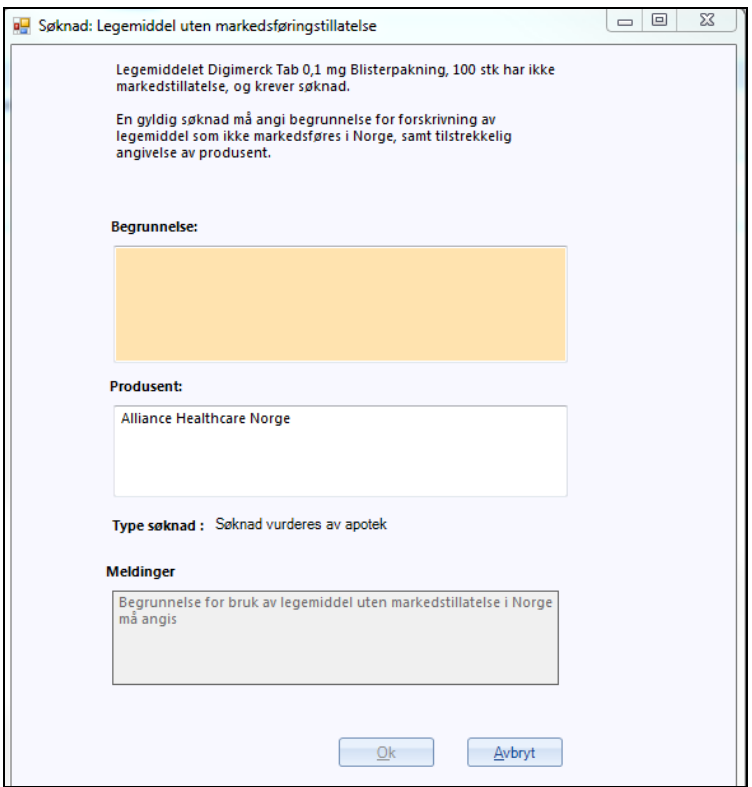

Her fyller du ut en begrunnelse for hvorfor du ønsker å forskrive dette legemiddelet og klikker **Ok**. Søknaden sendes elektronisk sammen med resepten.

Du vil kunne se av statusfeltet om resepten kan ekspederes eller om den fortsatt er til behandling hos SLV. Du vil og kunne finne resultater av søknadsbehandlingen i nedtrekks menyen **Vis**.

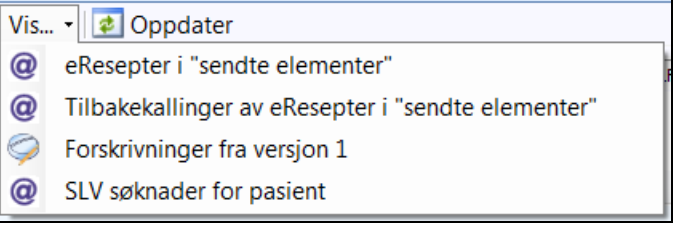

Dersom legemiddelet *ikke* finnes i FEST må du fylle inn alle data om legemiddelet du ønsker å søke om manuelt. Dette gjør du i nedtrekks menyen **Ny**.

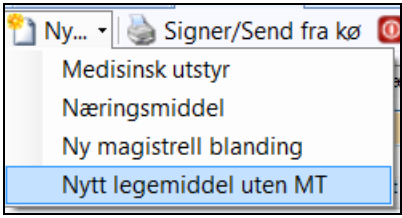

Fyll ut skjemaet. Obligatoriske felt er markert med utropstegn.

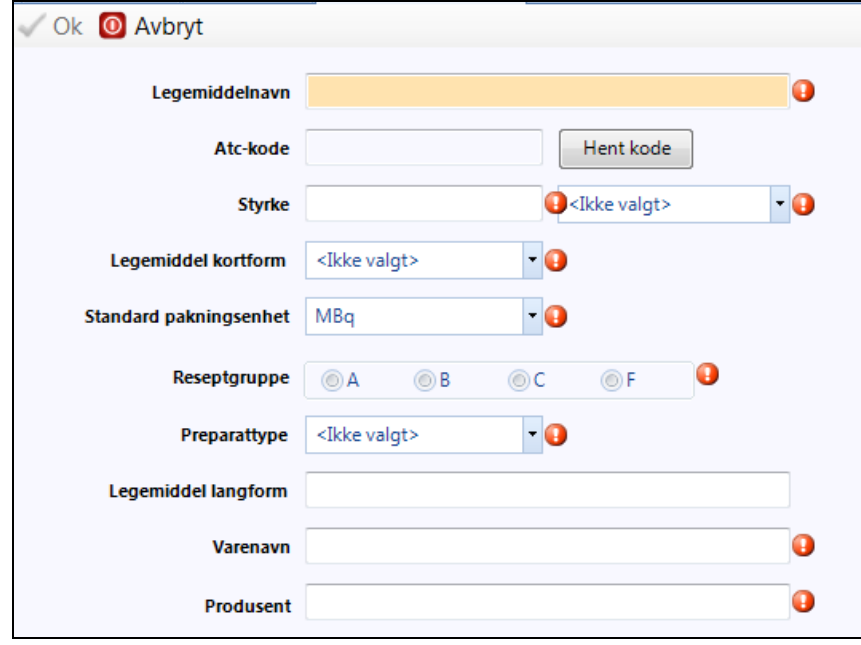

# **7.5.11. Magistrell resept**

Forskrivning av en ny magistrell blanding velges også ut fra nedtrekksmeny **Ny**.

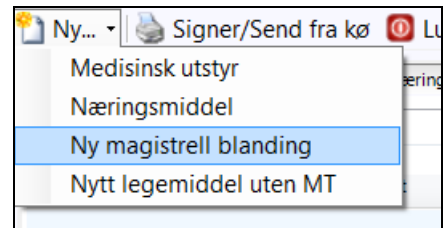

# Fyll ut skjemaet.

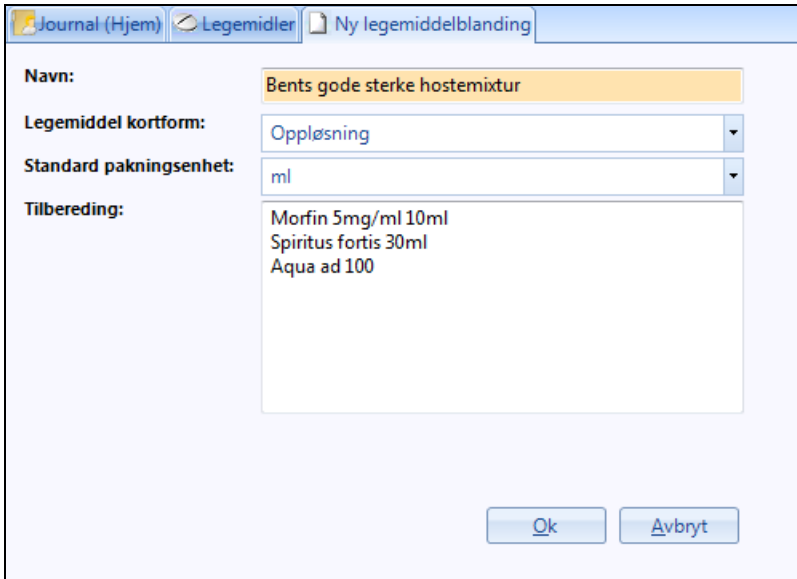

Din resept legges nå inn i lokal varekatalog og kan forskrives fra søkebildet (du må da ha haket av for **Merkevare og magistrell blanding**).

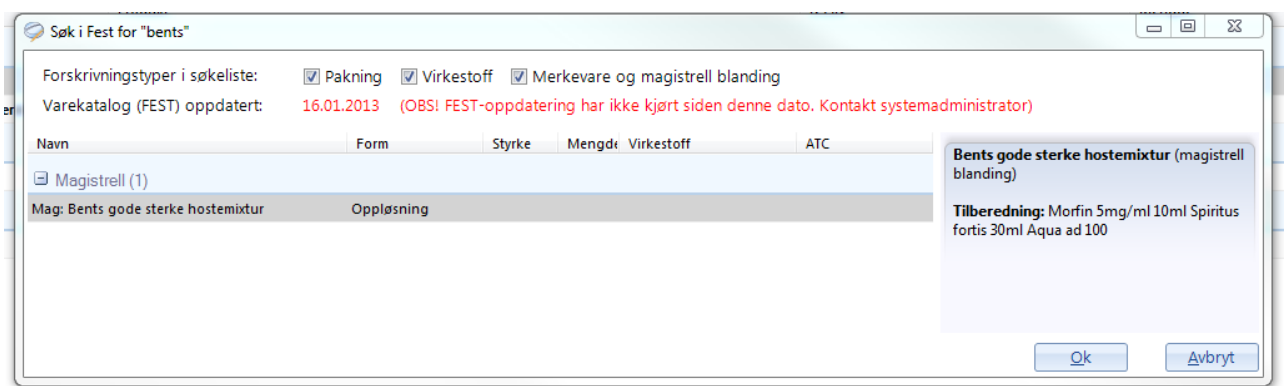

# **7.5.12. Sperret resept**

Sperret eller låst resept er en mulighet i e-resept til å kunne skrive en resept som ikke automatisk er synlig i RF ved søk på personnummer eller navn. Det kalles og resept med referansenummer.

Dette kan brukes på flere måter:

- Resept til pasient hvor fullt fødselsnummer er ukjent
- Resept til pasient som ønsker av personvernsgrunner at ikke andre med tilgang til RF skal kunne se hva som er forskrevet til ham/henne.
- Forskrivning i legens navn.
- Brukes også ved bruk av ekspederingsanmodning (se under).

For å skrive en vanlig e-resept må du ha registrert pasientens fulle personnummer. Har du ikke dette, legges et referansenummer automatisk på resepten. Pasienten må da ta med seg referansenummeret til apoteket for å få utlevert resepten. Det samme må pasienten gjøre hvis han ønsker å beskytte resepten for innsyn fra andre.

Du klikker da på teksten **Legg til refnr** etter at resepten er lagt i kø.

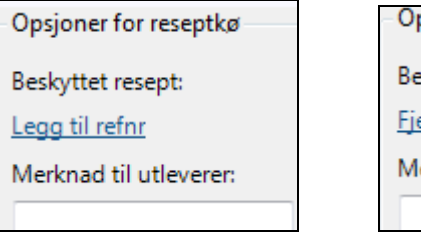

```
psjoner for reseptkø
skyttet resept:
ern refnr 8159940314
erknad til utleverer:
```
Hvis du sender en e-resept med referansenummer vil du få spørsmål om du ønsker å skrive ut LIB. **Det anbefales at du gjør dette som en rutine for alle pasienter, men spesielt for dem som har resepter med referansenummer, da disse pasientene trenger referansenummeret for å få utlevert reseptene.**

## **7.5.12.1. Ekspederingsanmodning**

Dette er en metode for å knytte en resept til et apotek eller varsle et bestemt apotek om at du sender en e-resept til RF. I e-resept kan teoretisk alle landets apotek hente ned alle resepter, men i noen tilfelle er det ønskelig at ett bestemt apotek tar seg av resepten. Det er 3 typer ekspederingsanmodning:

 **Forsendelse** – brukes når et apotek skal sende legemiddelet til et utleveringssted eller hjem til pasienten (eks bussforsendelse)

- LAR benyttes til LAR-pasienter som skal hente sine LAR-medisiner på ett bestemt apotek.
- **Utlevering** brukes bare unntaksvis når du har en indirekte konsultasjon hvor du må skrive ut låst resept (f.eks. manglende personnummer) og du ikke får utlevert referansenummer til pasienten. Resepten med referansenummer sendes da til angitt apotek og pasienten må identifisere seg der for å få legemiddelet utlevert. Der er derfor svært få tilfeller der det er aktuelt å bruke utleveringsanmodning.

Du angir en ekspederingsanmodning ved å velge dette nederst til høyre i LIB-bildet etter at resepten er lagt i kø:

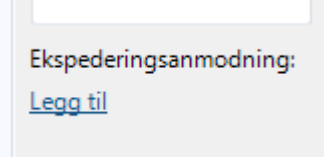

Du får da opp et bildet hvor du angir hvilket apotek og hva slags ekspederingsanmodning dette er.

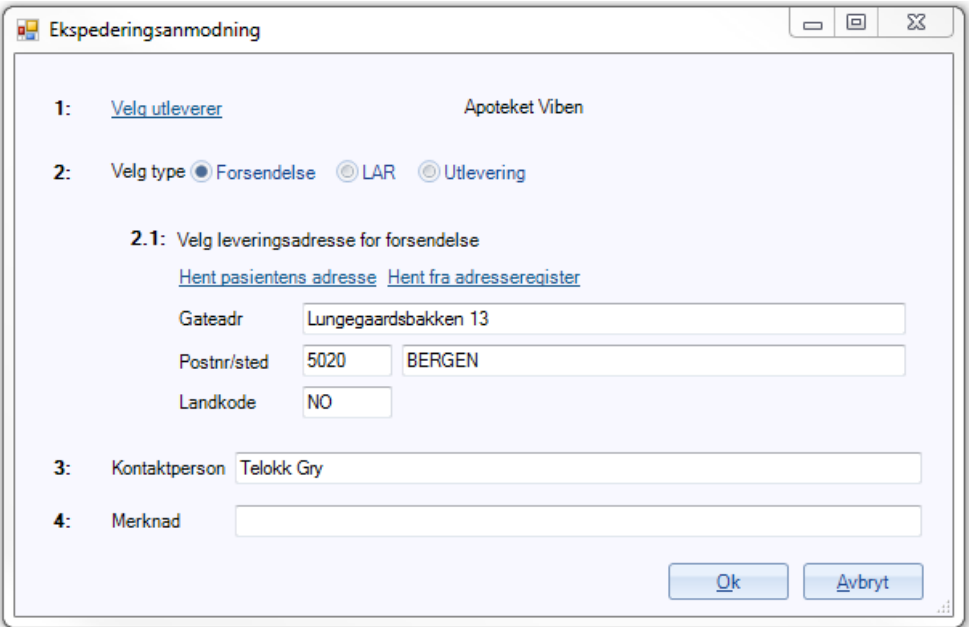

### **7.5.13. Konvertering fra Legemiddel versjon 1**

Når du går over fra tidligere legemiddelversjon i WinMed3 og starter med eresept, må alle gamle resepter konverteres til nytt format. Dette er forårsaket av e-reseptkrav og FEST-versjon. Selve konverteringen gjøres når programmet oppgraderes.

Etter konvertering vil alle resepter være skrevet med *kursiv*. Dette betyr at det er en gammel konvertert resept. Når du fornyer resepten første gang vil den senere stå med vanlig skrift som betyr at den nå er oppdatert til nytt format.

De fleste nyere resepter vil la seg konvertere uten videre og kan fornyes direkte. Noen eldre resepter kan være endret i den nye FEST-versjonen. Programmet forsøker å velge korrekt nytt legemiddel, og vil i de fleste tilfeller gi deg en valgmeny hvor du angir hvilket legemiddel som tilsvarer det gamle. All gammel reseptinformasjon overføres så til den nye resepten. Finnes ikke noe tilsvarende preparat må du skrive resepten på nytt. Velg i LIB-menyen **Fjern duplikat fra LIB** for å fjerne det gamle legemiddelet fra LIB slik at det ikke blir liggende ført to ganger.

# **7.5.14. Snarveier**

- Dobbeltklikk på en forskrivning for å se, fornye eller endre denne.
- Trykk tasten **Alt** for å få tilgang til bokstav-snarveier. (Eks.: Alt+S for **Signer**.). Bokstaven til snarveien vises understreket i menyfeltet når du taster Alt-knappen.

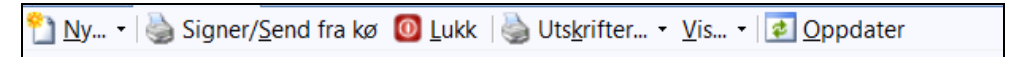

 Valget **Vis utleveringsmelding** i høyreklikkmenyen kan også nå ved å klikke på hyperlenken i LIB hvis den er større enn 0. Du kan også trykke ALT+U.

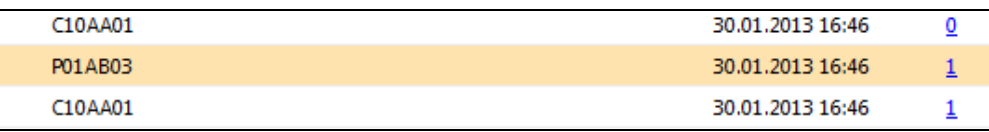

# **7.5.15. Seponering, tilbakekalling og feilkorreksjoner i pasientens legemiddelliste**

Med e-resept og som følge av den nye fastlegeforskriften, er det blitt satt fokus på vedlikehold av pasientenes legemiddelliste. Det er flere måter man kan rette opp legemiddellisten på. Her forklarer vi de viktigste metodene og forskjellene mellom dem.

## **7.5.15.1. Seponering**

Skal brukes når pasienten slutter, skal slutte eller har sluttet med et legemiddel. Du kan ved seponering oppgi en dato som seponeringen gjelder fra. Bruk *alltid* seponering når du har et legemiddel i LIB som pasienten har *sluttet* å bruke.

## **7.5.15.2. Tilbakekalling**

Når en pasient har en gyldig resept i RF og du mener at han ikke lengre skal bruke denne resepten kan du tilbakekalle resepten fra RF. Du kan tilbakekalle i forbindelse med en seponering, men du kan også tilbakekalle fordi dose skal endres eller det er en annen feil med resepten. WinMed tilbakekaller alltid automatisk hvis du fornyer og endrer en resept som ligger i RF. Du kan også manuelt tilbakekalle , men husk at det *ikke* automatisk medfører at legemiddelet forsvinner fra LIB-listen din. Tilbakekaller du fordi pasienten skal slutte, må du bruke *seponering*.

# **7.5.15.3. Fjerne duplikat fra LIB**

Hvis du har fått ført 2 identiske legemidler i LIB og pasienten *ikke* skal slutte med legemiddelet bør du fjerne *duplikatet* slik at LIB er korrekt. Bruk da funksjonen **Fjern duplikat fra LIB**. Skal pasienten slutte med legemiddelet, skal du bruke *seponering*.

# **7.5.15.4. Slette fra journal**

Hvis du har skrevet ut et legemiddel på *feil pasient*, eller skrevet ut et helt feil legemiddel ved en glipp, kan du rette feilen i LIB og journalen ved å velge **Slett fra journal.** Da fjernes legemiddelet fra LIB og historikk, og eventuell journalføring av resepten vil også bli fjernet. Handlingen må begrunnes i et eget tekstfelt, og dette blir skrevet inn i loggen for eventuell juridisk kontroll.

# **7.5.15.5. Angre forskrivning**

Hvis du fornyer et legemiddel eller skriver en ny resept, men oppdager at du har gjort en feil *Før* du har signert forskrivningen kan du angre hele forskrivningen ved å velge **Angre forskrivning**. Da fjernes legemiddelet fra kø og LIB hvis det var en ny forskrivning. Hvis det var en fornyelse med endring vil den gamle resepten settes tilbake i LIB. Du kan også bruke denne funksjonen hvis ditt hjelpepersonell har lagt inn en resept i din signeringskø, og du mener at pasienten *ikke* skal ha denne resepten.

## **7.5.15.6. Endre forskrivning**

Hvis du har en resept i kø som du ønsker å endre før du signerer, kan du velge **Endre forskrivning** mens den er i kø. Ingenting journalføres før signering. Dobbeltklikk er snarveien til dette valget.

# **7.6. Sykmelding**

For å skive ut en sykmelding på en pasient starter du modulen Sykmelding. Her får du en oversikt over de eksisterende sykmeldingene på pasienten.

# **7.6.1. Opprette ny sykmelding på pasienten**

1. Klikk på knappen **Ny sykmelding**.

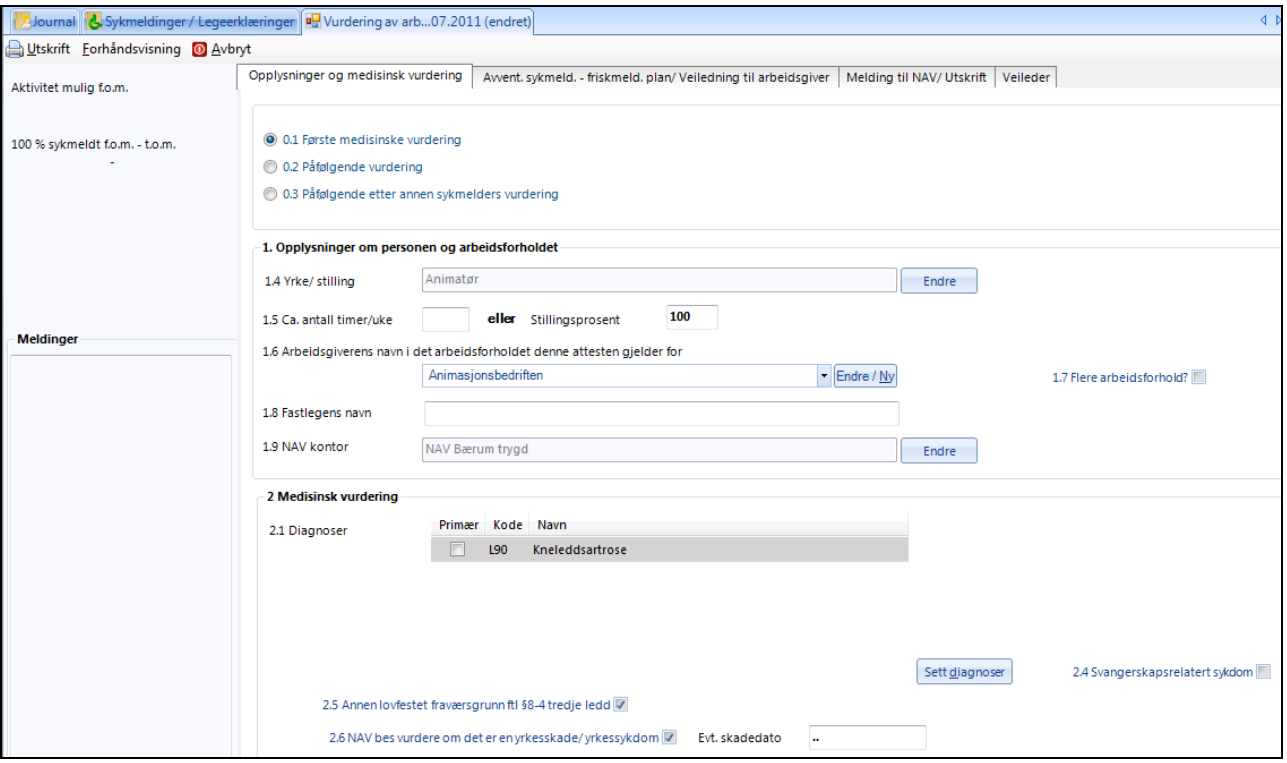

Om du ikke allerede har satt en diagnose, blir du nå bedt om dette. (Se [diagnoser.](#page-30-0)

- 2. Klikk på den av dagens diagnoser du ønsker å ta med videre i sykmeldingen. Hvis du her vil endre dagens diagnose eller sette enda en diagnose klikker du på knappen **Diagnose**.
- 3. Du kommer inn i den første fanen hvor du fyller inn opplysninger og medisinsk vurdering. Mye av denne informasjonen er allerede hentet ut fra personalia.
- 4. I neste fane registrerer du om det er medisinsk sett mulig å være i tilrettelagt arbeid eller aktivitet, eller om dette ikke er mulig. Om det er nødvendig fyller du videre ut i punkt 3, 4 og 5.
- 5. Neste fane er **Meldinger til NAV / Utskrift**.

6. For å skrive ut sykmeldingen klikker du på  $\mathbb{Q}$ Utskrift . Om noen felt ikke er fylt ut vil det komme opp melding om hva som mangler i **feilmeldingsfeltet** nede til venstre.

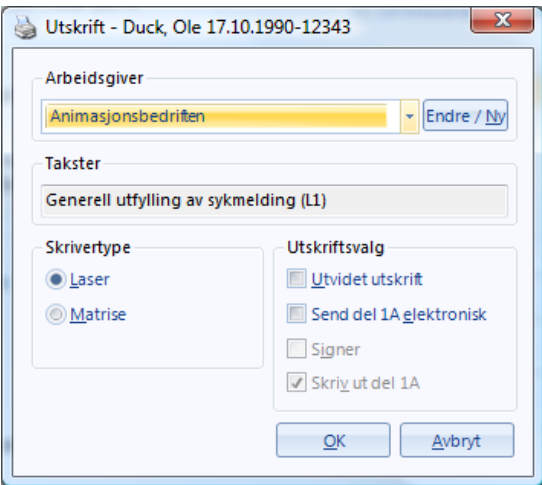

7. I utskriftsbildet velger du arbeidsgiver, hvilke takster som skal benyttes, hvilken skriver type og om det f.eks. skal være elektronisk overføring til NAV av del 1A.

#### 8. Fanen **Veileder** åpner **Faglig veileder for sykmeldere**.

Etter utskrift legger sykmeldingen seg i listen over tidligere sykmeldinger. Herfra kan du markere den og ta ut en ny kopi eller forlenge, endre diagnose, friskmelde når/om pasienten kommer tilbake.

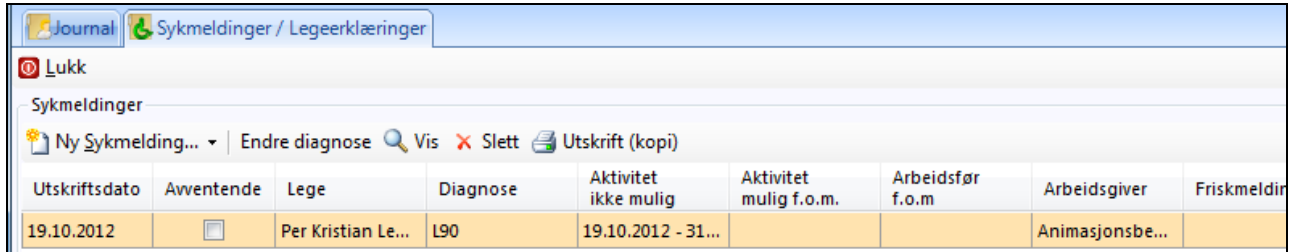

# **7.7. Lab**

## **7.7.1. Rekvirere prøver**

For å rekvirere prøver starter du modulen **F**Rekvirere prøver (Ctrl+Alt+Q), eller du finner valget i nedtrekksmeny **Laboratorie/Målinger** under ikonet .

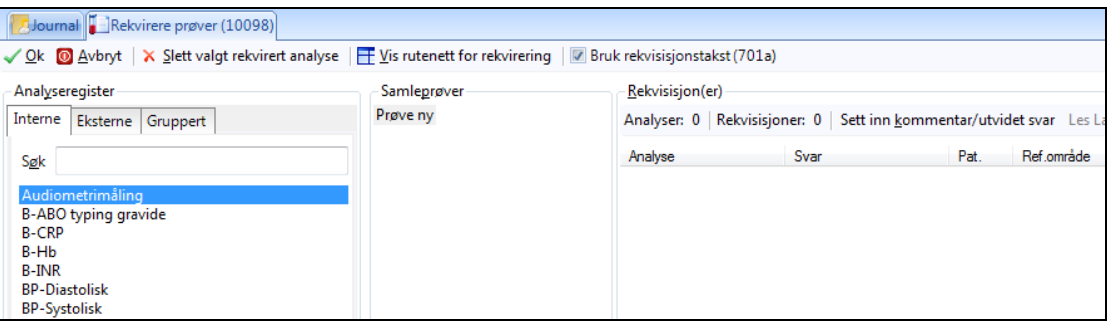

Analyseregisteret er tredelt: Interne prøver, Eksterne prøver og Gruppert. kan manøvrere seg mellom disse fanene, ved å trykke **Ctrl+1**, **2** eller **3**.

**Interne:** De interne lokale prøvene som analyseres på legekontorets lab.

**Eksterne:** Prøver sendes til eksterne laboratorier for analyse.

**Gruppert:** Oversikt over prøvene.

Du rekvirerer prøver ved å dobbeltklikke på prøven – da havner den over på høyre side under Rekvisisjon(er).

Du kan skrive inn svarene fra samme bildet som du rekvirerer prøvene. Dette gjøres ved å sette markøren i svarkolonnen og så skriver du inn svarene fortløpende her. Hvis det er nødvendig å sette inn utvidet svar klikker du på knappen **Sett inn kommentar/utvidet svar**.

# **7.7.2. Lab-ark**

Laboratoriearket til pasienten finner du ved å klikke på knappen **til** Lab ark (Ctrl+Alt+L) eller nedtrekksmeny Journal og Laboratorie/Målinger.

Lab-arket er tredelt:

- Et stort matrisefelt hvor alle prøvene ligger under datoen de er tatt på
- En kolonne som lister opp alle svar på en spesifikk, markert prøve
- Svardetaljer, med kommentar / utvidet svar

TIPS: Alle kolonnene i Lab-arket kan sorteres ved å klikke i dem.

Svar som er med sort skrift er vanlig svar, de som er merket med rød skrift er patologiske svar og der hvor feltet er helt gult skjuler det seg et utvidet svar og/eller en kommentar.

Du kan vise en lab-prøve grafisk ved å høyreklikke på prøven og velge «Vis graf». Grafen blir stående til du skrur av visningen igjen. Etter hvert som du blar i lab arket oppdateres grafen med den prøven du ser på.

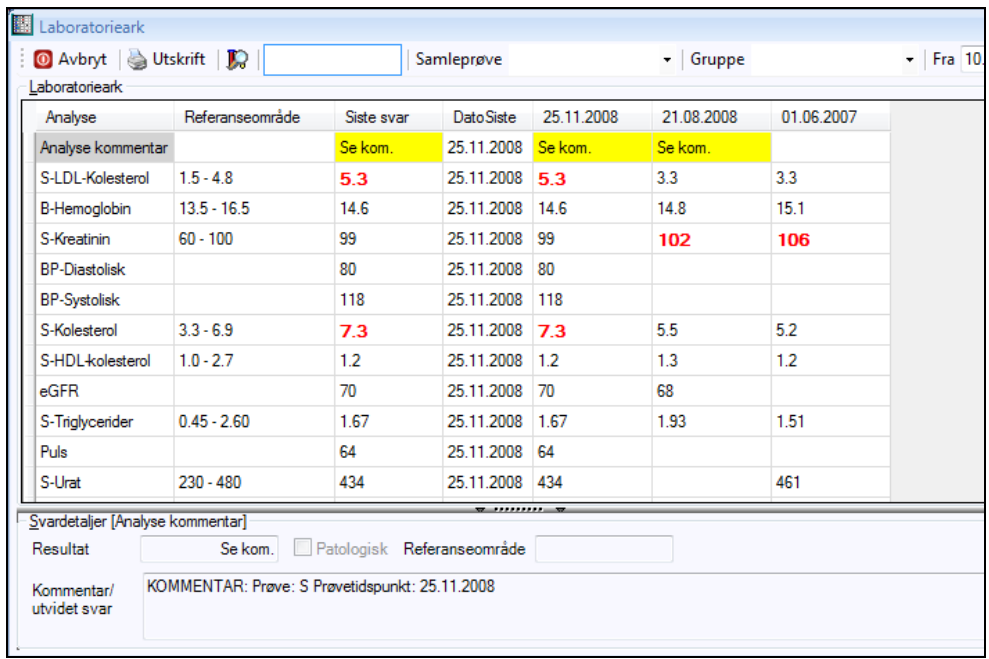

Disse fargekodene kan du definere selv under i modulen **Administrasjon** under **Modulspesifikke innstillinger – Lab**.

## **7.7.3. Søk i lab-arket**

Du kan gjøre søk i tekstfeltet **Søk**. For å få opp alle pasientens patologiske prøvesvar kan du skrive \* i søkefeltet. Ønsker du å få opp både patologiske og normale svar kan du skrive -\* i søkefeltet. Ved å holde musepekeren over søkefeltet får du opp flere tips på hva du kan søke på.

```
Angi søkekrierie eller kommando
* = Alle patologiske
+IF = Ta med uferdige svar
nnMND = Intervall i måneder
nn\AA R = Intervall i år- = Resett til standard
```
TIPS: Ved å høyreklikke på en prøve i lab-arket, får du mulighet til å legge aktuell prøve til overvåkningslisten. Du har også mulighet til å vise grafisk fremstilling av prøver, forutsatt at du har flere resultat av samme prøve.

# **7.8. Blodtrykk**

1. I journalen klikker du på ikonet **1.** Hvis du ikke ser ikonet, kan du høyreklikke og velge **Oppsett** for å legge det inn.

Eller: Klikk på -ikonet øverst til venstre og velg **Laboratorie/ Målinger – Blodtrykk**. Eller bruk hurtigtast. Ctrl+Alt+B fra journal

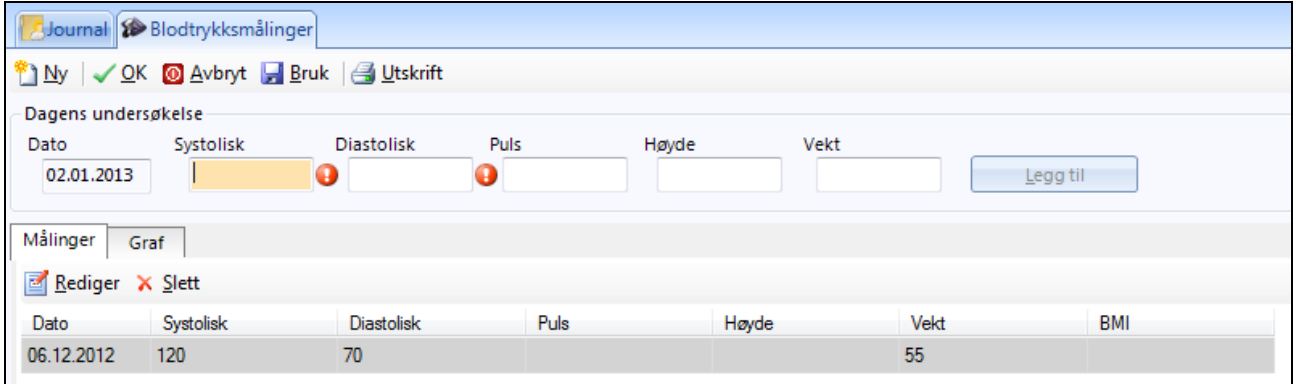

- 2. I feltet **Dagens undersøkelser** er **Systolisk** og **Diastolisk** obligatorisk for å gjøre en registrering. I tillegg kan du fylle ut **Puls**. Klikk på **Legg til** for å registrere innskrevet data i pasientens journal og lab ark.
- 3. Ønsker du å gjøre flere registreringer, klikker du på **Ny**.
- 4. Klikk **Ok** for å lukke vinduet.

# **7.9. AK-Journal**

1. I journalen klikker du på ikonet **1.** Hvis du ikke ser ikonet, kan du høyreklikke og velge **Oppsett** for å legge det inn.

Eller: Klikk på -ikonet øverst til venstre og velg **Laboratorie/ Målinger – AK-journal.** Eller: Bruk hurtigtast Ctrl+Alt+ A

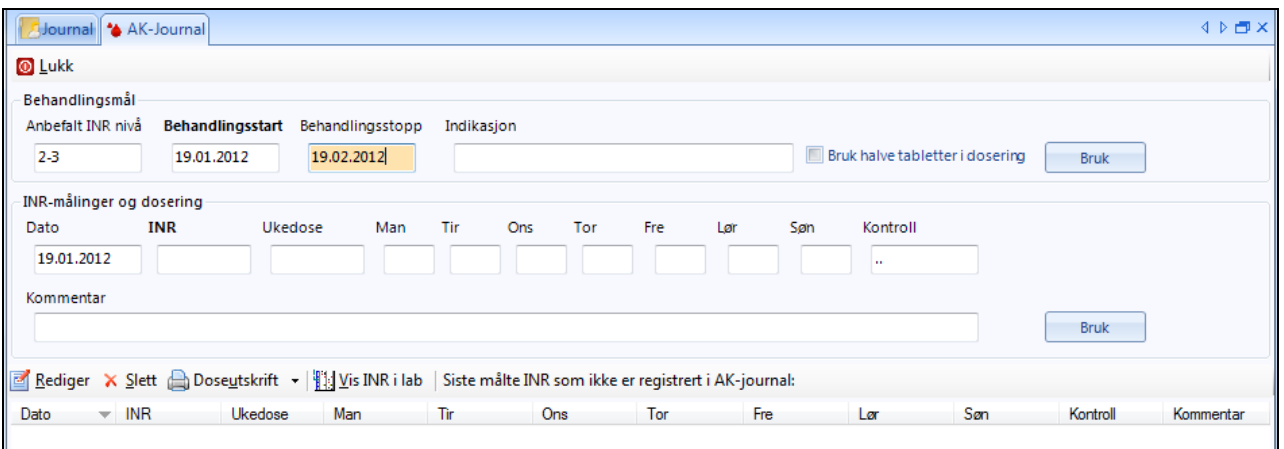

- 2. I feltet **Behandlingsmål** registrerer du anbefalt INR-nivå, når behandlingen starter og slutter, samt indikasjon. Klikk på **Bruk** for å lagre.
- 3. Videre registrerer du dagens dosering med dato, INR og ukedose. Systemet vil foreslå en daglig dosering basert på ukedosen som blir tastet inn. Denne kan du overskrive dersom du ønsker en annen dosering. Tast inn dato for kontroll og kommentar for denne doseringen. Klikk på **Bruk** for å lagre.
- 4. Nederst i bildet ser du eventuelt tidligere registreringer. INR-verdi blir overført til pasientens lab ark, samt vil være synlig på dagens kontakt.
- 5. Klikk på **Lukk** for å lukke vinduet.

# **7.10. Svangerskapsjournal**

1. Hent opp den gravide pasienten og klikk på  $\bullet$ -ikonet øverst til venstre og velg **Annet – Svangerskap**.

Eller: Klikk på ikonet **Svangerskap** (hvis du ikke ser ikonet, kan du høyreklikke og velge **Oppsett** for å legge det inn).

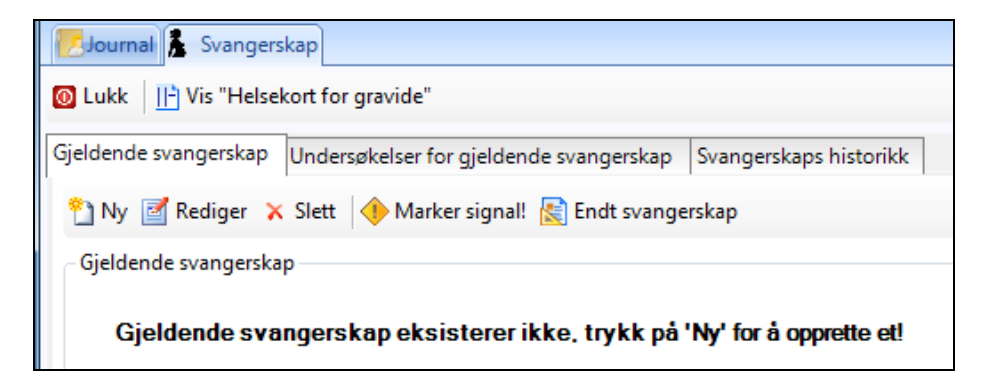

2. Hvis det er et nytt svangerskap, må du klikke på **Ny**. Du ser bildet **Svangerskapsregistrering**, som har tre faner:

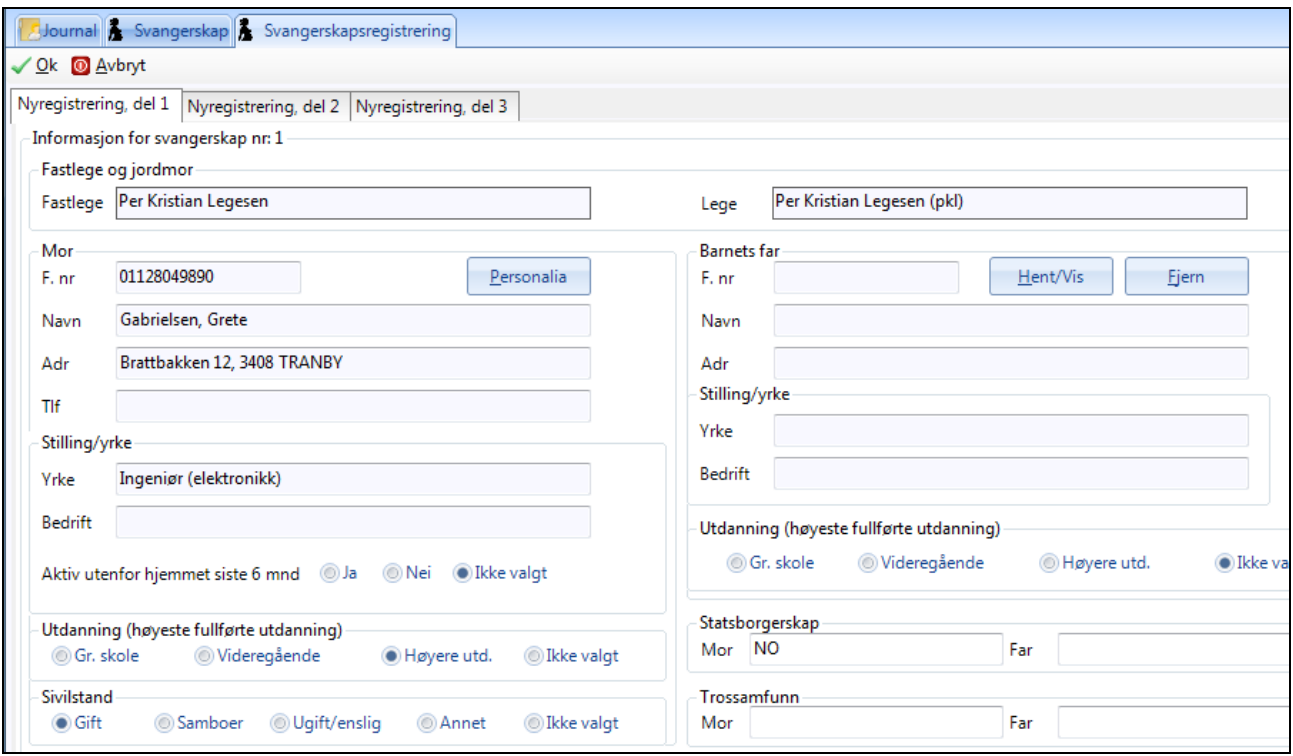

I rammene **Fastlege** og **Mor** henter systemet opplysningene fra arkivet. Du kan *ikke* fylle ut disse feltene. Hvis noen felt er tomme, må du klikke på **Personalia**-knappen og legge inn opplysningene i pasientens personaliabilde.

- 3. Klikk på ønsker knapp for **Utdanning** og **Sivilstand**.
- 4. Fyll ut **Tidligere svangerskap**. Teksten du eventuelt skriver i feltet **Merknader**, blir kun liggende her – det blir ikke laget noe journalnotat.
- 5. I rammen **Barnets far** klikker du på **Hent/Vis** og søker etter faren ved å taste inn for eksempel fødselsdato.
- 6. Klikk på ønsker knapp for **Utdanning**.
- 7. Klikk på fanen **Nyregistrering, del 2**. Her kan du bare hoppe fra knapp med **Tab**-tasten og velge det som er relevant.

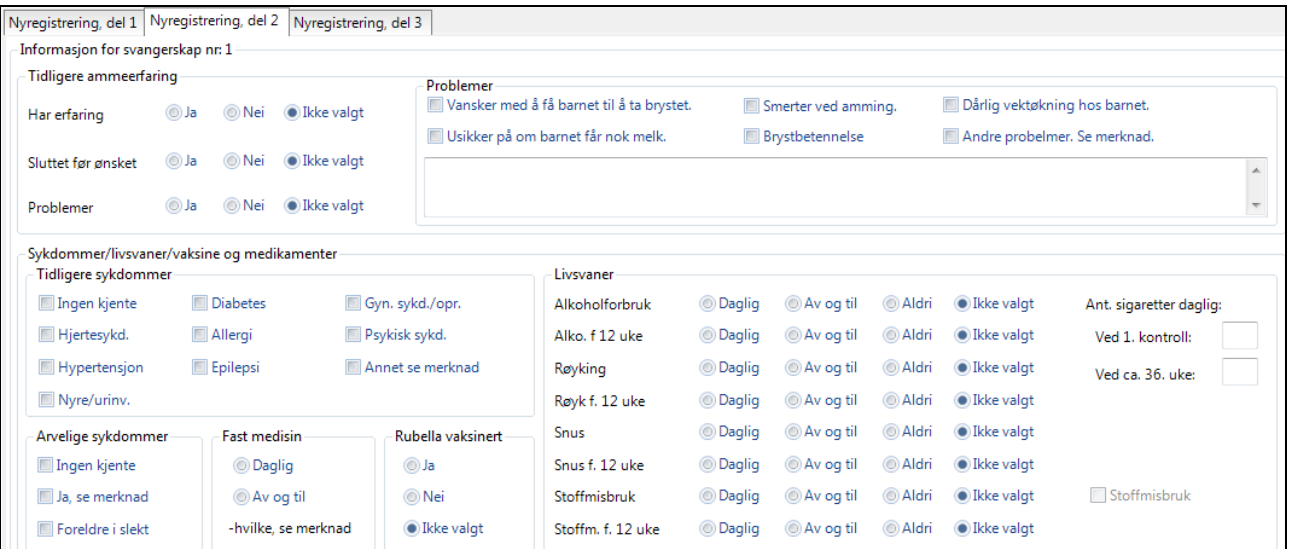

8. Klikk på fanen **Nyregistrering, del 3**.

Når du taster inn datoen for **Siste mens**, regner systemet automatisk ut Termin. Hvis den gravide er usikker på når hun hadde siste mens, rekvirerer du ultralyd og fyller ut **Korr. termin** senere når du får resultatet. Det er denne datoen som vil gjelde, for eksempel i journalsøk.

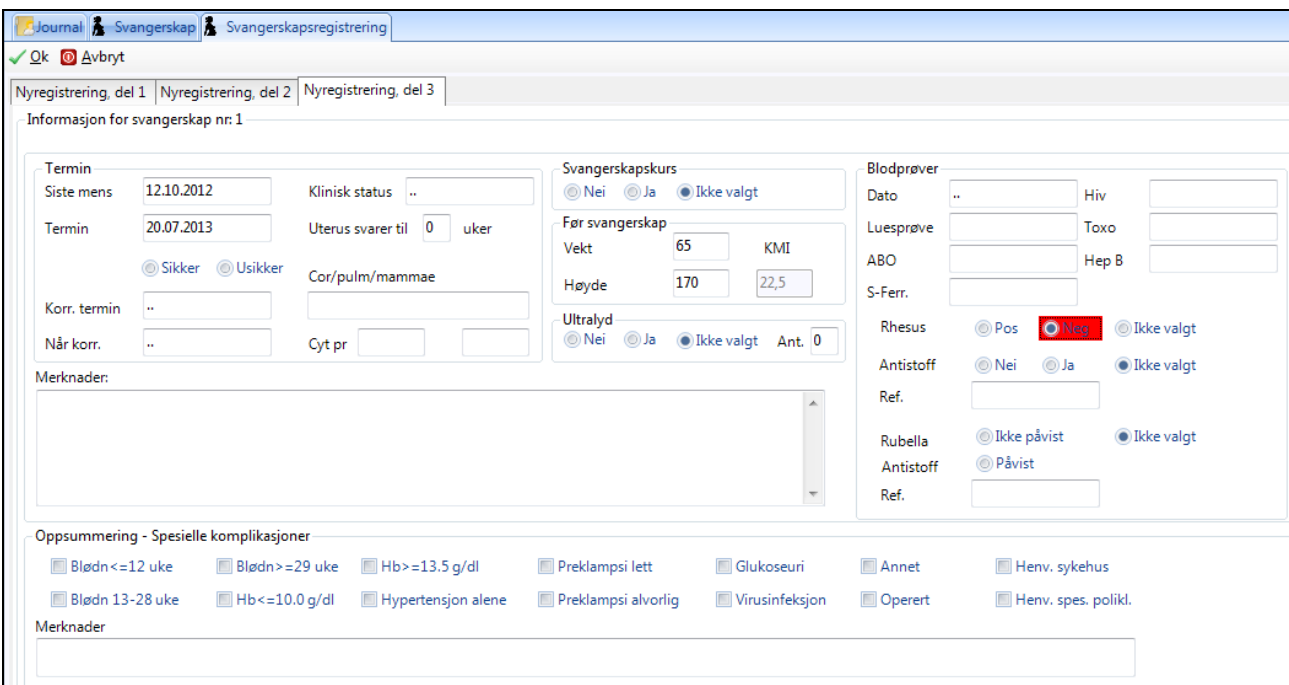

VIKTIG: Hvis den gravide er Rhesus negativ, må dette følges opp. Systemet merker prøven med rødt, og legger et gjøremål i huskekartoteket som vist under.

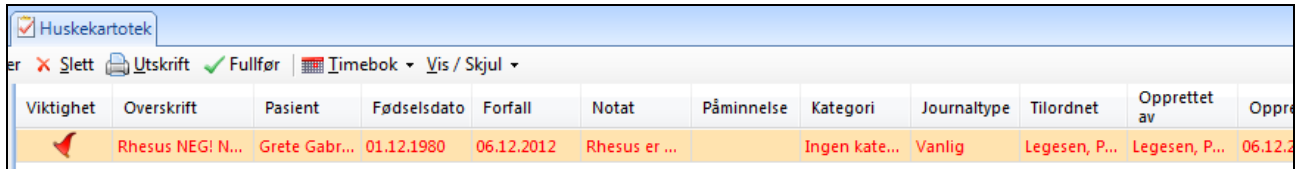

3. Klikk på **Ok**. Du ser at de tre fanene nå er tilgjengelige på journalens hovedside.

#### **7.10.1. Svangerskapskontrollen**

Under fanen Svangerskap ligger fanen **Undersøkelser for gjeldende svangerskap**.

1. Klikk på **Undersøkelser for gjeldende svangerskap** og på **Ny**. Du ser et vindu hvor du kan fylle ut verdiene for dagens undersøkelse.

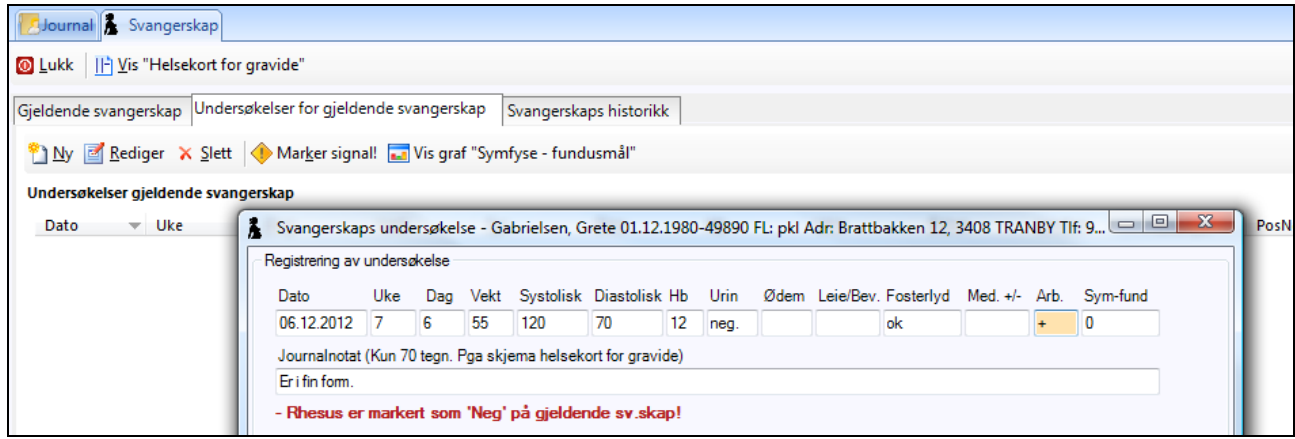

2. Når du klikker på **Ok**, ser du at systemet legger inn målingene på journalens forside. Her blir målingene lagt i rader over hverandre for hver ny undersøkelse.

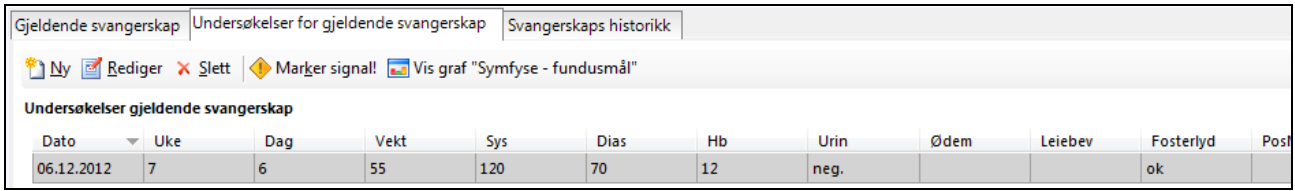

TIPS: Du kan sjekke utviklingen av symfyse - fundusmål ved å klikke på **Vis graf "Symfyse - fundusmål"**.

#### **7.10.2. Sjekke tidligere svangerskap**

Du kan sjekke den gravides tidligere svangerskap. Du kan også legge inn ny informasjon om tidligere barn eller fedre.

1. I svangerskapsjournalen klikker du på **Svangerskapshistorikk**.

2. I øverste del av skjermbildet ser du de tidligere svangerskapene. Hvis du klikker på ett av dem, ser du detaljer om progresjonen nederst i bildet.

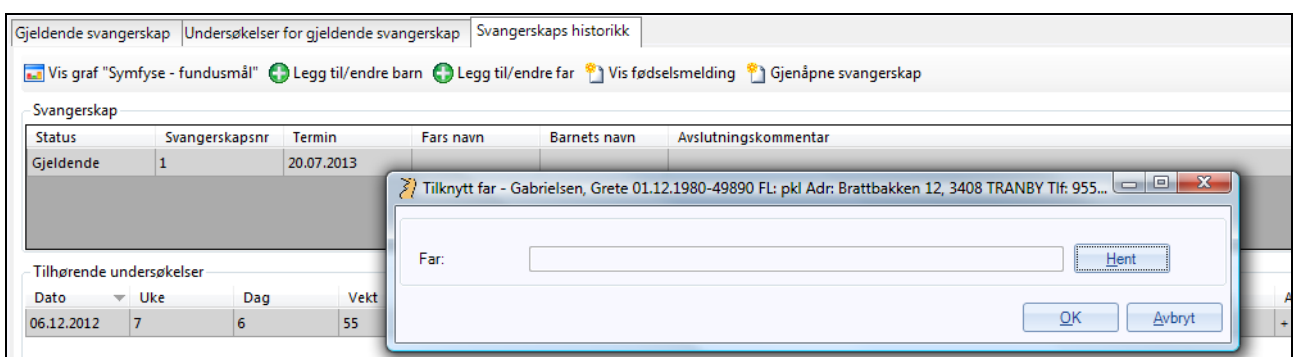

- 3. For å legge inn et nytt barn eller en ny far, klikker du på **Legg til/endre**.
- 4. Klikk på **Hent**-knappen og finn barnet eller faren i arkivet. Hvis pasienten ikke er i arkivet, må du registrere vedkommende (se side [18\)](#page-18-0).

#### **7.10.3. Sjekke tidligere svangerskap**

Når du får beskjed om at barnet er født, går du inn på **Gjeldende svangerskap – Visning, del 1** og klikker på **Endt svangerskap**. Fyll ut opplysningene og klikk på **Ok**.

# **7.11. Regningskortet**

(Regningskortet er også beskrevet under [Regnskap.](#page-117-0))

Du åpner modulen **Regningskort** ved å klikke på **Regningskort** fra en journal.

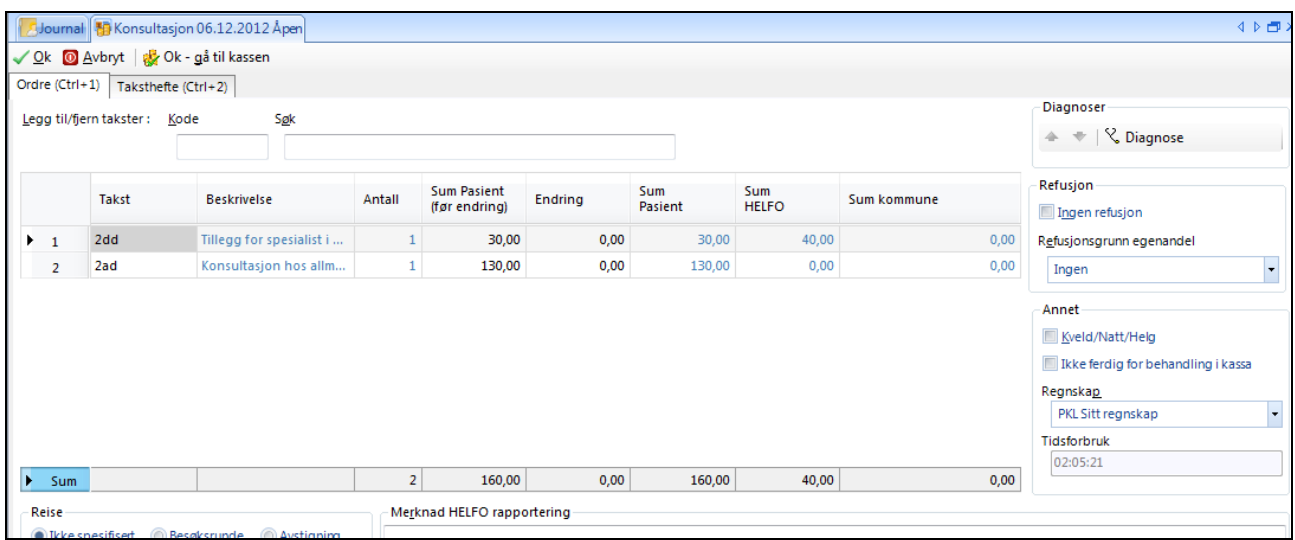

Regningskortbildet har fanene **Ordre** og **Taksthefte**. **Ordre** er selve regningskortet. Du kan hoppe mellom dem med Ctrl+1 og Ctrl+2.

## **7.11.1. Fylle ut regningskortet**

Hoveddelen av ordredelen består av en tabell hvor hver linje utgjør én takst. Etter hvert som du skriver inn takster på kortet blir en linje føyd til i tabellen. Over tabellen finner du tekstfeltene **Kode** og **Søk**. I kodefeltet skriver du inn takstnummer eller en "kommando":

- **-** (minus) etterfulgt av linjenummer sletter aktuell linje.
- **M** setter til en linje med tekst **Medisiner** i kolonnen for pasientbetaling. Skriv **M+***beløpet*.
- **F** setter inn en linje med tekst **Forbruksmateriell**. Skriv **F+***beløpet*.
- **T** setter inn en linje med tekst **Tilleggsytelser**. Skriv **T+***beløpet*.

I feltet **Søk** kan du skrive fri tekst eller tall og det søkes i både takstnummer og takstens tekst etter det du har skrevet. Husker du ikke takstnummeret kan du altså søke ved å skrive ord fra takstens navn eller beskrivelse i søkefeltet.

I tabellen listes de takstene som er satt på kortet. Du finner på hver linje takstnummer, beskrivelse, antall og beløp til hhv. pasient, HELFO og kommune. De feltene som har *blå farge* kan du plassere skrivemerket i og du kan endre på tekst/beløpet der. Vær oppmerksom på at selv om du teknisk *kan* endre et beløp, betyr det ikke at HELFO vil godta en slik endring. Forsøker du å endre et beløp som ikke vil bli godtatt får du en feilmelding i form av et rødt utropstegn. Plasser musepeker på tegnet for å lese hva feilen består i. Du vil og få slik feilmerking hvis du repeterer takster du ikke har lov til å repetere, eller kombinerer takster som ikke lar seg kombinere.

For å fjerne en takstlinje kan du høyreklikke på den aktuelle taksten og velge **Slett ordrelinje**, eller i kodefeltet skrive - (minus) etterfulgt av linjenummeret. (**-1** fjerner den øverste taksten i tabellen.)

Hvis du endrer på en pasientbetaling (f.eks. gir rabatt) vil det noteres både hva som var opprinnelig beløp (*før* rabatt) og endringsbeløp. Dette gjøres av kontroll- og revisjonshensyn. Du kan fritt endre pasientbeløp (nedover) frem til kortet er avmerket som betalt i kassen. Du kan ikke *øke* en pasientbetaling utover definert egenandel i takstheftet. Da må du i stedet legge til takster (f.eks. tilleggsytelser, forbruksmateriell, osv.).

I høyre del av skjermbildet finner du tre rammer:

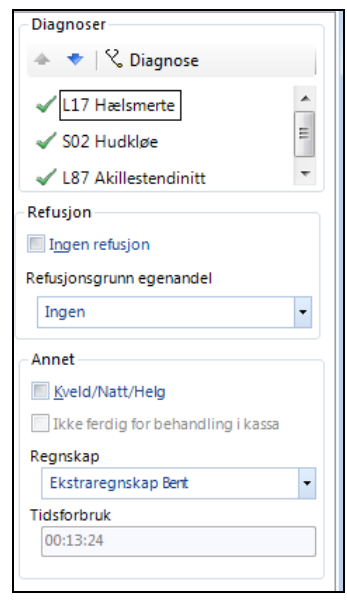

**Diagnoser:** Her kan du sette diagnose på regningskortet. Klikk på **Diagnose** for å hoppe direkte til diagnosemodulen. Klikk på grønn hake for å hindre en av dagens diagnoser å komme med til HELFO. (Grønn hake endres til rødt kryss som tegn på diagnosen *ikke* inkluderes ) Klikk på opp- eller ned pil for å sortere rekkefølge på diagnosene. Det er kun de to øverste som blir sendt HELFO.

**Refusjon:** Her angir du kortets refusjonsforhold. Ved å merke av for **Ingen refusjon** vil *hele* takstbeløpene bli lagt til pasienten. Dette er nyttig for selvbetalende pasienter, f.eks. utlendinger uten refusjonsrett.

I nedtrekkslisten **Refusjonsgrunn egenandel** kan du angi forhold som gir rett til full refusjon av egenandelen (f.eks. frikort, yrkesskade, svangerskap, osv.)

**Annet:** Her kan du angi bruk av kveldstakster, du kan velge hvilket regnskap som kortet hører inn under (du kan definere flere separate regnskap) og du kan lese tidsforbruk hittil under konsultasjonen.

Her kan du og merke av for **Ikke ferdig for behandling i kassa.** Hvis du merker av her vil hjelpepersonellet se kortet merket som **Under arbeid** i kassa og de vil da ikke kunne registrere mottatt betaling. Hvis du trenger litt tid for å tilføye takster, osv. før pasienten får betale kan du merke av her. Pasienten må da vente til du har fjernet merket før personalet på forkontoret kan ta imot betaling.

Nederst i **Ordre**-bildet finner du en summeringslinje og felt for spesifikasjon av reiseopplysninger på sykebesøk. Du finner og et felt hvor du kan skrive merknad til HELFO (f.eks. *Deltager på tverrfaglig møte*, begrunnelse for *Pasientens tilstand er til hinder for avkreving av egenandel* osv.).

Til sist finner du noen opplysninger om regningskortnummer (*ordrenummer*) og felt for eventuelle feilmeldinger e.l.

# **7.11.2. Avslutte regningskortet**

Du kan avslutte regningskortet på tre måter.

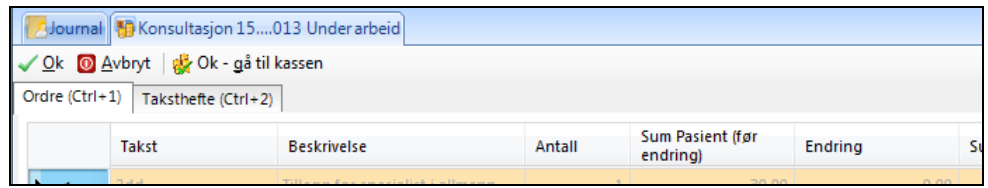

- **Ok** avslutter normalt og lagrer kortet.
- **Avbryt** avslutter og forkaster de endringer du måtte ha gjort.
- **Ok - gå til kassen** avslutter og tar deg rett til kassen for å registrere betaling direkte.

Når du avslutter pasientjournalen vil du få opp bildet **Validering av regningskort** dersom du ikke har satt diagnose eller hvis du ikke har avsluttet regningskortet (det har status *under arbeid*).

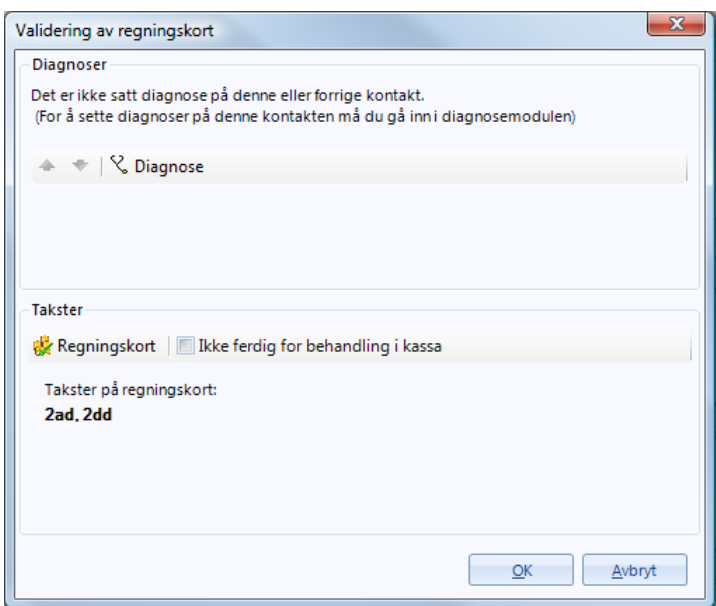

Her kan du sette diagnose, sjekke takster og merke av hvis kortet fortsatt er uferdig (dvs. at det ikke er klart for behandling i kassa ennå). Diagnose fra forrige besøk vil bli foreslått.

# **7.12. Henvisninger og andre skjema**

I dette kapitlet forklarer vi hvordan du henter fram og fyller ut henvisninger og andre skjemaer. Programmet kan bygges opp med maler som har riktig layout og logo. Det er administrator / superbruker som gjør dette.

En henvisning eller et skjema skriver du vanligvis mens du har pasientens journal fremme. Hvis ikke, må du først hente fram journalen.

1. Klikk på **Korrespondanse** og velg **Ny henvisning** eller **Skjema**.

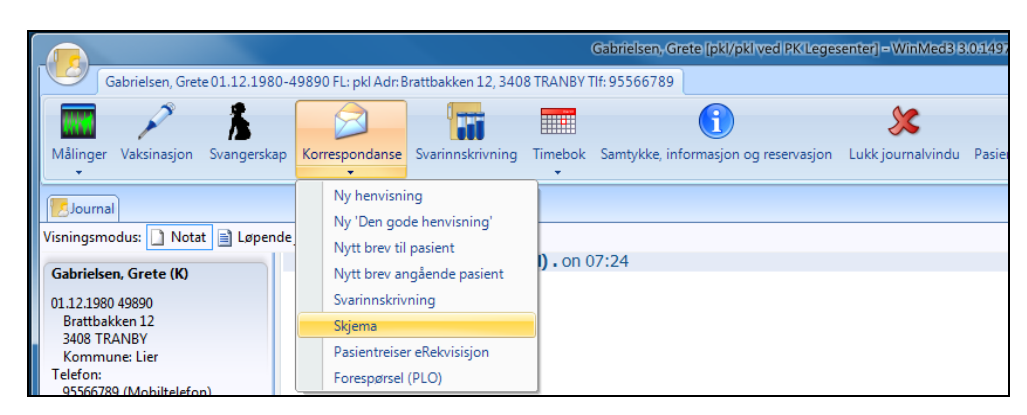

2. Velg «skjema»-kappen i knapperaden

2. Velg ønsket type henvisning eller skjema og klikk på **Ok**.

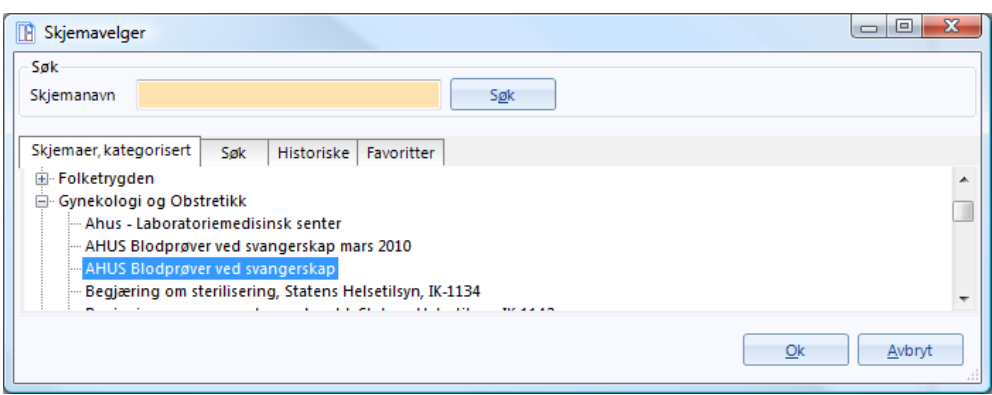

3. Hvis du har skrevet en generell henvisning, må du velge sykehus. Du ser adresselisten. Velg ønsket avdeling og klikk på **Ok**.

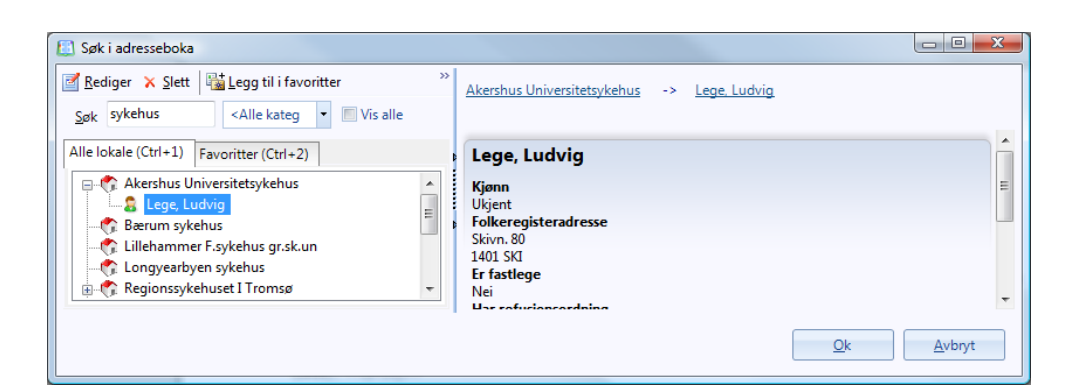

4. Fyll ut skjemaet. Klikk og dra flettekodene i venstre del av bildet over i skjemaet for å legge inn data som ligger i systemet.

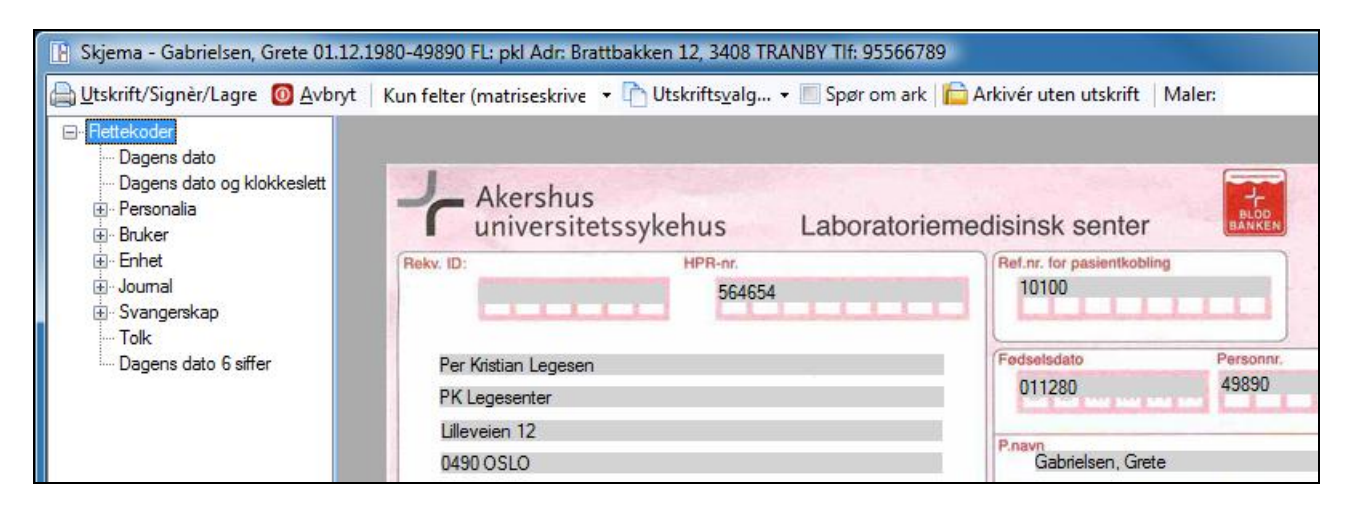

5. Klikk på **Utskrift**. Skjemaet blir lagret i korrespondansen din under **Sendte elementer**. Mer om korrespondanse på side [100.](#page-100-0)

# **7.13. Modul- og skjemasøk**

I programmet kan du åpne skjema og moduler ved hjelp av få tastetrykk.

1. Trykk **Ctrl+Space**.

Du får da opp et søkevindu oppe til høyre.

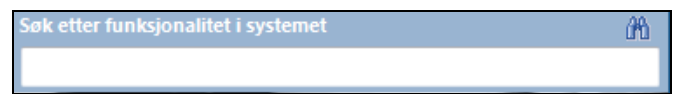

2. Når du begynner å skrive inn, vil programmet automatisk vise moduler og skjema som passer til det du skriver.

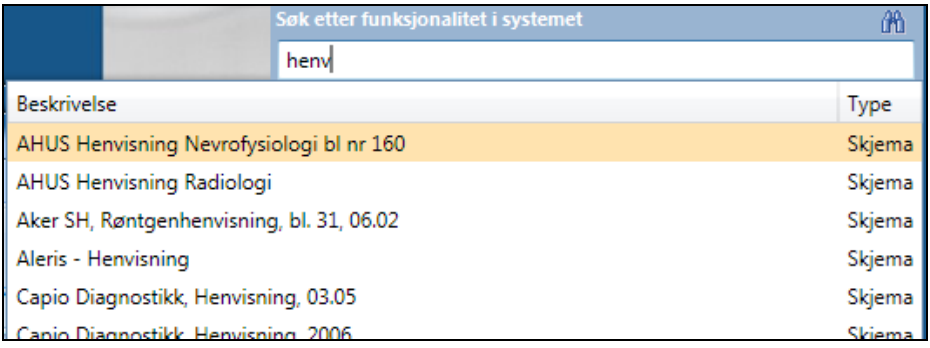

Hvis du har mange treff kan du bruke piltastene for å rulle ned eller opp.

3. Dobbeltklikk eller trykk **Enter** for å åpne ønsket skjema eller modul.

Skjemaet eller modulen åpnes og søkefeltet lukkes.

# **7.14. Laboratorie**

Modulen **Laboratorie** i hovedmenyen viser prøver som er rekvirert fra journalen til pasientene. Her kan du skrive inn svar, markere en prøve som patologisk eller rekvirere flere prøver.

For å åpne Laboratorie må du stå i hovedmenyen og klikke på ikonet på knapperaden øverst, eller bruke hurtigtastene **Ctrl+Shift+L**.

Eller: Klikk på **E**)-ikonet øverst til venstre og velg **Laboratorie/Målinger – Laboratorie.**

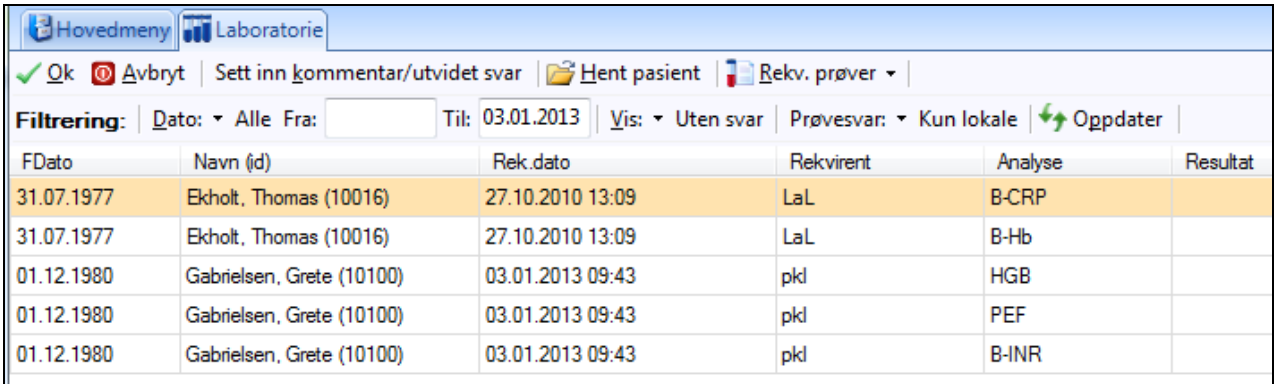

I bildet vil du se prøver som er rekvirert på pasienter de to siste dagene. Du kan selv endre datointervallet til for eksempel **Alle**.

På hver prøve kan du nå skrive inn resultat og eventuelt hake av for patologisk, hvis resultatet er unormalt. Teksten vil da bli rød, slik at den skiller seg ut, når legen skal signere prøven. Har du skrevet inn en kommentar/utvidet svar, vil resultatfeltet skifte farge til gult.
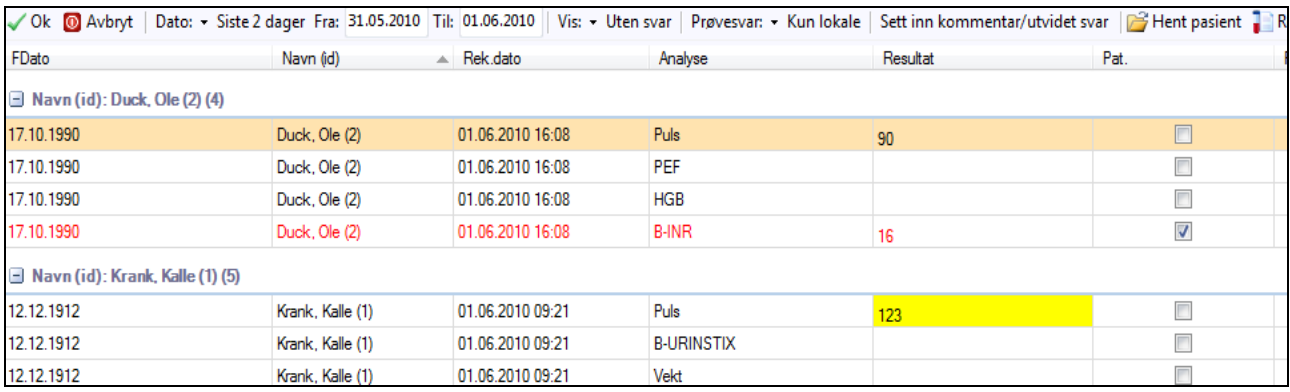

Når du har fylt ut svar på prøvene, klikker du **Ok** for å lukke. Klikk **Oppdater** for å fjerne de du har fylt ut svar på fra listen.

### **7.15. Skrive brev**

Programmet kan bygges opp med en rekke brevmaler med standardtekster og *flettekoder*. Flettekoder er felter i teksten som systemet automatisk fyller med tilgjengelig informasjon, slik at brevet blir skreddersydd for mottakeren.

Hvis du for eksempel er inne i en journal når du sender et brev, vil systemet automatisk legge inn denne pasientens navn og adresse, og eventuelt navnene til foresatte hvis de er registrert i systemet. Du behøver altså ikke skrive denne teksten manuelt.

- 1. Klikk på **Korrespondanse** øverst og velg hva slags brev du vil skrive, for eksempel *Nytt brev til pasient*.
- 2. I vinduet **Velg en dokumentmal,** kan du enten velge et **Blankt dokument**, eller en bestemt brevmal, for eksempel en **Innkalling**.

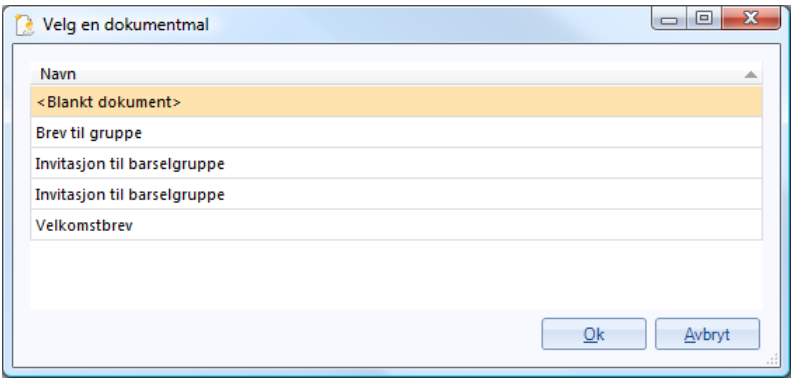

Hvis du velger en mal, vil du se at systemet har flettet inn all tilgjengelig informasjon.

TIPS: Du kan legge inn dine egne flettekoder i tillegg til de som er i brevet fra før. Gå til listen over flettekoder (til venstre), pek på ønsket flettekode og dra den til riktig sted i teksten. Denne endringen vil bare gjelde for dette brevet.

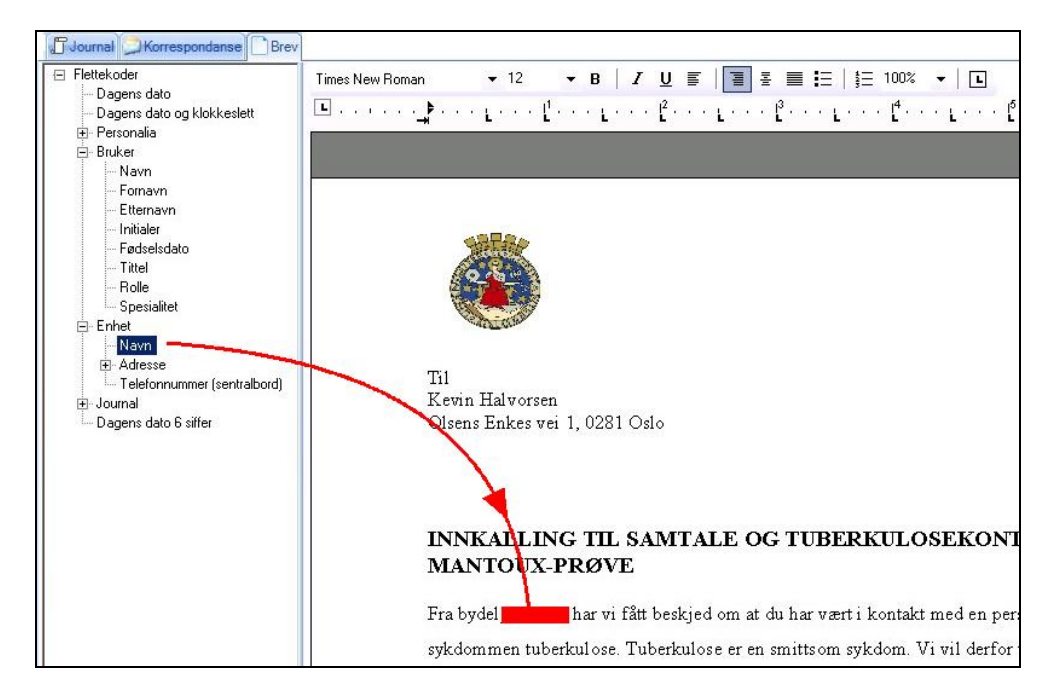

Du kan selvsagt også endre teksten i brevet manuelt – eller gjøre tilføyelser.

#### 3. Klikk på **Utskrift**.

Systemet lagrer brevet i utboksen **Sendte elementer**, slik at du kan hente det igjen og lese det senere.

#### **7.16. Bruke adresseregisteret**

Når du for eksempel skal skrive en henvisning, vil systemet automatisk lede deg til den delen av adresseregisteret som er mest aktuell, for eksempel sykehus. Slik gjør du:

- 1. Fra journalen trykker du på **Ctrl+Alt+H** for å skrive en henvisning. Du ser vinduet **Velg en henvisningsmal**.
- 2- Velg henvisningstype og klikk på **Ok**.

Du ser skjermbildet **Søk i adresseboka**. Systemet har alt valgt **Sykehus** fra listen (men du kan selvsagt velge noe annet).

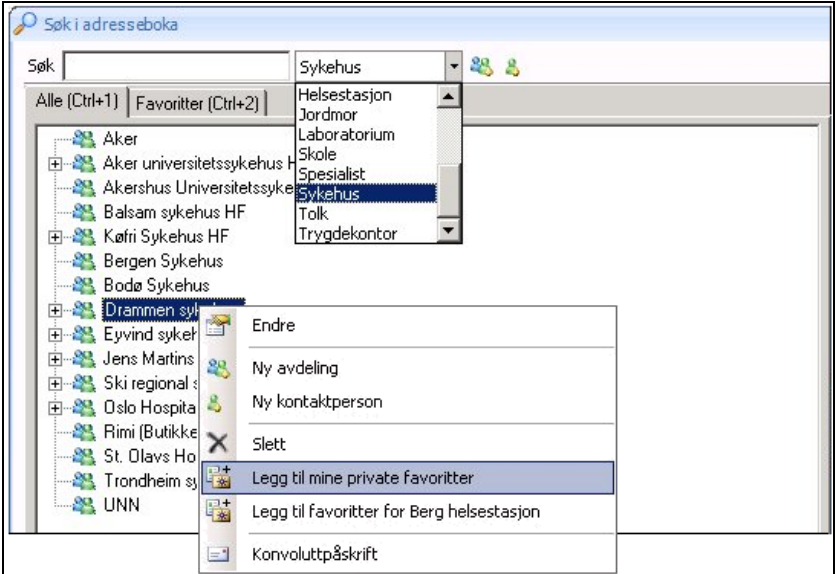

Du ser en liste over sykehus. Du kan lage en kortliste med de sykehusene du bruker mest ved å høyreklikke og velge **Legg til mine private favoritter**.

Du ser at sykehuset nå også ligger i skjermbildet **Favoritter**. Du kan også ordne sykehusene i grupper.

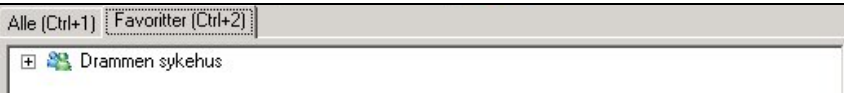

3. Klikk på den avdelingen som skal ha henvisningen, og deretter på **Ok**.

Du ser henvisningsmalen, og kan fylle ut opplysningene.

#### **7.16.1. Redigere adresseregisteret**

Du kan redigere adressene og andre opplysninger i adresseregisteret ved å klikke på ønsket institusjon (eller pasient) og deretter på ...

Du kan legge inn nye institusjoner eller personer. Øverst i registeret ser du to symboler:

 $=$  Opprett en organisasjon

 $\bullet$  = Opprett en kontaktperson

Videre kan du gruppere adressene for å få bedre oversikt. Her er et eksempel på hvordan du kan gruppere tolketjenester:

1. Klikk på . Du ser skjermbildet som brukes for å opprette organisasjoner. I feltet **Navn** skriver du for eksempel **Kinesisk**.

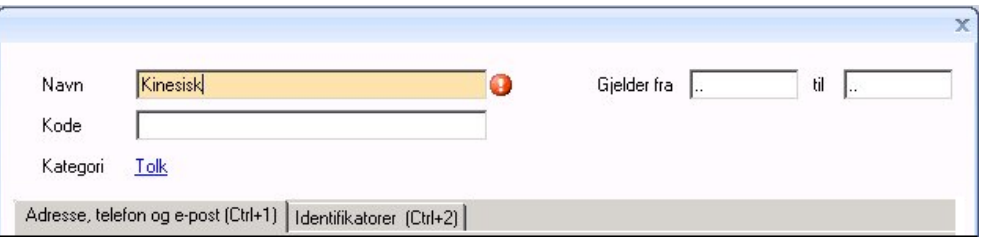

- 2. Du behøver ikke fylle ut noe mer her. Klikk på **Ok** nederst.
- 3. Tilbake i tolkeregisteret ser du at du har fått opprettet en gruppe som heter **Kinesisk**. Nå skal du legge inn en tolk under denne gruppen.

Merk gruppen **Kinesisk**, slik at den blir uthevet.

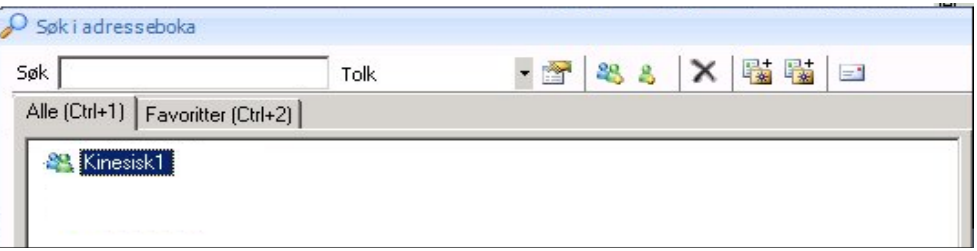

4. Klikk på  $\mathbb{R}$ . Du ser skjermbildet som brukes for å opprette personer. Fyll ut tolkens navn, adresse og telefon. Klikk på **Ok** nederst.

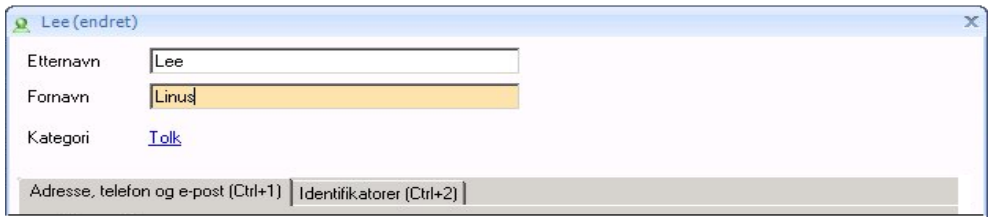

I tolkeregisteret ser du at tolken er lagt inn under gruppen **Kinesisk**.

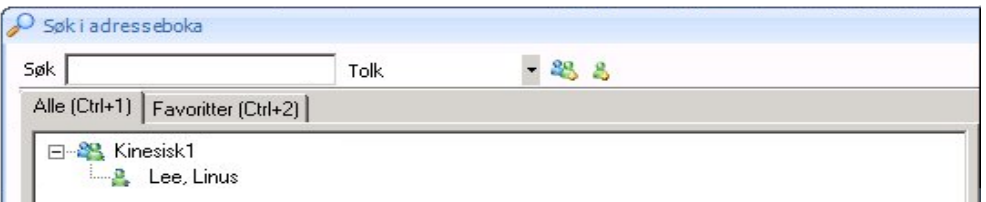

På samme måte kan du for eksempel opprette en gruppe som heter **Arabisk**, og legge inn en tolk i denne gruppen. Du kan også opprette grupper for tolkekontorer.

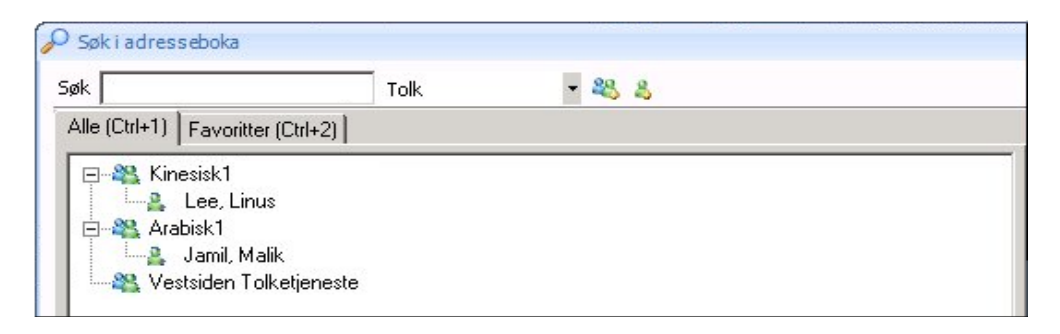

5. Når du er ferdig, klikker du på **Ok** til venstre.

## **7.17. Den gode henvisning**

Skal du sende en elektronisk henvisning skal du bruke henvisningstypen *Den Gode Henvisning*.

も 1. I journalen klikker du på Den gode henvisning (Ctrl+Alt+Z).

Eller: Klikk på menyen øverst til venstre og velg **Korrespondanse – Den Gode henvisning**.

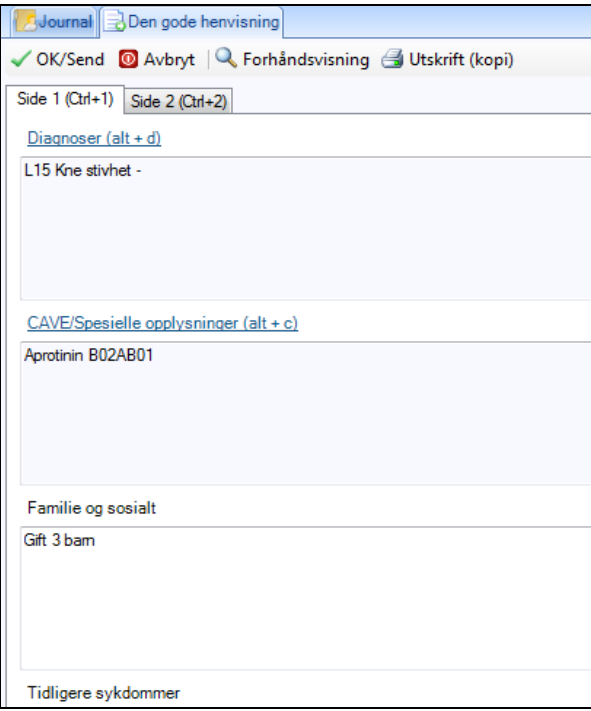

Programmet henter inn informasjon fra journal og fyller ut de aktuelle feltene i henvisningen. Du kan tilføye eller fjerne informasjon som ikke skal sendes. De fleste kan du raskt bytte til ved å bruke tabulatortasten på tastaturet, eller trykke hurtigtasten ved overskriften.

2. Du bytter til side 2 ved hurtigtasten (Ctrl+2).

- 3. Legg til mottaker (Alt+M) nederst til høyre på side 2.
- 4. Du kan forhåndsvise henvisningen ved å klikker på  $\alpha$  Forhåndsvisning knappen (Alt+F) øverst i bildet. En utskrift (kopi) får du ved å klikke på  $\triangleq$  Utskrift (kopi) - knappen (Alt+U)
- 3. Klikk **Ok/Send** (Alt+O)

Hvis du vil se meldingen du akkurat har sendt, så finner du den i modulen **Korrespondanse**, under **Sendte elementer**.

## **7.18. Vaksinasjon**

#### **7.18.1. Registrere en vaksinasjon**

1. I journalen klikker du på **Vaksinasjon** (hvis du ikke ser ikonet, kan du høyreklikke og velge **Oppsett** for å legge det inn).

Eller: Klikk på -ikonet øverst til venstre og velg **Journal – Vaksinasjon.**

TIPS: Du kan også registrere vaksinasjoner direkte fra journalens oversiktsbildet ved å høyreklikke på ønsket vaksine.

Du ser en oversikt over vaksinasjoner.

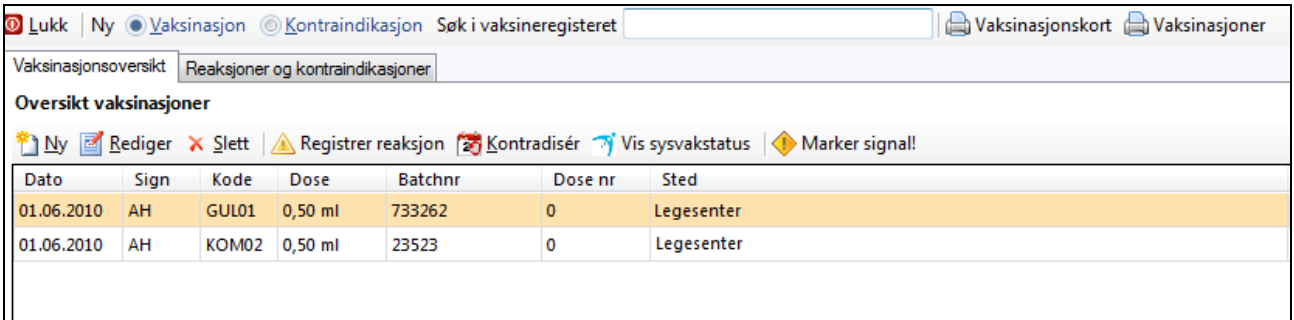

2. Øverst i vinduet ser du feltet **Søk i Vaksineregisteret**. Skriv inn en del av vaksinens navn eller kode og trykk på **Enter** . Du kan også klikke på **Ny** (Alt+N) til venstre.

Når du har funnet og valg vaksiner, ser du skjermbildet **Ny vaksine**.

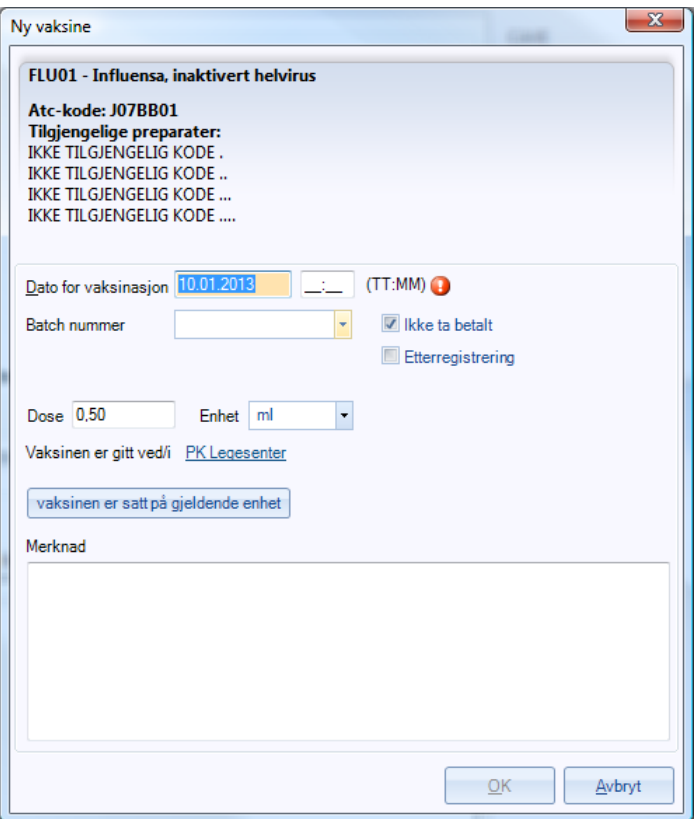

3. Skriv inn **Batch-nummer** som står på pakningen.

Systemet husker det siste batchnummeret som er registrert på den aktuelle vaksinen. Neste gang du skal sette samme vaksine, kan du velge nummeret fra nedtrekkslisten.

- 4. Skriv eventuelt en **Merknad**.
- 5. Når du klikker på **Ok** (Alt+O) kommer du tilbake til skjermbildet **Vaksinasjonsoversikt**,

Datoen for vaksinasjonen vises i rammen **Oversikt vaksinasjoner**. Hvis pasienten har fått samme vaksine to eller flere ganger tidligere, vil samtlige datoer vises.

#### **7.18.2. Utskrifter**

Du kan lage forskjellige utskrifter fra nedtrekksmeny **Utskrift** øverst i vinduet. Her kan du velge vaksinasjonskort (Sysvak) eller tradisjonelt, liste over vaksinasjoner, eller tuberkulinkort.

### **7.19. Rekvirere eTransport (NISSY)**

Bestilling av transport for pasienter gjøres fra pasientens journal.

Hvis dette ikke er satt opp, vil du få beskjed om det, og du må legge inn enhetens og/eller legens brukernavn og passord som du har fått fra transportkontoret.

#### **7.19.1. Oppsett**

Hver lege som skal kunne rekvirere reiser må selv legge inn denne informasjonen under **Administrasjon**

- 1. Åpne **Administrasjon – Korrespondanse – Pasientreiser eRekvisisjon** på venstre side
- 2. Skriv inn brukerstedsnummer og passord samt, rekvirent ID som er levert av transportkontoret.

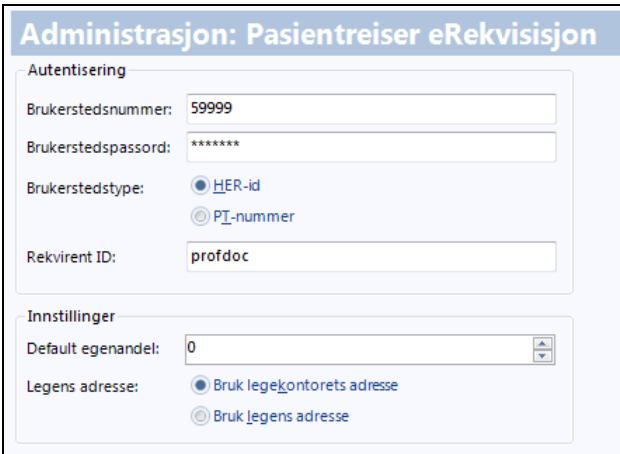

3. Klikk **Ok** for å lagre og lukke.

#### **7.19.2. Generering av pasientreise**

1. Åpne pasientjournal og velg knappen **Pasientreise eRekvisisjon** 靏 Pasientreiser eRekvisisjon

Hvis du ikke har denne knappen på menylinjen i journal, høyreklikk på menylinjen, velg **Oppsett** og legg til knappen.

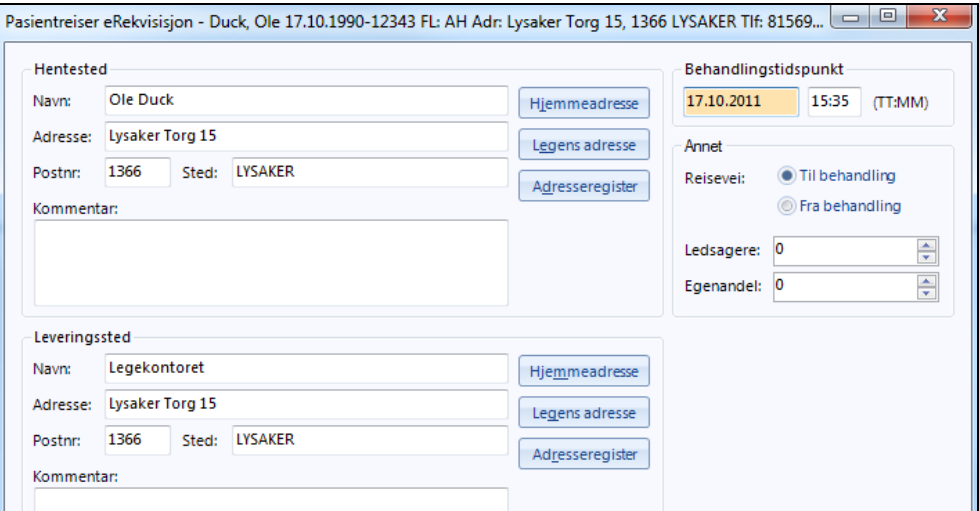

Her får du fylt ut en ferdig blankett. Gjør eventuelle endringer i adresse og tidspunkt, samt velg om rekvireringen gjelder til eller fra behandlingen.

2. Avslutt med **Ok**.

Du blir nå bli videresendt til nettsiden til pasienttransport.

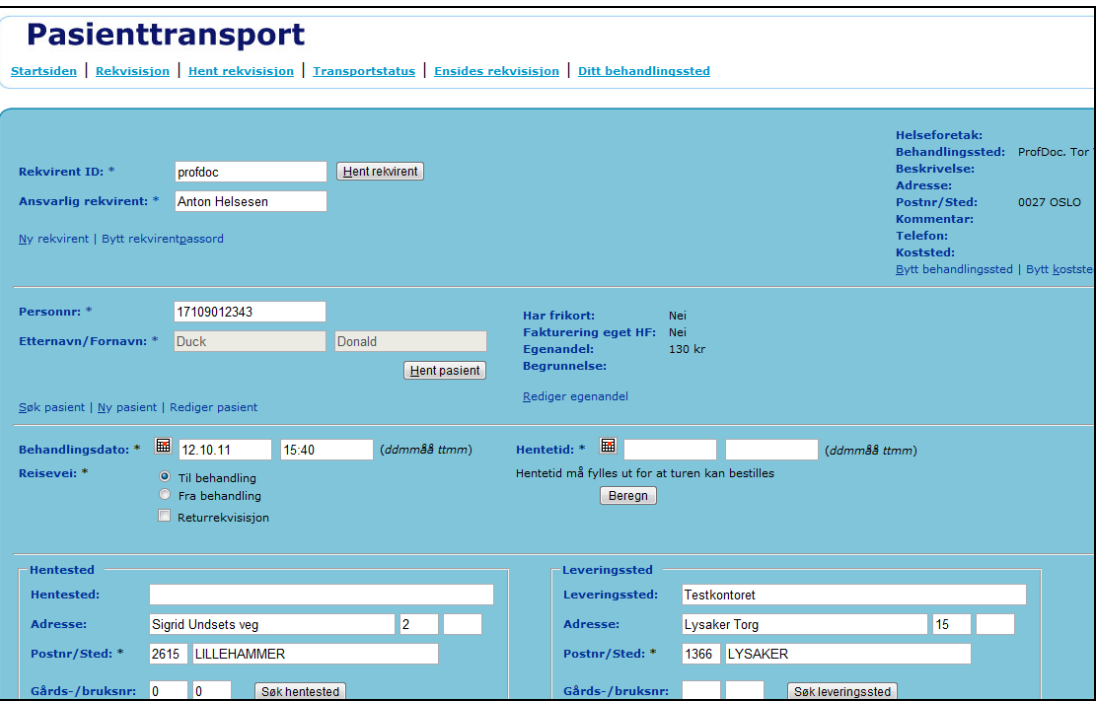

Her er en del informasjon utfylt. Gjør tilføyelser på hentetid, type transport og eventuelle andrebendringer og klikk **Opprett rekvisisjon**.

### **7.20. Huskekartoteket**

Huskekartoteket bruker du for å skrive påminnelser til deg selv og andre – for eksempel hvis du skal huske å kalle inn en pasient utenom standardprogrammet. Du kan også bruke huskekartoteket til å skrive huskelapper til deg selv, for eksempel bestille varer.

Du kan velge hvem som skal lese beskjeden – du selv eller en kollega. Du kan også bestemme når systemet skal varsle deg. Påminnelser som er forfalt vises i rødt.

Hvis du er inne i en journal, vil huskekartoteket bare vise de påminnelsene som er lagt til den journalen. Hvis du er i **Min hovedmeny**, ser du som standard alle dine egne påminnelser, men du kan også velge å se påminnelsene til de andre som jobber på legekontoret.

VIKTIG! Du kan selv velge om huskekartoteket skal vises i oversiktsbildet eller ikke. Vi vil anbefale at du ikke velger det bort. Det er viktig at du alltid ser dine egne påminnelser. Dette gjelder både inne i en journal og ute i hovedmenyen.

Slik skriver du en påminnelse i huskekartoteket:

1. Klikk på **Huskekartotek**.

TIPS: Du kan velge hvilke rekkefølge du vil ha på kolonnene ved å dra overskriften på kolonnen til ønsket plassering

2. I huskekartoteket klikker du på **Ny**.

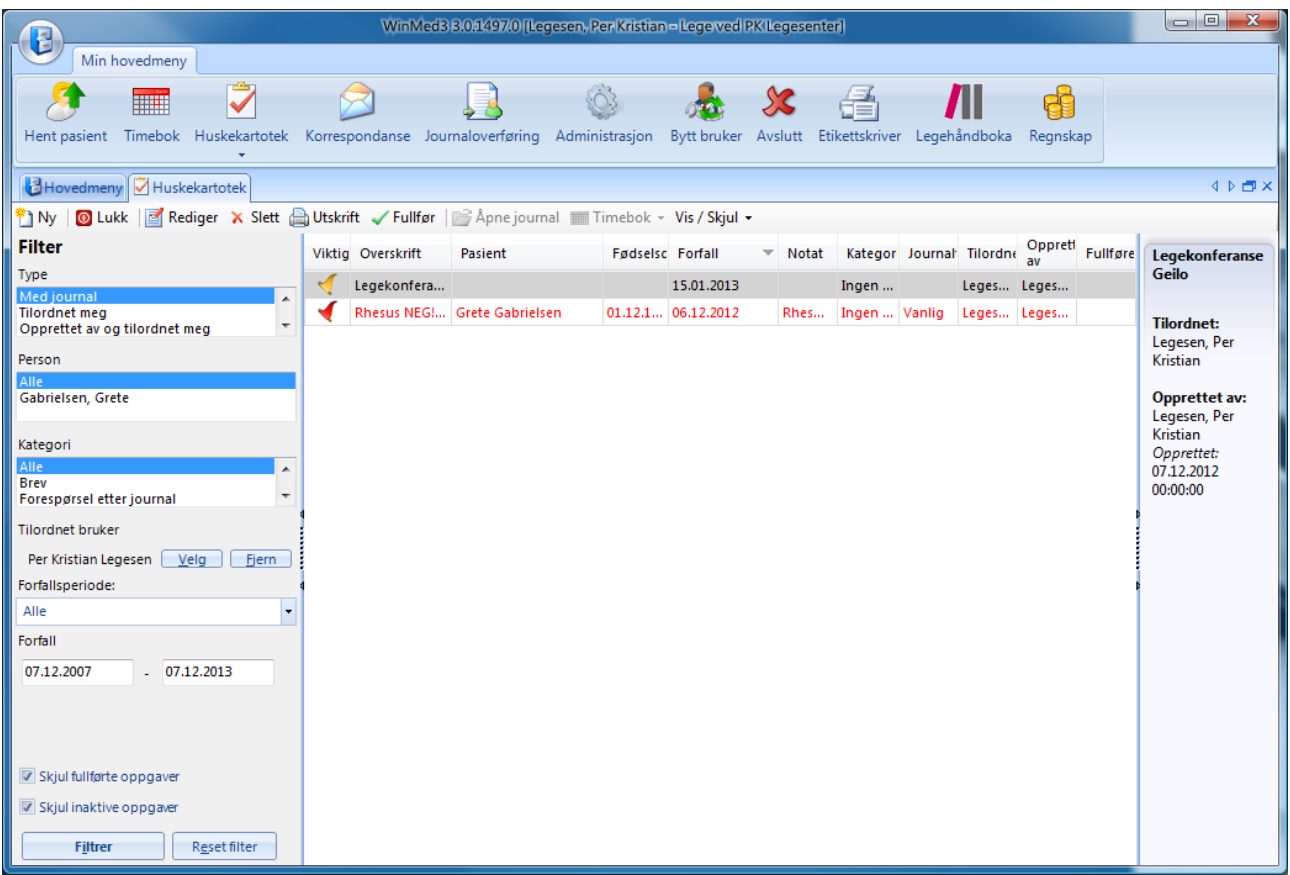

### 3. I skjermbildet **Ny oppgave** skriver du overskriften og fyller ut feltene.

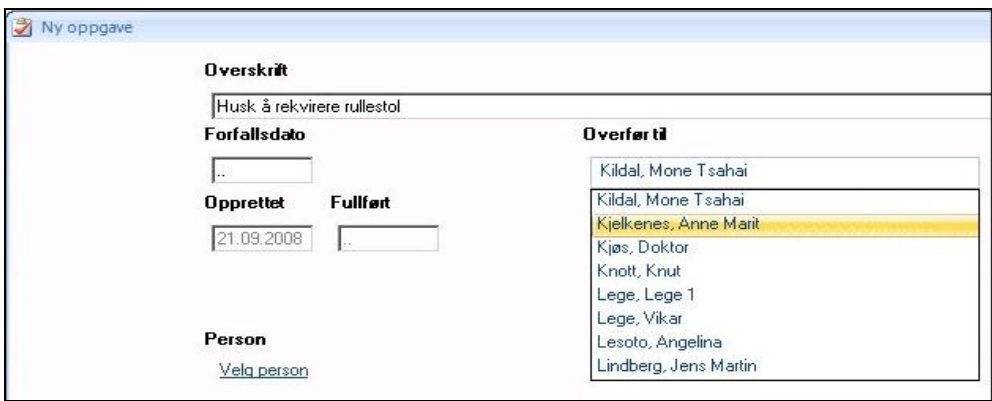

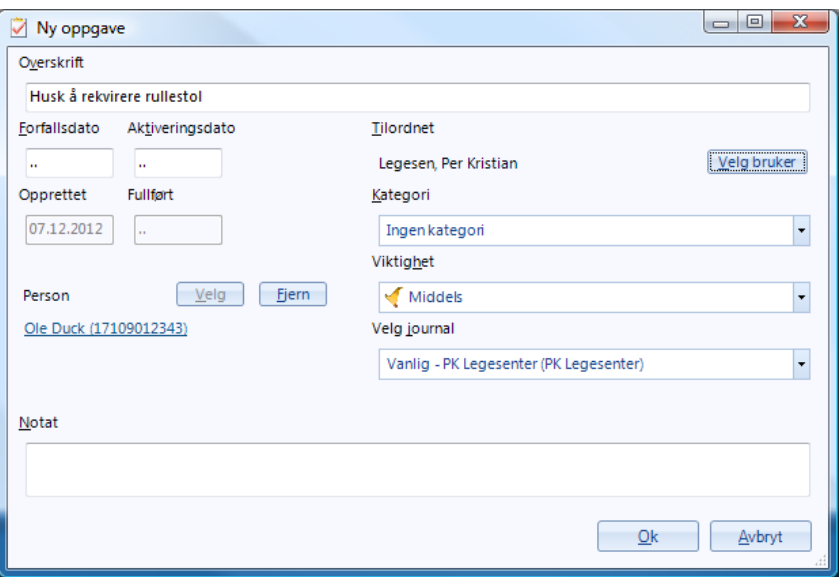

- 4. Hvis det er en kollega som skal ha påminnelsen, velger du under **Tilordnet**. Da vil meldingen dukke opp i kollegaens huskekartotek.
- 5. Hvis påminnelsen er knyttet til en bestemt pasient, klikker du på **Velg pasient** og leter opp pasienten fra søkevinduet **Hent pasient**. Du må også velge hvilken journal meldingen skal vises i (hvis pasienten har flere journaler).
- 6. Klikk på **Ok**.

Tilbake i huskekartoteket ser du at påminnelsen er kommer med.

TIPS: Du kan sortere påminnelsen etter forfallsdato, navn, overskrift eller annet ved å klikke i kolonneoverskriftene. En liten trekant ved kolonnen angir hva listen er sortert etter; i vårt eksempel: Forfall.

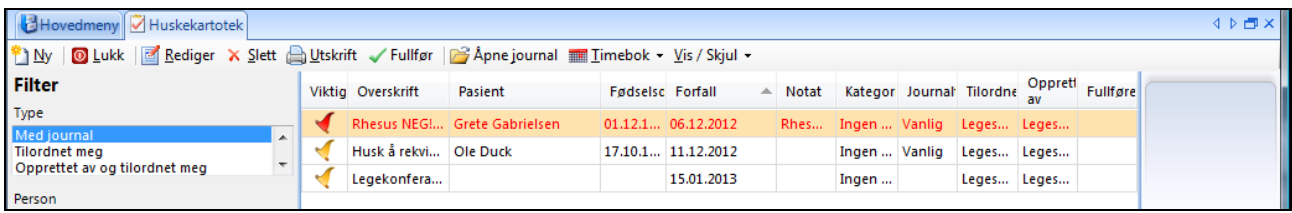

- 7. Ved hjelp av **Filter**-feltet til venstre kan du velge hvilke påminnelser du skal se, for eksempel bare de som gjelder deg og som forfaller innenfor et bestemt tidsrom. Du kan også velge å se kollegaers påminnelser.
- 8. Klikk på **Lukk**. Tilbake i Min hovedmeny ser du at påminnelser som er forfalt er merket med rødt. De som ikke er forfalt, er merket med blått.

TIPS: Du kan åpne timeboken direkte fra huskekartoteket. Høyreklikk på en pasient i huskekartoteket og velg **Timebok**. I timebok velger du **Registrer avtale**, tildeler pasienten en avtale og klikker **Ok**. Klikk **Lukk**, og du er tilbake i huskekartoteket igjen.

## **8. TIMEBOK**

## **8.1. Se på timebok**

Du åpner timebok ved å klikke på **Timebok** fra **Min hovedmeny** eller fra journalen.

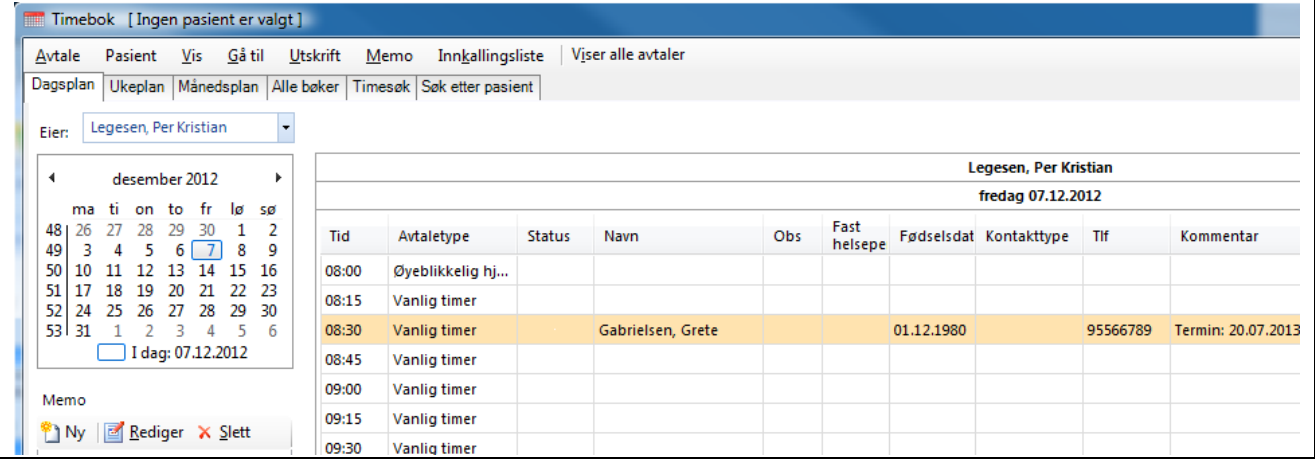

Du kan velge akkurat hva du ønsker å se:

Fra listen øverst til venstre velger du hvilken timebok du ønsker å se. En timebok kan være knyttet til en person, en stilling (for eksempel fysioterapeut) eller til et rom/ressurs.

Fra kalenderen nedenfor velger du hvilken dato du ønsker å se. Du kan bla deg fremover en dag eller en dag tilbake ved å klikke på Forrige eller Neste knappene over timeboken.

Ved å klikke på fanene øverst, kan du se **Dagsplan**, **Ukeplan** eller **Månedsplan**.

Ved å klikke på **Alle bøker**, ser du samtlige timebøker. Dette kan være aktuelt for kontorpersonale som skal registrere inn en avtale for pasient.

Ved å krysse av i listene til venstre, kan du velge ut hvilke timebøker du ønsker å se. Du kan velge navn på ansatte som du vil se timeboken for eller du kan velge rolle for å få opp avtalebøker til ansatte som er definert som leger, fysioterapeuter, sykepleiere osv.

Fra fanen **Dagsplan** kan du legge inn beskjed til deg selv eller andre som har tilgang til timeboken. Dette gjøres i feltet **Memo** til venstre. Her kan du lage ny, redigere eller slette beskjeder.

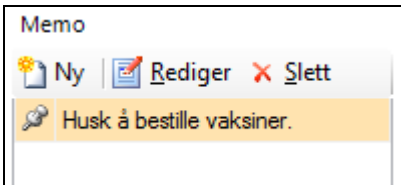

Når du klikker på **Ny**, kommer et skjermbilde hvor du kan velge dato(er) hvor du ønsker at beskjeden skal være synlig, samt du kan velge hvilke timebøker du ønsker at beskjeden skal være tilgjengelig i.

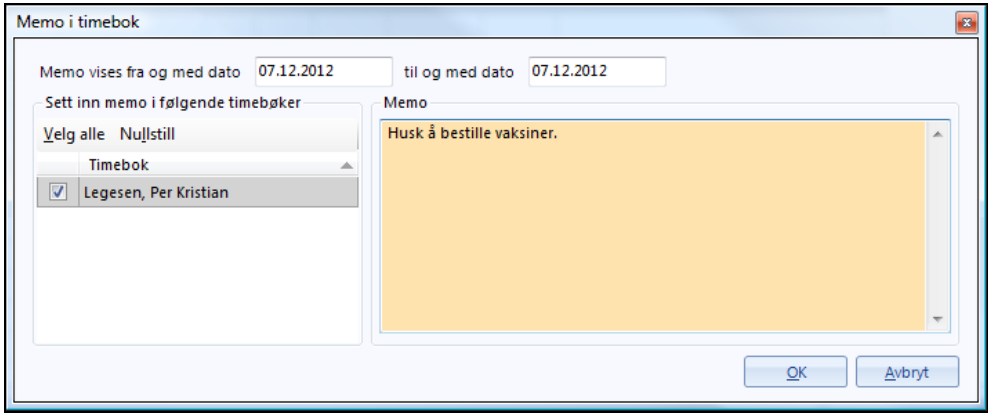

TIPS: Liker du å bruke hurtigtaster? Klikk i menyene øverst i skjermbildet for å se aktuelle hurtigtastkombinasjoner.

## **8.2. Sette opp en avtale i timebok**

Du kan sette opp en timeavtale direkte fra timebok. Dette er for eksempel aktuelt når pasienten er inne til undersøkelse og skal ha en ny time. Da finner du først en ledig time. Deretter henter du inn pasienten fra registeret.

- 1. Fra **Min hovedmeny** klikker du på **Timebok**.
- 2. Du ser timebok.

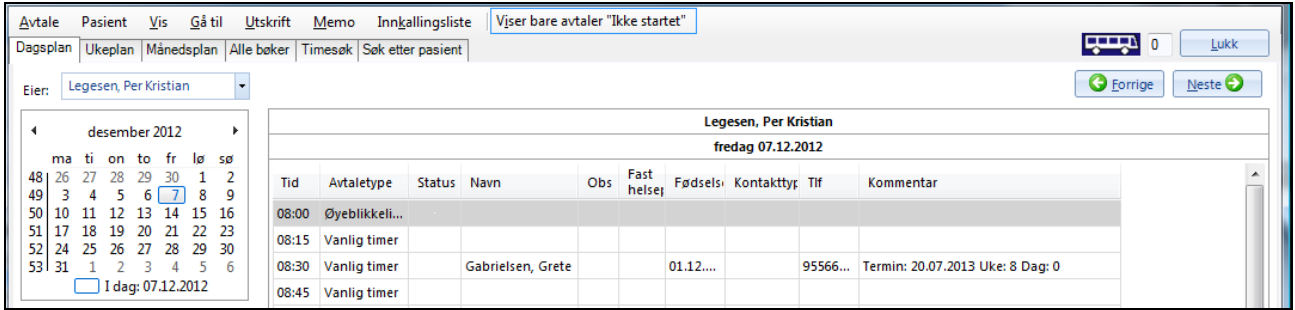

- 1. Velg ønsket dato i kalenderen og dobbeltklikk på ønsket time.
- 2. Du ser bildet **Registrer avtale**. Klikk på knappen **Hent pasient**.

3. Tast inn pasientens **fødselsdato** eller **navn** og trykk **Enter** eller klikk på **Søk**-knappen.

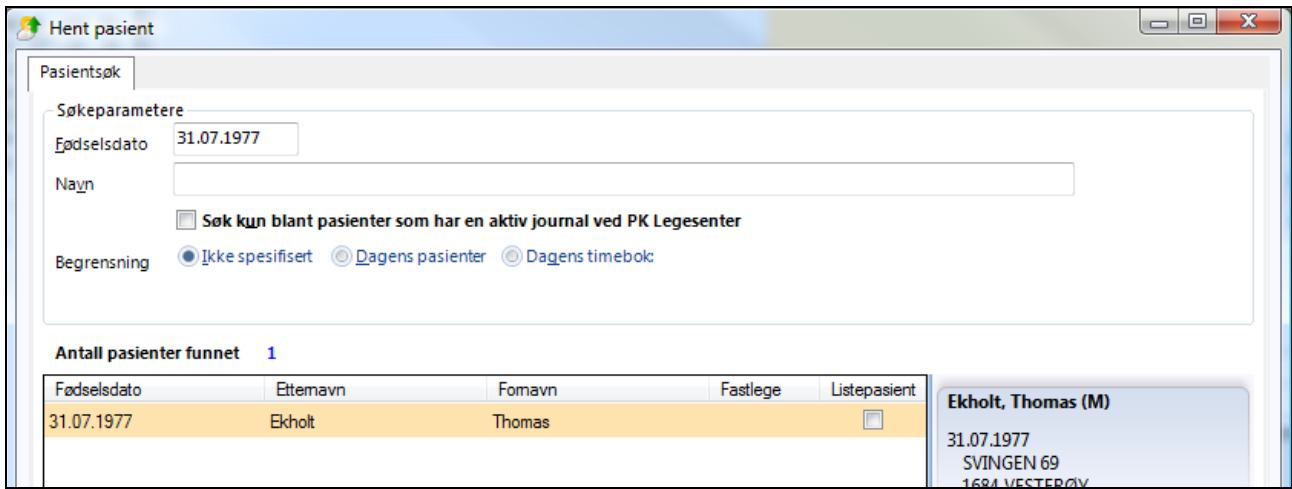

4. Dobbeltklikk på pasienten i listen nederst i søkevinduet.

Du ser skjermbildet **Registrer avtale**:

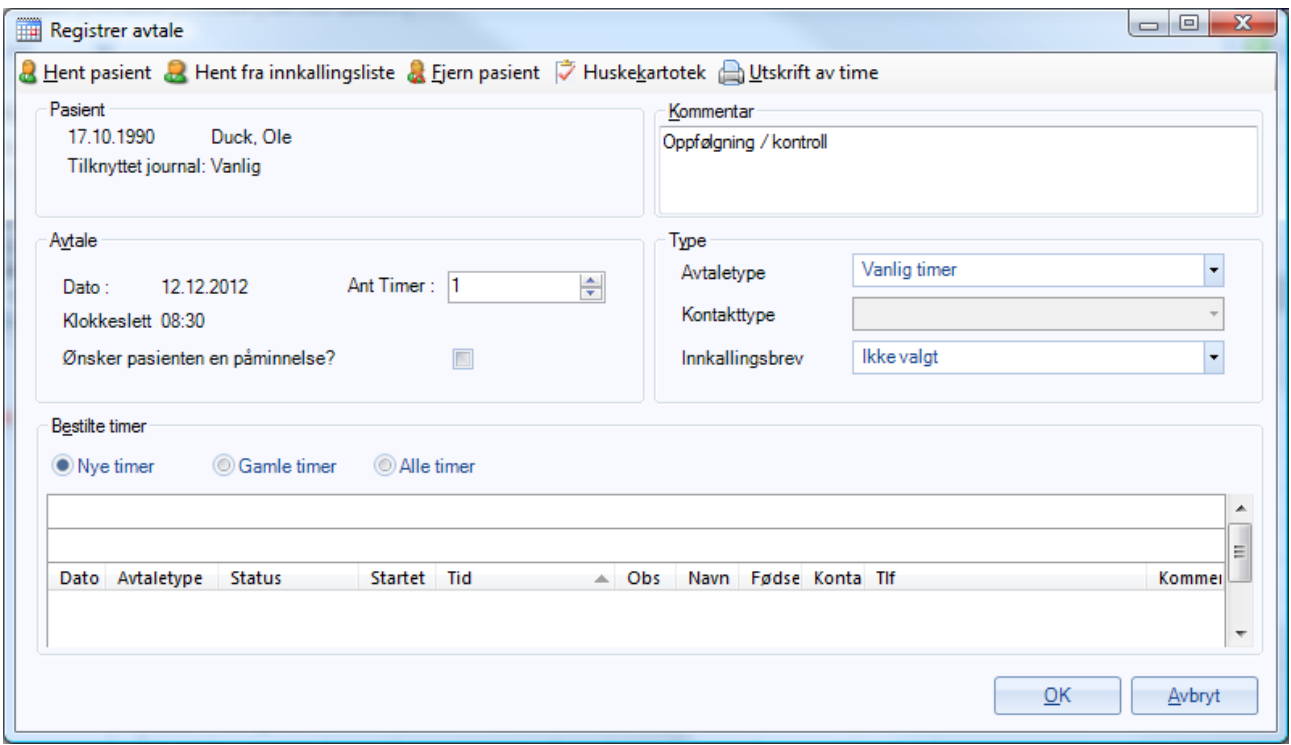

**Kommentar**-feltet kan du eventuelt bruke til å skrive inn utfyllende kommentarer om årsaken til timen (i tillegg til Avtaletypen, se nedenfor).

5. Velg **Antall timer** pasienten skal ha (for eksempel en dobbelttime). Du kan også utvide timen ved å høyreklikke på avtalen og velge **+ Pluss**.

6. Velg **Avtaletype** fra listen. Systemet har vanligvis forhåndsvalgt **Vanlig time**.

Du kan endre avtaletypen senere ved å høyreklikke på oppsatt time i timebok og velge ny avtaletype fra listen.

Feltet **Kontakttype** foreslår systemet automatisk kontakttype ut fra neste kontakttype i standardprogrammet. Husk å endre dersom du ønsker en annen kontakttype enn det systemet foreslår.

7. Hvis dette er en innkallingstime, velger du hva slags **Innkallingsbrev** du skal sende Dette kan du også gjøre direkte fra avtalelisten, ved å høyreklikke på avtalen og velge **Utskrift – Innkallingsbrev.**

TIPS: I rammen Bestilte timer kan du klikke på Gamle timer for å se tidligere timer som vedkommende har hatt.

8. Klikk på **Ok**. I timebok ser du nå at timen er registrert.

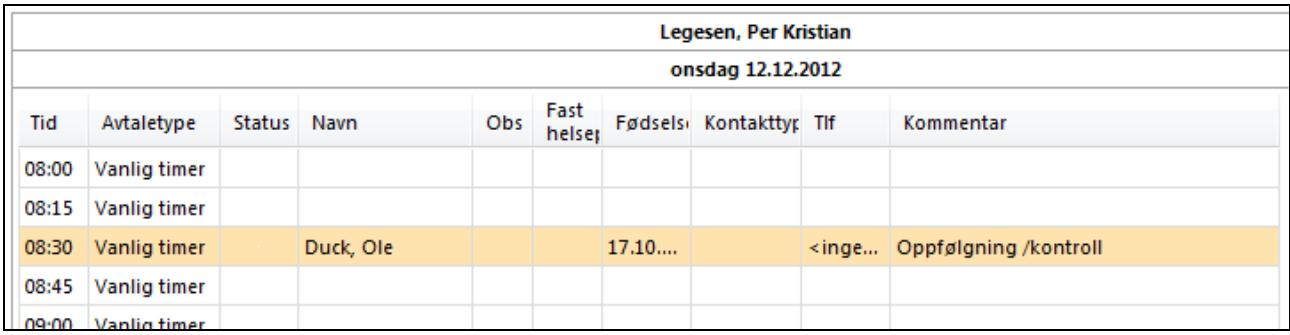

#### **8.3. Finne en ledig time**

Du kan be systemet om å finne den første ledige timen innenfor et gitt tidsrom og mellom to klokkeslett.

1. I timebok klikker du på fanen **Timesøk**.

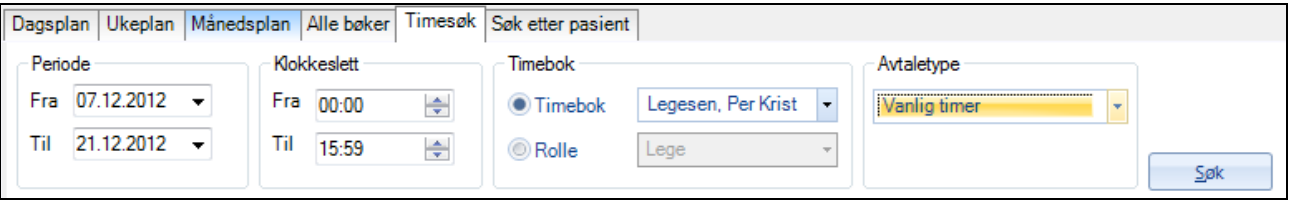

- 1. Angi **Periode** og **Klokkeslett** (hvis det for eksempel bare passer for vedkommende mellom 09.00 og 12.00).
- 2. Angi hvilken **Timebok** det gjelder. Timebøker kan være knyttet til personer, type personell eller rom/ressurs.

Hvis det gjelder en spesiell **Avtaletype**, for eksempel reisevaksine, velger du dette. Systemet vil da bare lete blant de timene som er reservert for denne avtaletypen.

3. Klikk på **Søk**. Systemet finner den første ledige timen, og du kan reservere den.

#### **8.4. Søke etter en pasient i timebok**

Denne funksjonen er mye brukt. Ofte ringer noen inn og sier at de ikke husker når de har time. Det kan du finne ut med noen få tastetrykk.

- 1. I timebok klikker du på fanen **Søk etter pasient**.
- 2. Klikk på **Hent pasient** og finn ønsket pasient ved å taste inn navn eller fødselsdato.
- 3. Klikk på **Søk**. Systemet finner timen.

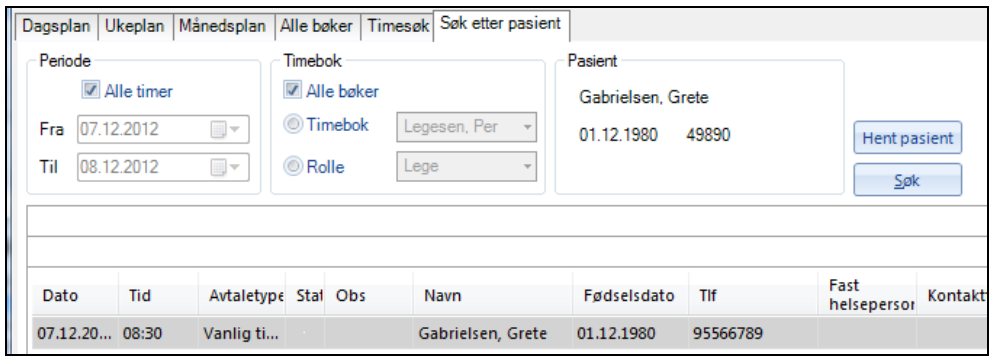

### **8.5. Skrive ut timekort eller innkallingsbrev**

Når du har reservert en time, kan du skrive ut timekort eller innkallingsbrev ved å høyreklikke på timen og velge **Utskrift**. Teksten i innkallingsbrevet er ferdig utfylt, men du kan redigere eller gjøre tilføyelser hvis du ønsker.

### **8.6. Registrere ankomst eller avbestilling**

I timebok kan du redigere en avtale ved å høyreklikke. På den måten kan du endre status på en avtale, for eksempel registrere at vedkommende er kommet

1. Høyreklikk på avtalen og velg **Avtalestatus**. Velg så ønsket status:

**Kommet:** Når resepsjonen registrerer at pasienten er ankommet, vil dette også vises på skjermen til personen som skal behandle vedkommende.

**Ikke møtt:** Hvis vedkommende ikke møter opp, kan legen eller helsepersonen eventuelt kalle inn den neste som sitter og venter.

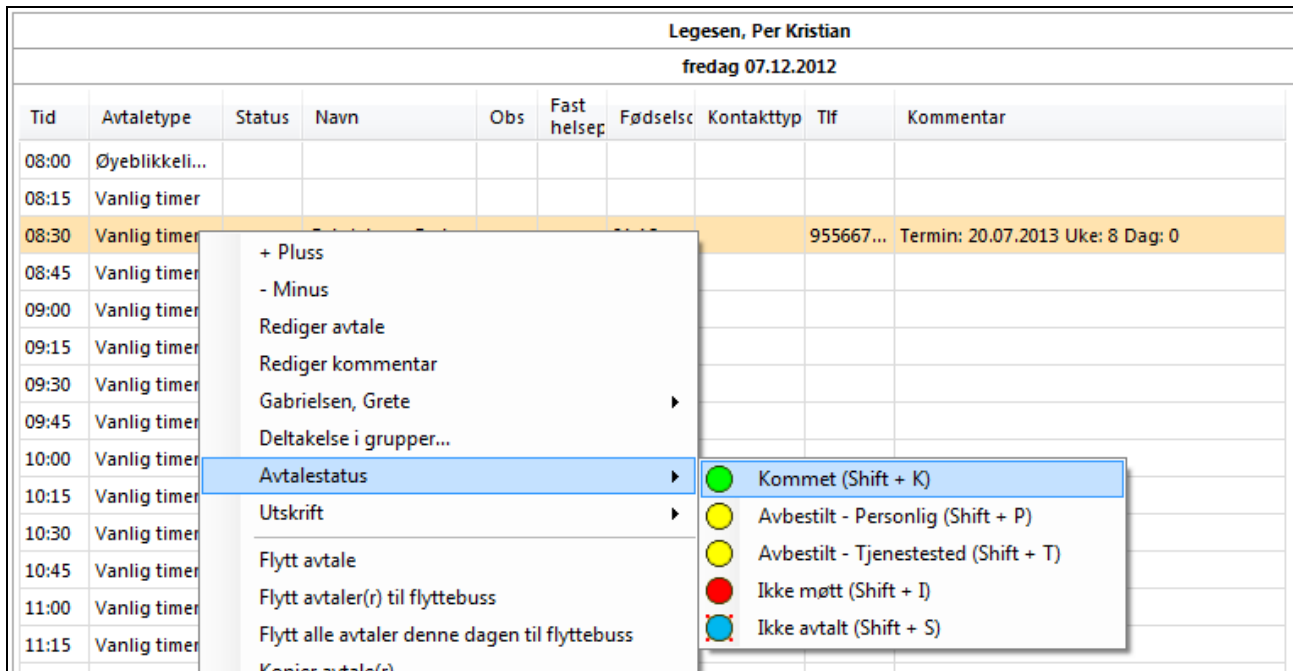

**Avbestilt - Personlig:** Systemet spør om du vil skjule eller beholde timen i avtaleboka. Hvis du velger å beholde den, vil avbestillingen bli stående som en del av denne pasientens historikk i avtaleboka. Avbestillingen vil uansett bli registrert i journalen.

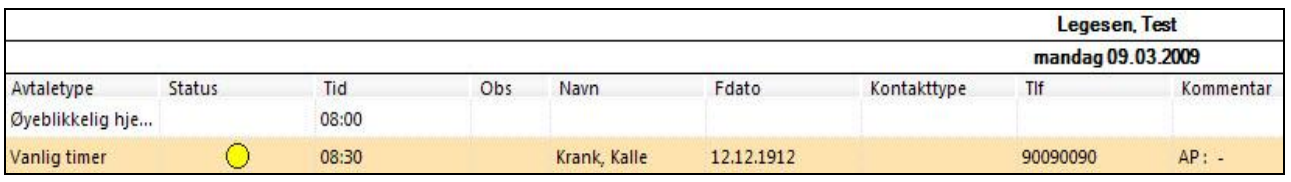

Systemet spør også om du vil legge inn en melding til deg selv i huskekartoteket. Svarer du ja, går du til huskekartoteket, hvor en del opplysninger allerede er fylt inn. Her kan du skrive en påminnelse til deg selv om at du må følge opp denne pasienten.

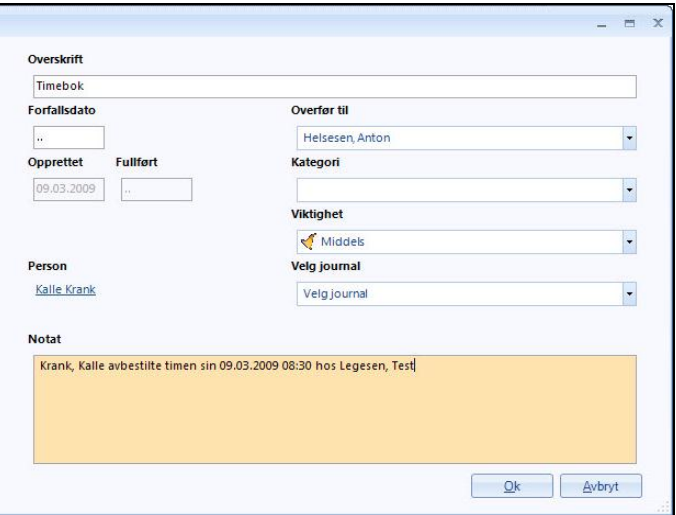

Systemet spør videre om du vil **opprette en ny avtale** på den timen som nå er blitt ledig.

**Avbestilt - Tjenestested:** Samme som Avbestilt – Personlig, men brukes når det er kontoret som må avbestille timen, for eksempel fordi legen er syk.

### **8.7. Kontakte pasient om en timeavtale**

Hvis du for eksempel må gi beskjed om at en timeavtale må avlyses eller utsettes, finner du pasientens telefonnummer i egen kolonne, eller ved å høyreklikke på timen og velge pasientens navn fra menyen.

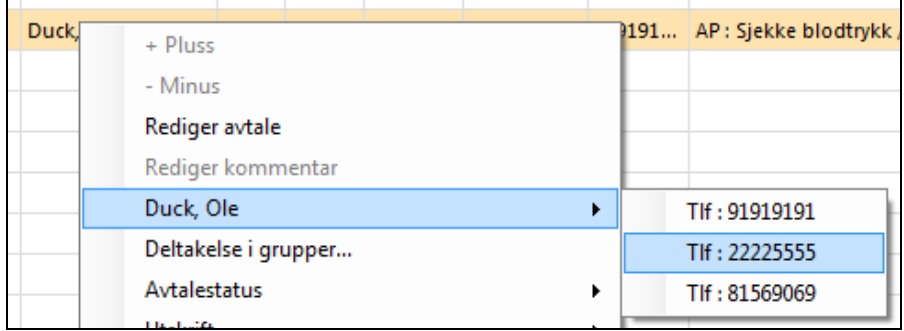

#### **8.8. Flytte timeavtaler**

Du kan flytte timeavtaler enkeltvis, eller du kan legge flere avtaler i flyttebussen og flytte dem samlet. Det siste kan være aktuelt ved for eksempel sykdom, kurs, seminar osv.

#### **8.8.1. Flytte timeavtaler enkeltvis**

1. I timebok høyreklikker du på den avtalen du ønsker å flytte, og velger **Flytt avtale**.

2. Finn en ledig time et annet sted i avtaleboka, og klikk på timen. Avtalen flyttes til den nye timen.

#### **8.8.2. Flytte flere avtaler samtidig ved hjelp av flyttebussen**

- 1. I timebok høyreklikker du på den første avtalen du ønsker å flytte, og velger **Flytt avtale(r) til flyttebuss**.
- 2. Du kan også velge **Flytt alle avtaler denne dagen til flyttebuss**. Systemet ber deg bekrefte.

Du kan se avtalene som ligger i flyttebussen ved å klikke på den.

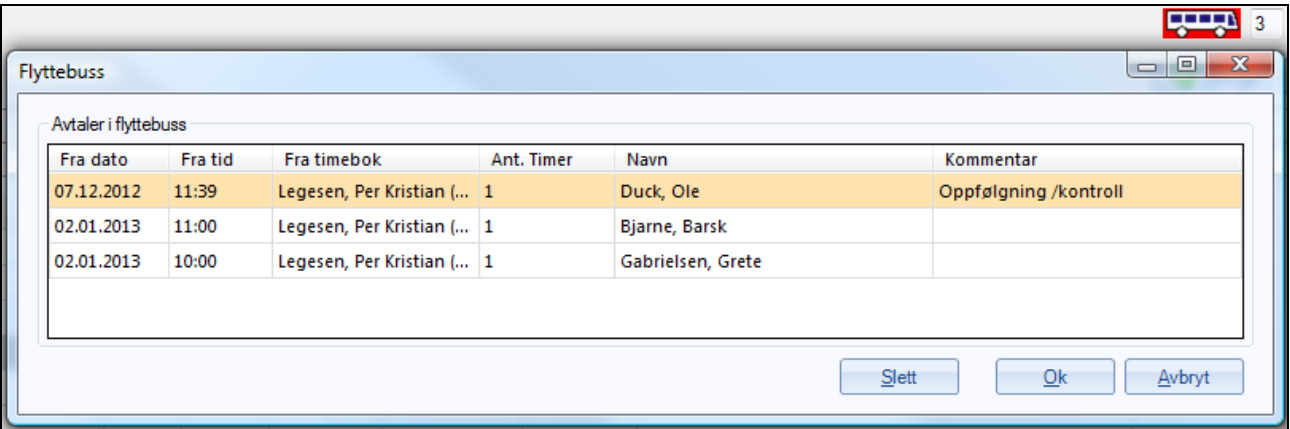

- 3. Gå til en ledig time, høyreklikk og velg **Sett inn avtale**. Du ser avtalene som ligger i flyttebussen. Velg den avtalen du ønsker å sette inn.
- 4. Gjenta for de andre avtalene som ligger i flyttebussen.

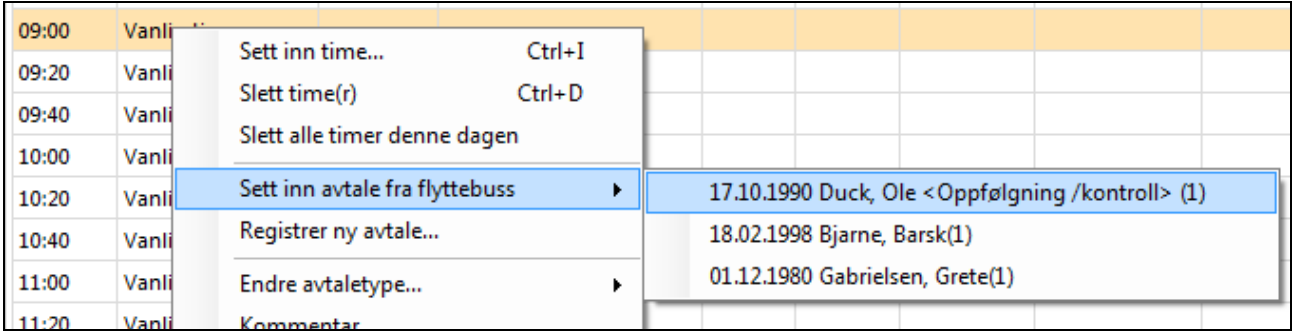

### **8.9. Flyttehistorikk**

I menyvalget under **Vis** finner du blant annet **Flyttehistorikk**. Dette er en oversikt over alle flyttede avtaler på legekontoret, og du kan velge hvilke avtaler du ønsker å se ved å sortere på alle brukere, en eller flere brukere og/eller tidsintervall.

I kolonnen **Skrevet ut** ser du om det er skrevet ut et flyttebrev eller ikke. En mal for dette lages i Administrasjon – Timebok. Det står **ja** i kolonnen hvis det er skrevet flyttebrev. Brevet sendes til pasienten og avtalen kan arkiveres. Du finner arkiverte avtaler under fanen **Arkiv**.

### **8.10. Kopiere en timeavtale**

Hvis en pasient skal ha en spesiell type timeavtale (for eksempel svangerskapskontroller) som skal gjentas i tiden som kommer, kan du kopiere avtalen direkte inn på den datoen du ønsker. Da slipper du å velge avtaletype eller skrive kommentarer på nytt.

- 1. I timebok setter du opp avtalen på vanlig måte
- 2. Høyreklikk på avtalen og velger **Kopier avtale(r)**. Systemet legger avtalen i flyttebussen, uten at den første avtalen forsvinner.
- 3. I kalenderen går du til ønsket dato og tidspunkt for neste time.
- 4. Høyreklikk på timen og velg **Sett inn avtale**. Hvis det ligger flere avtaler i flyttebussen, må du velge den riktige.

#### **8.11. Sette inn en ekstratime**

Noen ganger ønsker du kanskje å dele en time i to, for å få tid til å behandle flere pasienter. Eller kanskje du er nødt til å jobbe i lunsjen eller på en fridag, hvor det normalt ikke er satt opp noen timer. Da kan du sette inn en ekstratime mellom de timene som allerede står i timebok.

1. Høyreklikk hvor som helst i timebok og velg **Sett inn time**. Du ser skjermbildet **Ny time**.

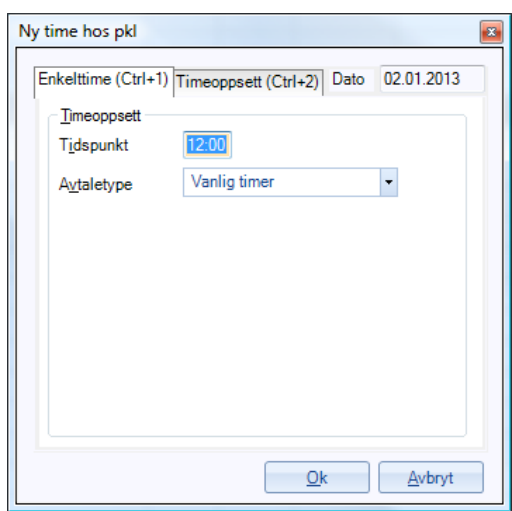

2. Tast inn **Tidspunkt** og velg **Avtaletype**.

#### 3. Klikk på **Ok**.

TIPS: Hvis du ønsker å sette inn flere nye timer i et tidsrom, kan du klikke på Timeoppsett og velge tidsrom og intervall for timene. Dette kan være aktuelt hvis du for eksempel hvis du skal bruke dagen til å avlese prøver eller gjøre noe annet hvor hver avtale ikke tar så lang tid.

### **8.12. Redigere en timeavtale**

#### **8.12.1. Utvide en time**

Hvis du ønsker å utvide en time til en dobbelttime, kan du høyreklikke på timen og velge **+ Pluss** fra menyen. På samme måte kan du redusere timen fra dobbelt til enkel ved høyreklikke på timen og velge **– Minus**.

#### **8.12.2. Endre detaljene for en time**

Du kan for eksempel endre kommentaren du har lagt inn på timen, eller velge en annen avtaletype. Høyreklikk på timen og velg **Redigere avtale**. Du ser det samme skjermbildet som du brukte da du registrerte avtalen. Hvis du bare ønsker å redigere kommentarfeltet, klikker du på **Rediger kommentar**.

#### **8.13. Endre personalia direkte fra timebok**

Hvis en pasient bestiller en time, og samtidig gir opplysninger som bør skrives inn i journalen eller i vedkommendes personalia, kan du gjøre dette direkte fra avtaleboka.

- 1. Registrer avtalen på vanlig måte.
- 2. Høyreklikk på avtalen og velg **Hent journal** eller **Endre personalia**.

#### **8.14. Utskrift av timelister**

Fra menyvalget **Utskrift** kan du skrive ut de timelistene du ønsker.

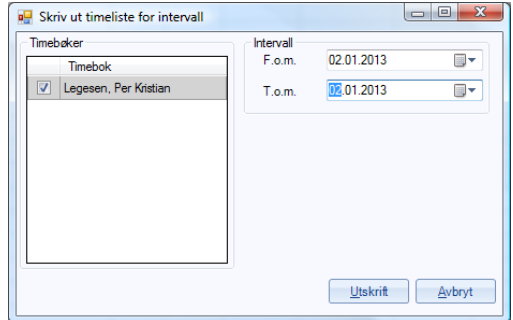

### **8.15. Innkallingsliste**

Innkallingslisten er et mellomlager for pasienter som skal innkalles, men ikke har fått noen time ennå.

Tildelingen av timer fra innkallingslisten kan gjøres manuelt eller automatisk.

#### **8.15.1. Sette en enkeltpasient på innkallingslisten**

1. I timebok går du til menyen **Innkallingsliste** helt øverst og velger **Oversikt**. Du ser bildet **Innkallingsliste**.

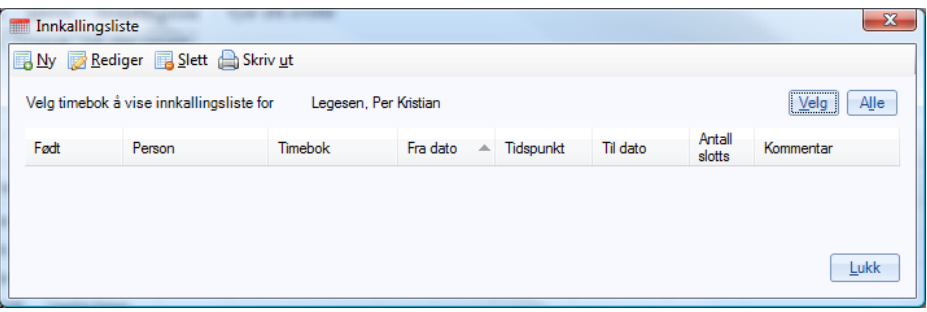

Hvis du vet hvilken timebok pasienten skal registreres i, klikker du på **Velg** og velger ønsket lege fra listen.

Hvis pasienten ikke har fått tildelt noen lege, slik at du ennå ikke vet hvilke timebok som skal brukes, klikker du på **Alle**.

2- Klikk på **Ny**. Du ser skjermbildet **Ny innkallingsliste oppføringer**.

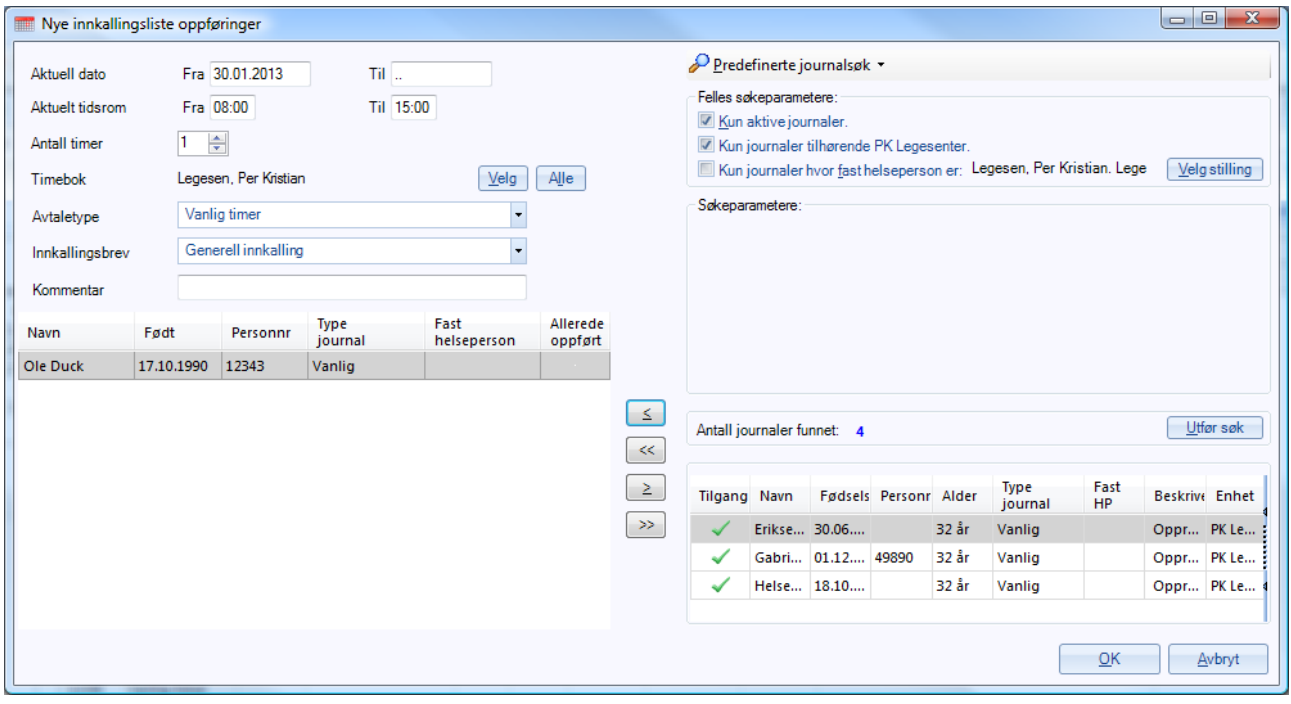

- 3. Bruk **Predefinerte journalsøk** til å finne ønsket person eller personer, og flytt vedkommende over til listen til venstre i bildet.
- 4. Fyll inn aktuelle datoer og tidsrom, og gjør relevante valg fra nedtrekkslistene.

Om ønskelig kan du skrive en **Kommentar**.

4. Klikk på **Ok**. Tilbake i innkallingslisten ser du at vedkommende nå er kommet med på listen.

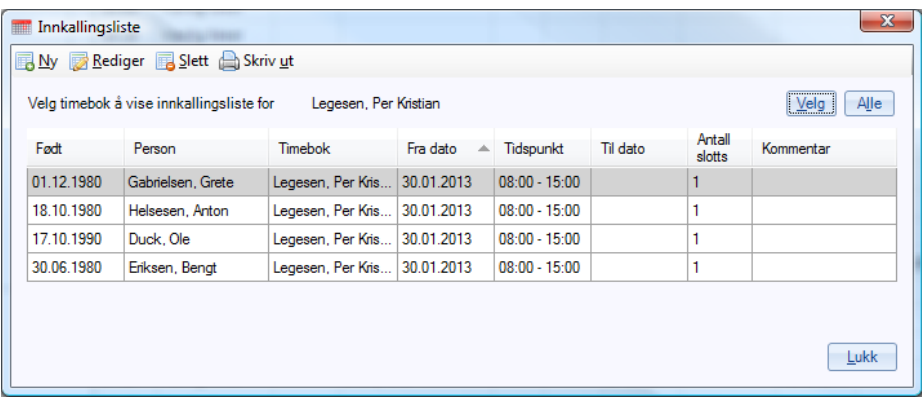

# **9. SVARINNSKRIVNING**

Svarinnskriving kan gjøres enten mens du er inne i en journal, eller fra hovedmenyen. Det siste er aktuelt hvis du har mottatt en bunke med prøvesvar, og ønsker å registrere dem samlet.

### **9.1. Svarinnskriving fra journalen**

- 1. Hent fram den pasienten prøvesvaret gjelder.
- 2. Klikk på **Korrespondanse** øverst og velg **Svarinnskrivning**.

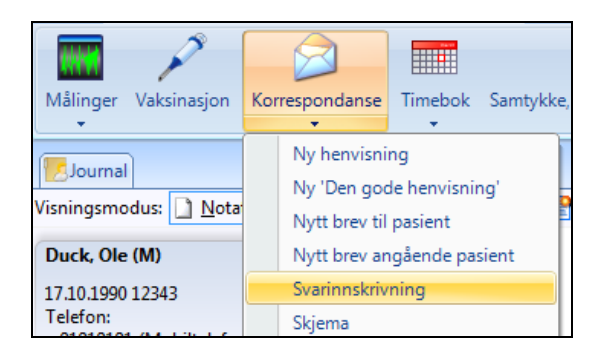

Eller: Klikk på -ikonet øverst til venstre og velg **Korrespondanse – Svarinnskrivning.** 

ш Eventuelt klikk på Svarinnskrivning som du kan legge til i raden av ikoner øverst.

3. Velg hva du skal skrive inn – for eksempel en epikrise fra et sykehus hvor pasienten har vært innlagt.

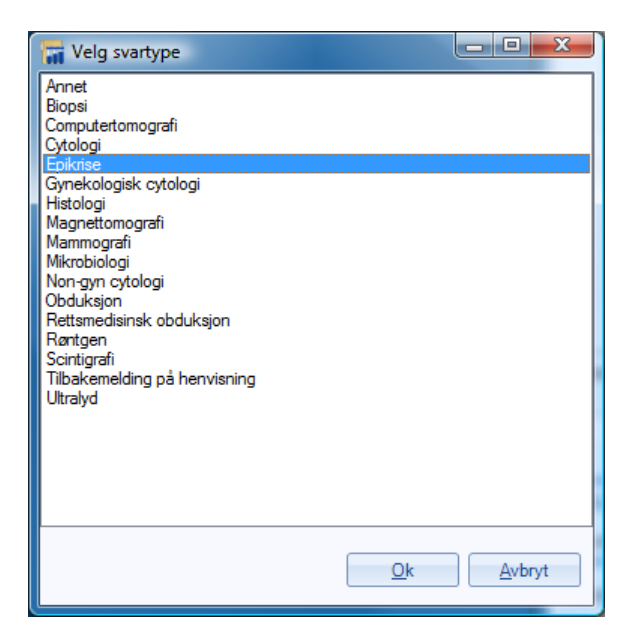

4. Velg innboks til brukeren som skal signere inn korrespondansen

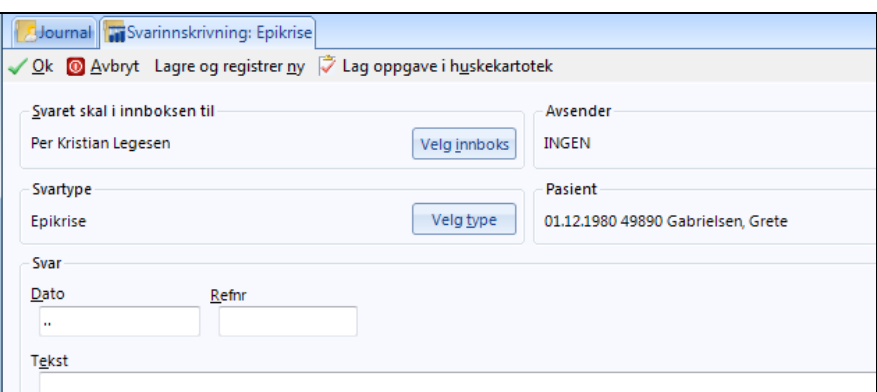

5. I feltet **Dato** trykker du **k** for kalender og velger riktig dato for epikrisen (vanligvis noen dager tidligere).

**Referansenummeret** finner du på den mottatte blanketten.

**Avsender:** Klikk på **Søk** og velg riktig sykehus fra adresseregisteret.

I **Tekst**-feltet har du to muligheter:

Du kan skrive inn epikrisen manuelt.

Hvis du har en skanner med dekoder (OCR) kan du først skanne teksten og deretter lime den inn i **Tekst**-feltet (høyreklikk i feltet og velg **Lim inn**). Husk å kontroll-lese teksten og rette eventuelle skannefeil.

6. Klikk på **Ok** øverst. Systemet lagrer epikrisen i innboksen til den helsepasienten du har valgt.

### **9.2. Svarinnskriving fra hovedmenyen**

1. I hovedmenyen klikker du på ikonet **Svarinnskriving (Ctrl+Shift+V)**.

Eller: Klikk på -ikonet øverst til venstre og velg **Korrespondanse – Svarinnskrivning**.

Eventuelt klikk på Svarinnskrivning som du kan legge til i raden av ikoner øverst.

2. Velg korrespondansetypen du skal skrive inn.

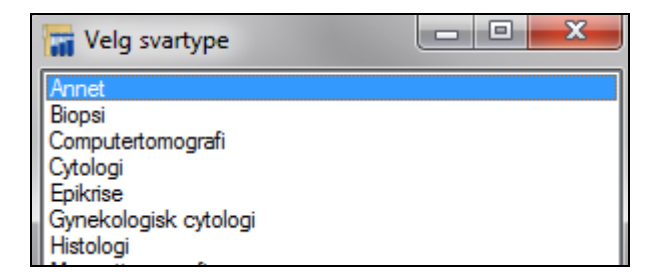

3. Velg innboksen til brukeren som skal signere inn korrespondansen.

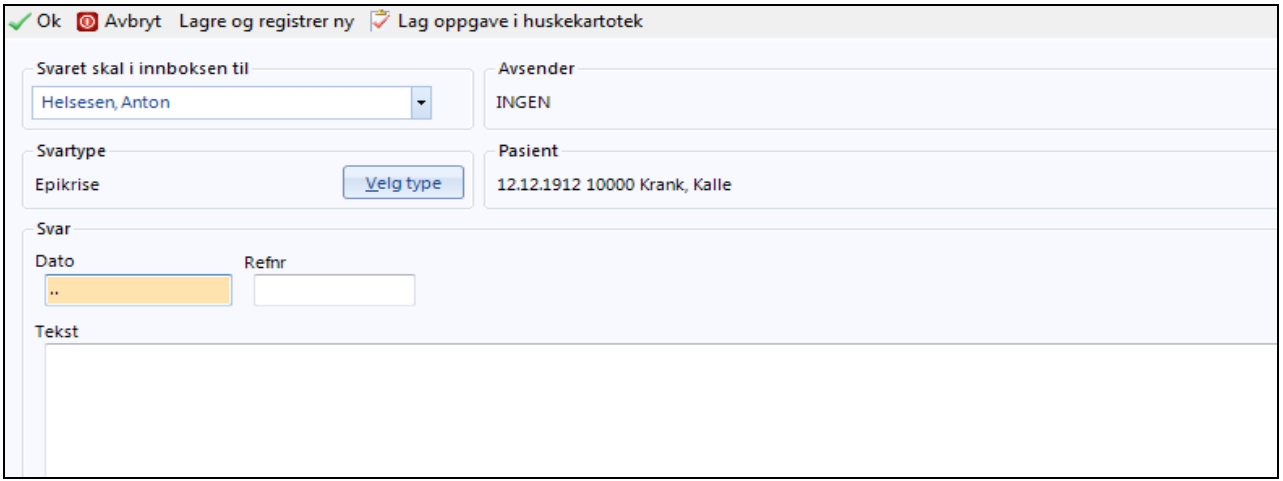

I feltet **Dato** trykker du **k** for kalender og velger riktig dato for epikrisen (vanligvis noen dager tidligere).

**Referansenummeret** finner du på den mottatte blanketten.

**Avsender:** Klikk på **Søk** og velg riktig sykehus fra adresseregisteret.

I **Tekst**-feltet har du to muligheter:

Du kan skrive inn epikrisen manuelt.

Hvis du har en skanner med dekoder (OCR) kan du først skanne teksten og deretter lime den inn i **Tekst**-feltet (høyreklikk i feltet og velg **Lim inn**). Husk å kontroll-lese teksten og rette eventuelle skannefeil. Hvis du ikke har OCR, kan du likevel skanne epikriseteksten og lime den inn i **Tekst**-feltet som grafikk.

4- Klikk på **Ok** øverst. Systemet lagrer epikrisen i innboksen til den helsepersonen du har valgt.

## **10. KORRESPONDANSE**

Du kan gå direkte til korrespondanse fra de fleste steder i programmet. Du kan for eksempel skrive en henvisning direkte fra journalen ved å trykke **Ctrl+Alt+H**.

I dette kapitlet forklarer vi hvordan du skriver ulike typer korrespondanse som brev, henvisninger og skjemaer.

#### **10.1. Sjekke inn- og utgående post**

I innboksen finner du prøvesvar og elektroniske meldinger samt papirsvar som er mottatt og skannet inn som ikke er lest eller signert.

- 1. Klikk på **Korrespondanse** øverst. Dette kan du gjøre enten fra **Min hovedmeny** eller fra en journal.
- 2. Sjekk innkommende post ved å klikke på **Innboks**. Du kan åpne en melding ved å dobbeltklikke på den. De som er signert havner i mappen **Arkiv-Innboks.**

Nylig ankomne meldinger vises øverst. Nedenfor ser du et arkiv over eventuelle eldre meldinger. Hvis du står i en journal, vil du bare se meldinger som gjelder den aktuelle pasienten. Står du i hovedmenyen, vil du se *alle* meldinger du har mottatt.

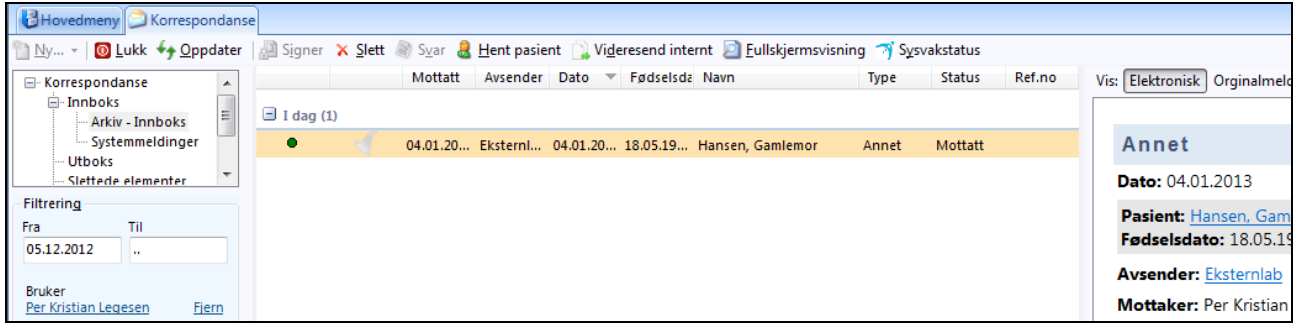

3. Du kan også lese brev du selv har sendt ved å klikke på **Sendte elementer**. Står du i en journal, vil du bare se meldinger som gjelder denne pasienten.

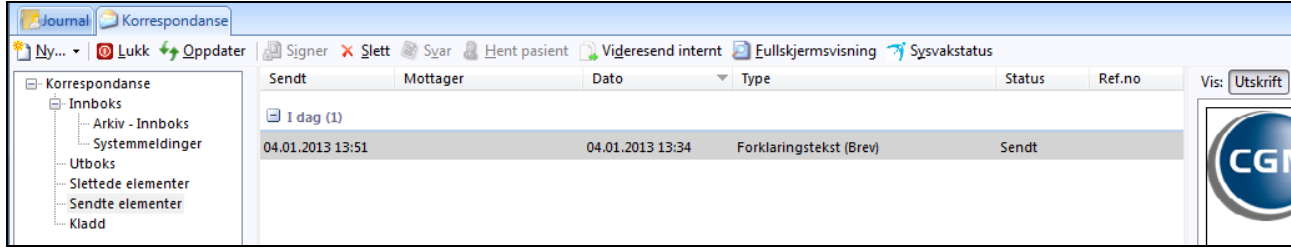

TIPS: Du kan videresende en melding til en annen ansatt ved å merke meldingen og klikke på **Videresend internt**. Dette er for eksempel aktuelt under tverrfaglig samarbeid.

Du kan søke opp all korrespondanse som angår den aktuelle pasienten, også brev som er sendt til andre ansatte. Gå til rammen **Filtrering** nederst til venstre og velg ut hva du vil se. Forutsetningen er at det er innenfor et fagområde som du har tilgang til.

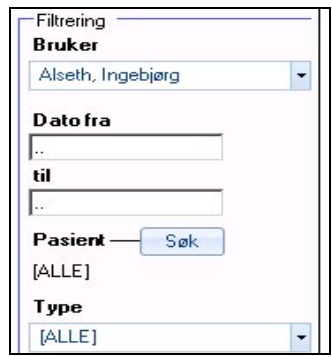

# **11. REGNSKAP**

### **11.1. Oversikt**

Du åpner modulen **Regnskap** ved å klikke på **Regnskap** fra **Min hovedmeny**.

Regnskap/økonomidelen består av fire hovedskjermbilder:

- Regningskort (fra journal)
- Kasse (fra journal og hovedmeny)
- Regnskap (fra hovedmeny)
- Pasienter og regningskort (fra hovedmeny)

Fra en journal har du tilgang til Regningskort og Kasse, mens fra hovedmenyen kan du benytte Regnskap og Kasse med nedtrekksvalget **Pasienter og regningskort**.

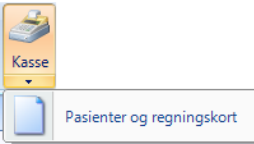

Kasse-bildet er begrenset til aktuelle pasient når du henter det fra journalen, ellers omfatter det alle pasienter.

Ved alle pasientkontakter som har en økonomisk implikasjon vil det automatisk lages et **regningskort**. På regningskortet vil det også samtidig kunne skrives en del automatiske takster avhengig av hva slags kontakt du har definert. Hvilke takster som skal settes på regningskortet automatisk ved de forskjellige kontaktformer defineres i modulen **Administrasjon**.

**NYTTIG Å VITE:** Regningskortet omtales internt i WinMed3 også som *ordre*. F.eks. betyr *ordrenummer* det samme som *regningskortnummer*. Dette kommer av at du i WinMed3 ser på regningskortet som et *ordregrunnlag* hvorfra du genererer samleregning til HELFO, fakturaer til pasienten osv.

På regningskortet skrives alle opplysninger som skal til for at du skal kunne foreta et økonomisk oppgjør med pasienten i **kassa.** Kasse-bildet kan sees på som kontorets og den enkelte leges kassaapparat. Her registrerer du hva pasienten betaler, hvordan det betales (kort, kontant) og du kan fra kassabildet også skrive fakturaer, kvitteringer mm.

**FORSKJELL FRA WINMED2:** I WinMed3 foretas ingen registrering av innbetaling på regningskortet slik som i WinMed2. Regningskortet i WinMed3 inneholder kun opplysninger om betalingsgrunnlag, dvs. takster, forbruksmateriell osv., og om refusjonsforhold. All betaling, fakturering osv. skjer i kassabildet. Det betyr at den som tar imot pasientens betaling ikke nødvendigvis behøver å åpne regningskortet i det hele tatt, det er kun nødvendig hvis vedkommende selv skal tilføye takster.

I regnskapsbildet kan du få oversikter over inntekter gruppert på bokføringskonti, du kan sende samleregning til HELFO osv.

I bildet **Pasienter og ordre** kan du få en rask oversikt over *alle* pasienter som du har hatt oppe journalen på i løpet av dagen, uansett om det er definert en pasientkontakt eller ikke. Du ser raskt om det er noen du har glemt å registrere regningskort på, du finner fort ut om du mangler noen takster og du ser om noen regningskort f.eks. mangler diagnose.

### **11.2. Regningskortet**

(Regningskortet er også beskrevet på [side 65](#page-65-0) fordi det inngår i en konsultasjon.)

Regningskortbildet har fanene **Ordre** og **Taksthefte**. Du kan hoppe mellom dem med **Ctrl+1** og **Ctrl+2**.

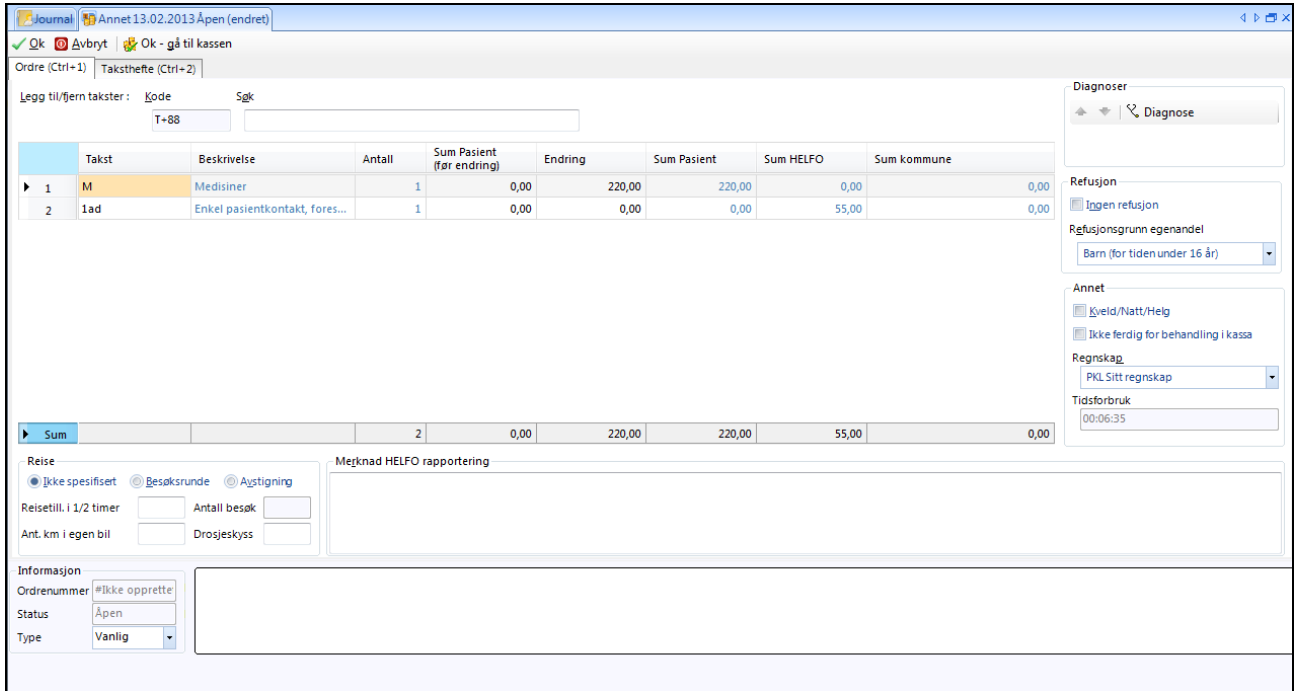

#### **11.2.1. Ordre-bildet er selve regningskortet**

Hoveddelen av bildet består av en tabell hvor hver linje utgjør én takst. Etter hvert som du skriver inn takster på kortet vil det tilføyes linjer i tabellen. Over tabellen finner du tekstfeltene **Kode** og **Søk**. I kodefeltet skriver du inn takstnummer eller *kommando* (se senere). I søkefeltet kan du skrive fri tekst eller tall, og det søkes i både takstnummer og takstens tekst etter det du har skrevet. Husker du ikke takstnummeret kan du altså søke ved å skrive ord fra takstens navn eller beskrivelse i feltet **Søk**.

I tabellen listes de takstene som er satt på kortet. Du finner på hver linje takstnummer, beskrivelse, antall og beløp til hhv pasient, HELFO og kommune. De feltene som har blå farge kan du plassere skrivemerket i og du kan endre på tekst/beløpet der. Vær oppmerksom på at selv om du teknisk *kan* endre et beløp, betyr det ikke at HELFO vil godta en slik endring. Forsøker du å endre et beløp som ikke vil bli godtatt får du en feilmelding i form av et rødt utropstegn. Plasser musepeker på tegnet for å lese hva feilen består i. Du vil og få slik feilmerking hvis du repeterer takster som du ikke har lov til å repetere eller kombinerer takster som ikke lar seg kombinere.

For å fjerne en takstlinje kan du høyreklikke på den aktuelle taksten og velge **Slett ordrelinje**, eller i kodefeltet skrive - (minus) etterfulgt av linjenummeret. (**-1** fjerner den øverste taksten i tabellen.)

Hvis du endrer på en pasientbetaling (f.eks. gir rabatt) vil det noteres både hva som var opprinnelig beløp (*før* rabatt) og endringsbeløp. Dette gjøres av kontroll- og revisjonshensyn. Du kan fritt endre pasientbeløp (nedover) frem til kortet er avmerket som betalt i kassen. Du kan ikke *øke* en pasientbetaling utover definert egenandel i takstheftet. Da må du i stedet legge til takster (f.eks. tilleggsytelser, forbruksmateriell osv.).

#### **11.2.2. Kommandoer som kan skrives i Kode-feltet**

- **-** (minus) etterfulgt av linjenummer sletter aktuell linje.
- **M** setter til en linje med tekst **Medisiner** i kolonnen for pasientbetaling. Skriv **M+***beløpet*.
- **F** setter inn en linje med tekst **Forbruksmateriell**. Skriv **F+***beløpet*.
- **T** setter inn en linje med tekst **Tilleggsytelser**. Skriv **T+***beløpet*.

Til høyre i skjermbildet finner du tre rammer:

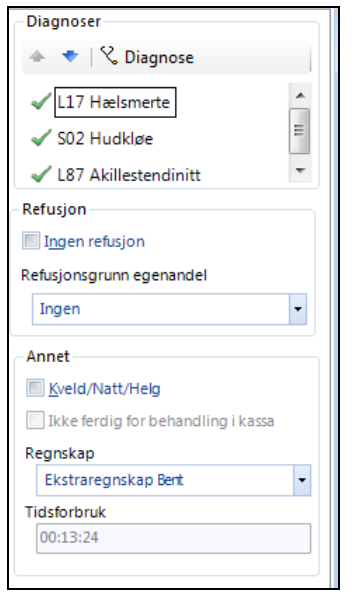

**Diagnoser:** Her kan du sette diagnose på regningskortet. Klikk på **Diagnose** for å hoppe direkte til diagnosemodulen. Klikk på grønn hake for å hindre en av dagens diagnoser å komme med til HELFO. (Grønn hake endres til rødt kryss som tegn på diagnosen *ikke* inkluderes) Klikk på opp eller ned pil for å sortere rekkefølge på diagnosene. Det er kun de to øverste som blir sendt HELFO.

**Refusjon:** Her angir du kortets refusjonsforhold. Ved å merke av for **Ingen refusjon** vil hele takstbeløpene bli lagt til pasienten. Dette er nyttig for selvbetalende pasienter, f.eks. utlendinger uten refusjonsrett.

I nedtrekkslisten **Refusjonsgrunn egenandel** kan du angi forhold som gir rett til full refusjon av egenandelen (f.eks. frikort, yrkesskade, svangerskap osv.)

**Annet:** Her kan du angi bruk av kveldstakster, du kan velge hvilket regnskap som kortet hører inn under (du kan definere flere separate regnskap) og du kan lese tidsforbruk hittil under konsultasjonen.

Her kan du og merke av for **Ikke ferdig for behandling i kassa**. Hvis du merker av her vil hjelpepersonellet se kortet merket som **Under arbeid** i kassa og de vil da ikke kunne registrere mottatt betaling. Hvis du trenger litt tid for å tilføye takster osv. før pasienten får betale, kan du merke av her. Pasienten må da vente til du har fjernet merket før personalet på forkontoret kan ta imot betaling.

Nederst i **Ordre**-bildet finner du en summeringslinje og felt for spesifikasjon av reiseopplysninger på sykebesøk. Du finner og et felt hvor du kan skrive merknad til HELFO (f.eks. *Deltager på tverrfaglig møte*, begrunnelse for *Pasientens tilstand er til hinder for avkreving av egenandel* osv.).

Til sist finner du noen opplysninger om regningskortnummer (*ordrenummer*) og felt for eventuelle feilmeldinger e.l.

#### **11.2.3. Avslutte regningskortet**

Regningskortet kan avsluttes på flere måter.

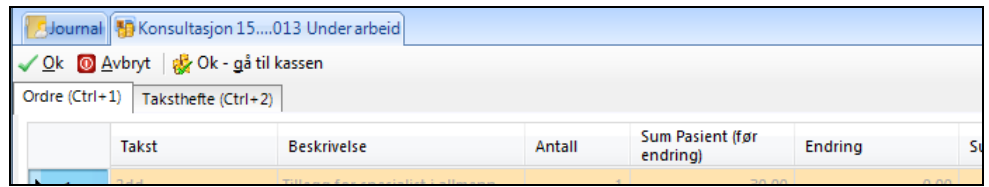

- **Ok** avslutter normalt og lagrer kortet.
- **Avbryt** avslutter og forkaster de endringer du måtte ha gjort.
- **Ok – gå til kassen** avslutter og tar deg rett til kassen for å registrere betaling direkte.

Når du avslutter pasientjournalen vil du få opp bildet **Validering av regningskort** dersom du ikke har satt diagnose eller ikke har avsluttet regningskortet (det har status *under arbeid*).

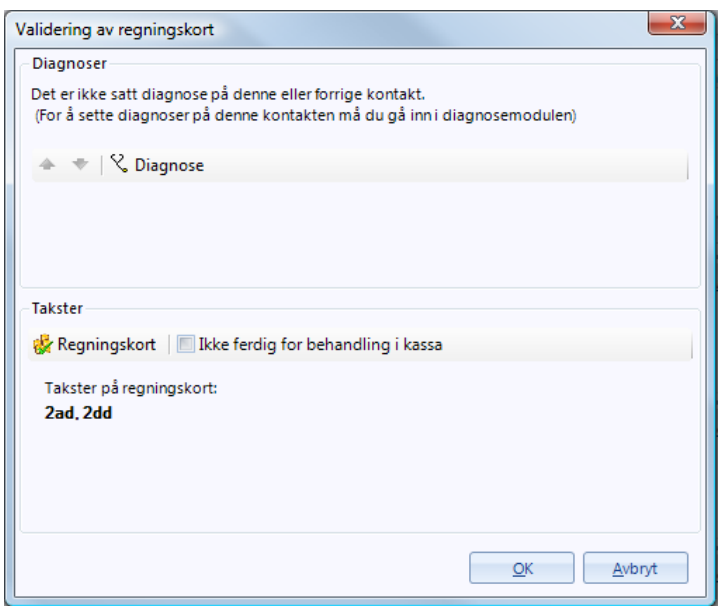

Her kan du sette diagnose, sjekke takster og merke av hvis kortet fortsatt er uferdig (dvs. at det ikke er klart for behandling i kassa ennå). Diagnose fra forrige besøk vil bli foreslått.

## **12. KASSE**

Kasse-bildet kan nås både fra pasientjournalen og fra Hovedmenyen. Forskjellen er at når du henter opp kassebildet fra journalen ser du kun regningskortene som er knyttet til den aktuelle pasienten, mens når du henter fra hovedmenyen vil du få frem kort til alle pasienter.

Kassebildet har fanene **Søkevindu** og **Kasseoppgjør**.

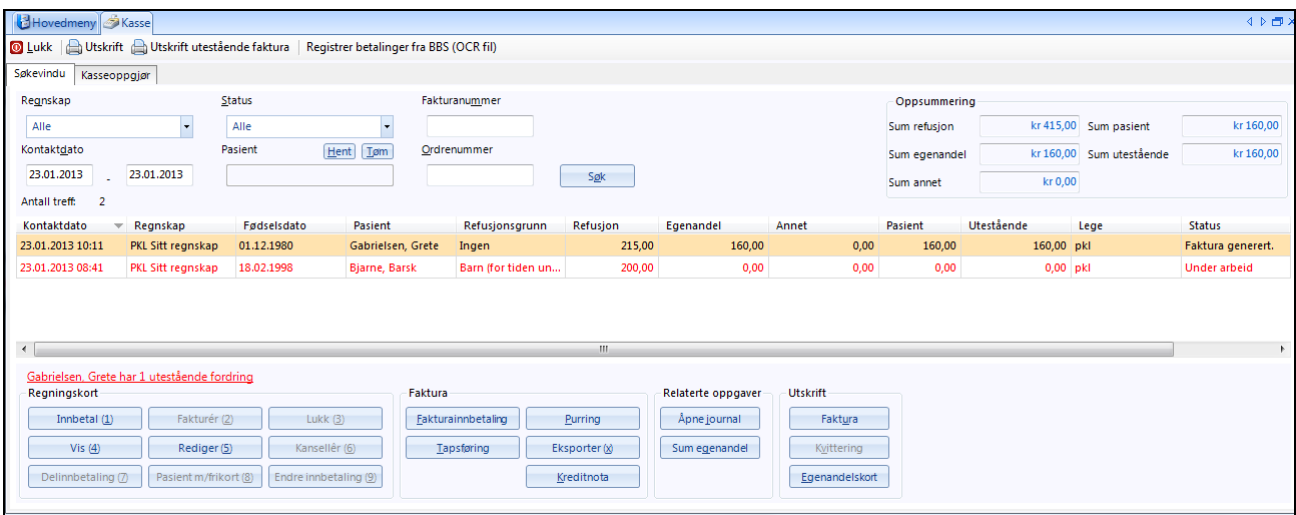

Du jobber til vanlig i søkevinduet:

I øvre del til venstre har du en del utvelgelsesparametre. Normalt vil dagens dato være valgt og **Status** er satt til **Åpen**. Du kan endre søke/utvelgelseskriterier som du ønsker, men merk at etter at du har endret kriterier må du klikke **Søk** for at skjermbildet skal oppdateres til å gjelde de nye kriteriene.

Fakturanummer genereres hvis det skrives ut en giro/faktura på pasientbeløpet. Ordrenummer er regningskortnummeret.

Merk at du ved å velge her kan få listet alle kort med utestående beløp, utestående utskrevne giroer, utskrevne og forfalte giroer som ikke er betalt innen frist, kort som er avvist av HELFO, mm. Du kan for alle valgene også velge alle pasientkontakter innenfor et tidsrom, eller bare en bestemt pasient, eller også forskjellige regnskap.

Summene for de regningskort som fyller utvelgelseskriteriene vises i feltene øverst til høyre. De enkelte regningskort som fyller kriteriene vises i tabellen. Du velger et kort ved å klikke på det. Etter at kortet er fremhevet kan du med knappene nederst velge hva du ønsker å gjøre med aktuelle kort. Du kan og foreta valg ved å høyreklikke og velge i menyen.

De enkelte kolonner i tabellen er stort sett selvforklarende, men merk følgende:
- **Annet** omfatter forbruksmateriell, tilleggsytelser og medikamenter som skal betales av pasienten
- **Utestående** er den (eventuelt gjenværende) sum som pasienten skylder / skal betale. Utestående her omfatter *ikke* HELFO-beløp.
- **Status** er regningskortets status (se forklaring nedenfor).

Følgende kolonner vises ikke normalt i tabellen, og må aktiveres ved å høyreklikke i toppen av tabellen og velge dem.

- Ordrenummer = Regningskortnummer
- Fakturanummer genereres hvis det skrives ut en giro/faktura på pasientbeløpet.

### **12.1.1. Regningskortstatus**

Regningskortet skifter status avhengig av hvor langt du er kommet med det og hva som er gjort.

**Under arbeid:** Når legen har kortet åpnet, eller ennå ikke har skrevet noe på kortet eller har krysset på at kortet ikke er ferdig til behandling, så har kortet status *Under arbeid*. Denne status angis med rød tekst og andre brukere kan da ikke gå inn på kortet og gjøre endringer/tilføyelser. Du kan ikke registrere mottatt betaling på et kort som er under arbeid.

**Åpent:** Status når kortet er ferdig hos legen. Det betyr at det er skrevet takster (ev. automatiske takster basert på kontakttype). Hjelpepersonell kan da hente frem kortet i kassen for å angi betaling, skrive giro osv. Merk at selv om det er NULL i pasientbetaling (frikort osv.) på et kort, vil det fortsatt ha status *åpent* inntil det er blitt *lukket*. Et åpent kort kan hentes frem og takster kan føyes til eller fjernes, eller endres i forhold til refusjonsordning osv.

MERK! Åpne kort vil *ikke* tas med i dags- eller HELFO-oppgjør. De må lukkes ved å angi en betalingsform eller ved valget **Lukk**.

**Lukket:** Hvis et kort ikke har pasientbetaling (f.eks. full refusjon) må du velge kommandoen **Lukk** for å låse kortet. Når kortet er lukket kan det ikke lenger endres og det vil tas med på neste dags- og HELFO-oppgjør. Skulle du oppdage feil på et kort etter at det er lukket kan du likevel fortsatt rette opp dette. Det lukkede kortet vil da bli merket **Revidert** og lagret for revisjonshensyn, og det lages et nytt åpent kort for den aktuelle kontakten hvor du kan legge til HELFO-takster.

MERK! Når et kort med pasientbetaling merkes av som betalt eller fakturert blir det også *lukket* selv om status da ikke oppgis som lukket. Den aktuelle betalingsstatus oppgis i stedet: **Kontantnota generert**, **Bankkortnota generert** eller **Faktura generert**.

#### **12.1.2. Registrere pasientbetaling**

Når du har valgt et kort med utestående beløp kan du angi pasientbetaling med ett av følgende valg:

 **Innbetal:** Brukes hvis pasienten ønsker å gjøre opp kontant eller med kort. Du får opp dette bildet:

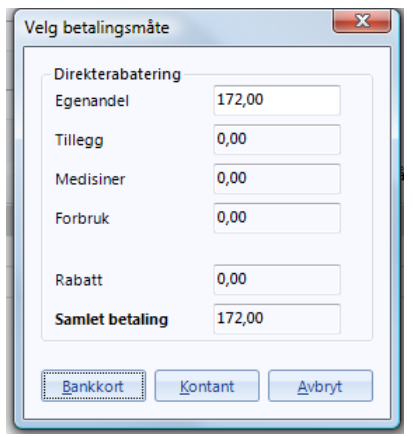

- **Fakturer:** Her kommer du inn i faktureringsrutinen og kan skrive ut en giro til pasienten eller en annen mottaker.
- **Delinnbetaling:** Brukes hvis pasienten bare skal betale *noe* av beløpet, men du *ikke* skal gi det resterende i rabatt (jfr. *Innbetal*). Du kan senere skrive f.eks. en faktura på restbeløpet. Brukes også hvis pasienten betaler noe kontant og resten med bankkort.

### **12.1.3. Korrigere en allerede registrert betaling**

Hvis du i søkevinduet i Kasse-bildet klikker **Innbetal** ved en feil, eller du velger feil betalingsmåte, kan du korrigere siste transaksjon ved å klikke knappen **Endre innbetaling**. Du får opp et vindu med en «kreditnota». Det betyr at du «nuller» ut den registrerte betalingen. Du må skrive en begrunnelse som blir lagret for revisjonsgrunner.

Det lages da et nytt, åpent regningskort og du kan begynne prosessen med riktig betalingsmåte på nytt.

Hvis du gjør endringer på et kort som er lukket vil status bli **Revidert** og kortet vil få et nytt regningskortnummer. Reviderte kort må lukkes på nytt for å gjøre det klart til HELFO-oppgjør.

## **12.2. Dagsoppgjør/Kasseoppgjør**

I *Forskrift om bokføring* kreves det at det «daglig utarbeides daterte og nummererte summeringsrapporter over de opplysninger som er registrert i kassaapparat eller tilsvarende system». I WinMed3 gjøres dette fra modulen **Kasse** under fanen **Kasseoppgjør**.

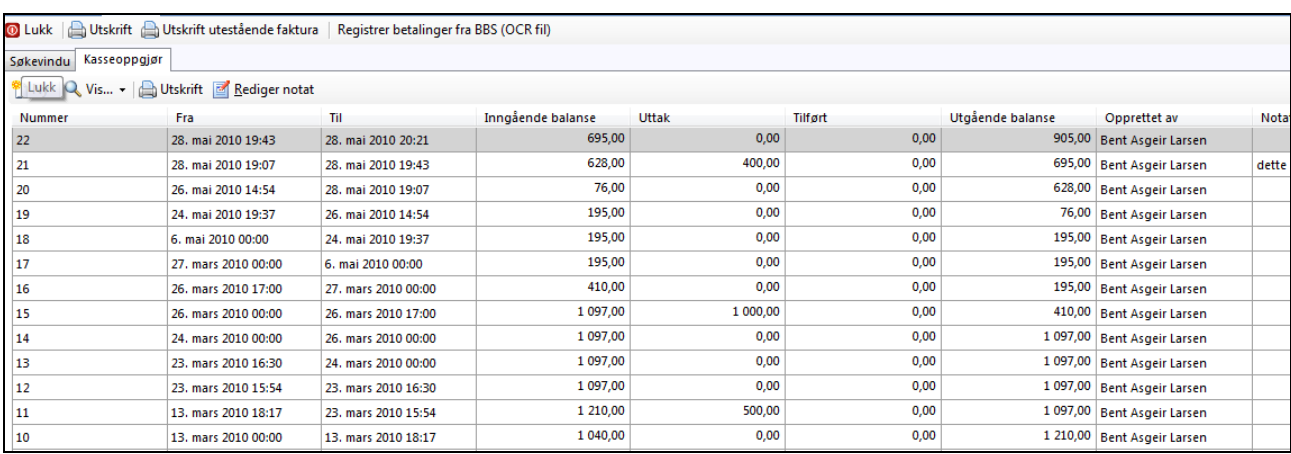

Her vises alle tidligere kasseoppgjør i nummerrekkefølge.

Du lager et nytt dagsoppgjør ved å klikke på **Ny** og får da opp bildet **Gjør opp kasse**.

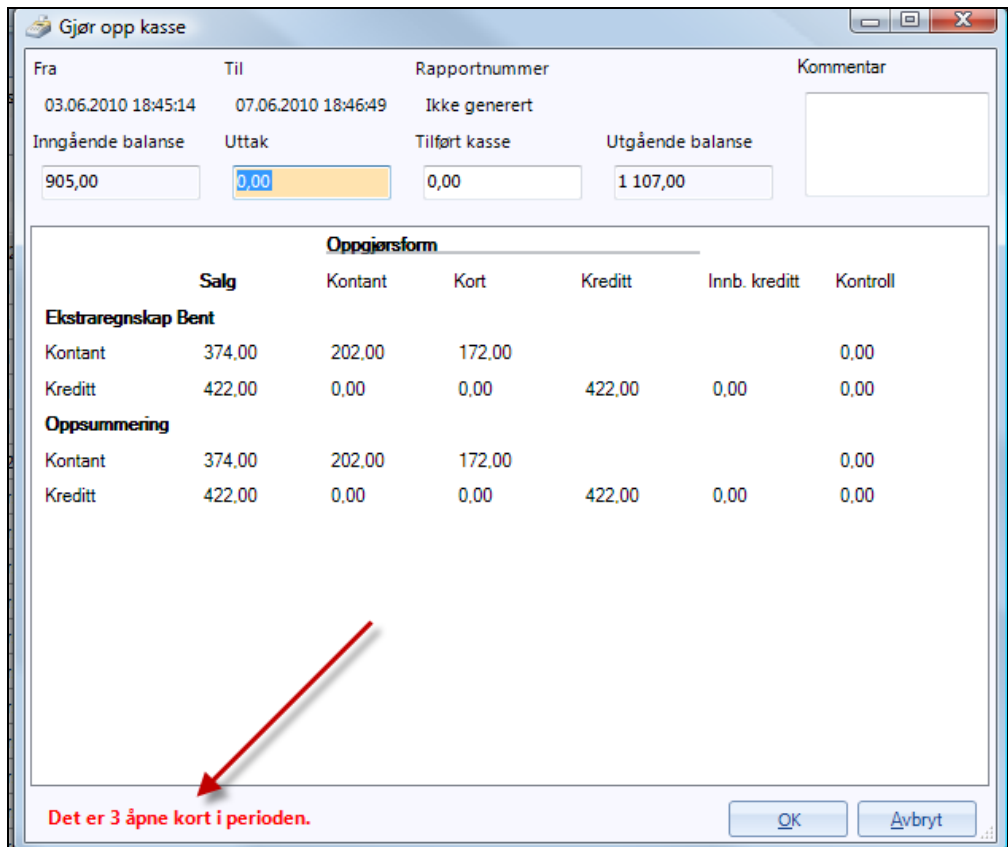

**NYTTIG Å VITE:** Det kjøres automatisk et oppgjør som går fra forrige oppgjør og til nåværende tidspunkt. I programmet kan du altså kjøre oppgjør som går over flere dager selv om det formelt skal lages daglige rapporter. Dette er gjort fordi du i en legepraksis kan ha aktivitet som ikke stemmer helt med døgnet. For eksempel kan du på en vakt ha pasienter både før og etter kl 2400 og det ville virke kunstig å måtte lage 2 separate rapporter for samme vakt. Likeledes er det ikke et krav om at det skal lages rapporter for dager som har hatt *nullomsetning*. Med denne løsningen slipper du å bekymre deg for om du skulle ha glemt et kort hvor du trodde du hadde null omsetning, og derfor ikke kjørte rapport. I prinsippet er dette samme løsning som de fleste kortterminaler og kassaapparater har. Når du *avstemmer* kortterminalen får du automatisk alle transaksjoner fra forrige avstemming til aktuelle tidspunkt. Gjør du avstemming av kortterminalen og kjører ut dagsoppgjør fra programmet samtidig, vil alltid være samsvar mellom disse.

MERK! Selv om det teknisk er mulig å kjøre ut dagsoppgjør svært sjelden, er det den næringsdrivendes eget ansvar å påse at rapporter kjøres ut ofte nok til å fylle forskriftens krav.

Øverst i skjermbildet ser du tidsrommet oppgjøret omfatter og du blir bedt om skrive inn beløp tatt ut av kassen denne dagen (privat uttak) og eventuelt tilført beløp (f.eks. vekslepenger lagt i kassen). Du vil se utgående balanse bli korrigert etter hvert som du taster inn disse beløpene.

MERK! Det er lurt å allerede her sjekke om de beløpene du har på skjermen stemmer med beløpet du har i kassen og avstemming av bankterminal. Finner du avvik kan det være lurt å avbryte oppgjøret og gå gjennom kortene i kassa en gang til for å se etter eventuelle feilregistreringer.

Legg merke til om det nederst i skjermbildet står teksten *Det er ... åpne kort i perioden*. Dette betyr at du har et antall regningskort som *ikke* vil bli inkludert i oppgjøret. Sjekk spesielt om dette er uteglemte kort. Avbryt i så fall og lukk disse kortene før du kjører oppgjøret på nytt.

Nå du mener alt stemmer klikker du **Ok** og oppgjøret lages og legges med nytt nummer øverst i listen. Ønsker du utskrift eller å se oppgjøret på skjerm velger du aktuelle oppgjør i listen og klikker **Utskrift**. Utskriften vises først vinduet **Forhåndsvisning**.

Her ser du antall sider, og du kan klikke deg frem til sidene du vil se. Klikk **Print** (skriv ut) for å skrive ut.

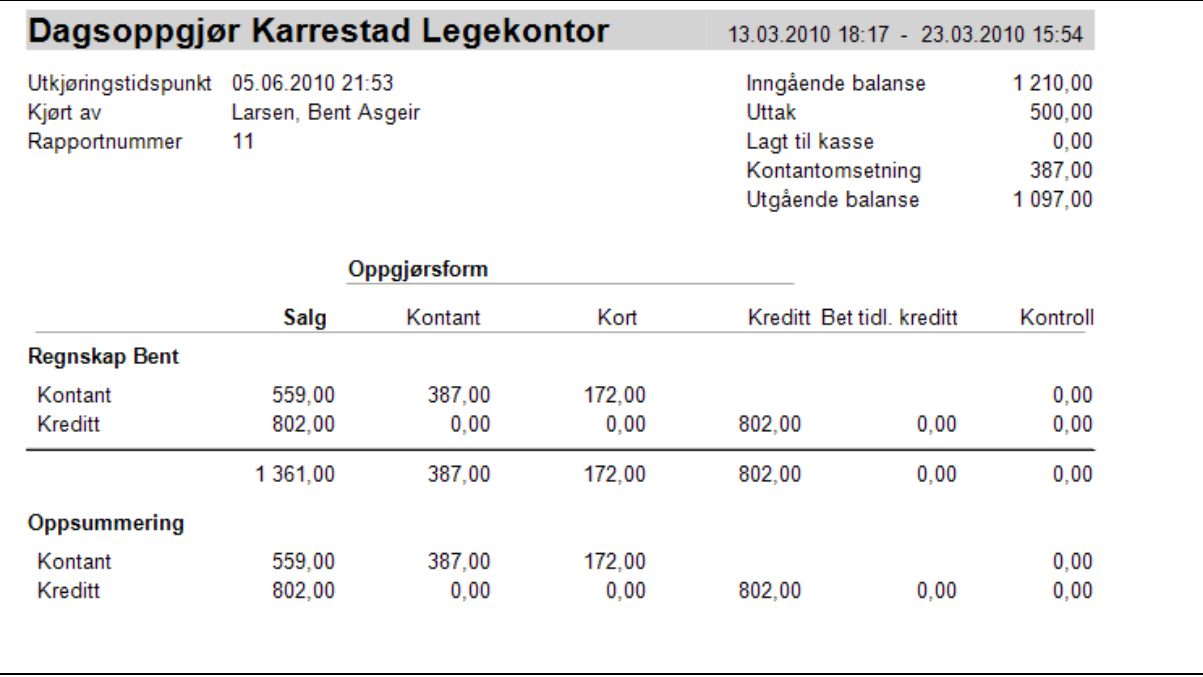

Første side er selve dagsoppgjøret. Øverst er datoer, nummerering, tidspunkt for utskrift og hvem som har kjørt rapporten. Øverst til høyre er selve *kassaoppgjøret*.

MERK! I eksemplene på de neste sidene vil det stå NAV flere steder der det nå skal hete HELFO. I løpende tekst vil det stå HELFO.

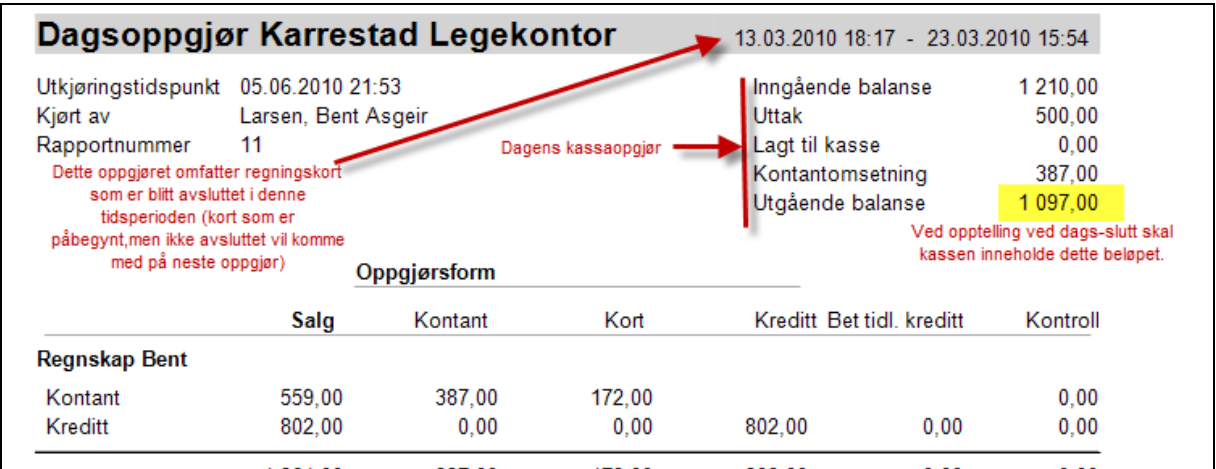

Dernest kommer dagens summer:

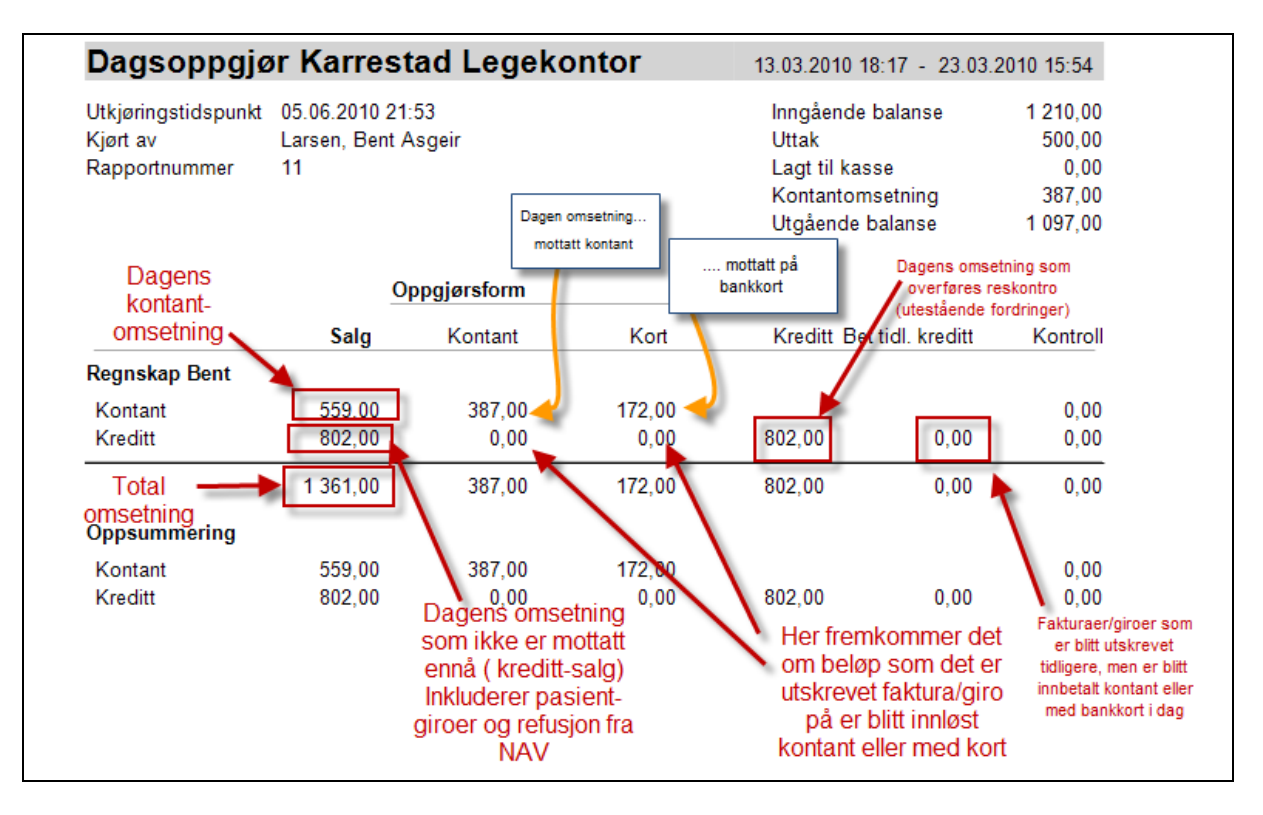

Dagsoppgjøret kjøres samlet for hele kontoret. Men beløpene vises for hver lege separat, og totalsummene nederst.

Hver leges oppgjør består av tre linjer:

- **Kontant** denne linjen omfatter beløp som er oppgjort kontant eller med bankkort denne dagen.
- **Kreditt** denne linjen omfatter dagens *kredittsalg*, dvs. det du har opparbeidet deg utestående fra HELFO, kommune og pasient. Det er også på denne linjen kolonner for *kontant* og *kort*. Det er utestående fordringer som måtte være blitt innløst kontant eller med kort i løpet av dagen. (Dette er altså kun pasienter som kommer med en giro til kontoret og vil gjøre opp kontant. Giroer som betales til bank på ordinær måte fremkommer ikke i dagsoppgjøret.) Helt til høyre er det en kolonne på denne linjen som heter **Betalt tidligere kreditt**. Her vises den delen av eventuelt kontant innbetalte giroer som *ikke* er opparbeidet i dag.
- **Oppsummering** inneholder totalbeløpene.

Kolonnen helt til høyre, **Kontroll**, skal alltid være 0,00 (null), hvis ikke er det foretatt en registreringsfeil. (Tallet fremkommer som differansen mellom kolonnene **Salg**, **Bet. tidl. kreditt** og de tre kolonnene under **Oppgjørsform**.)

Side 2 i dagsoppgjøret inneholder posteringsbilag:

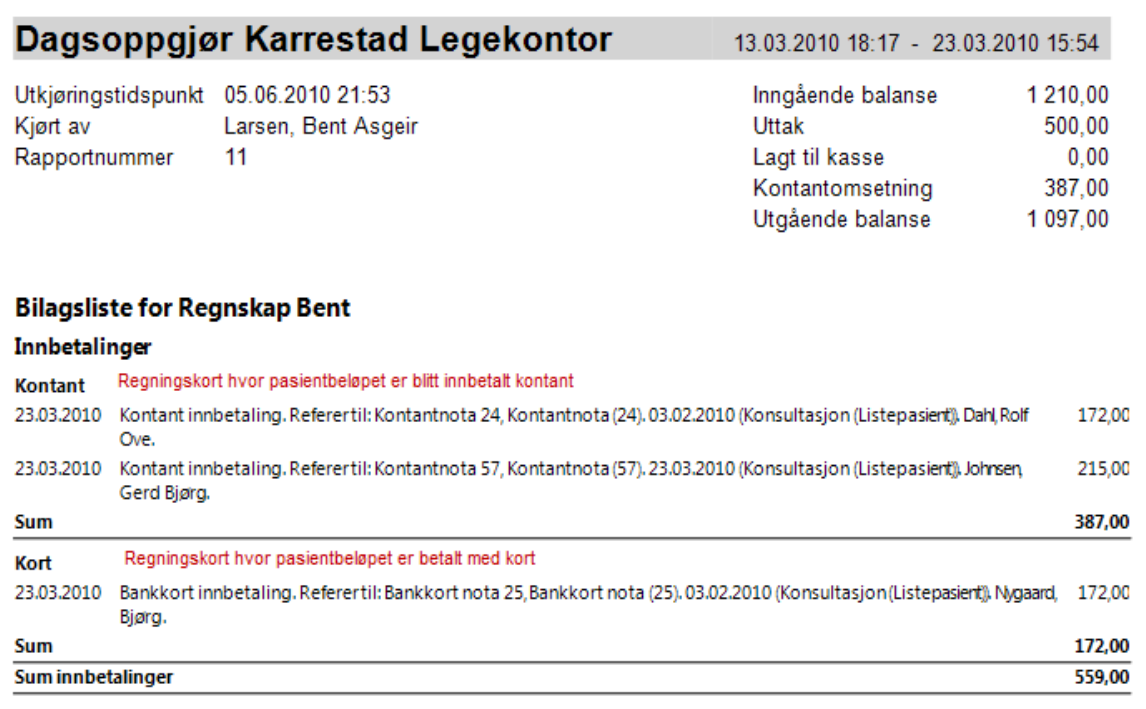

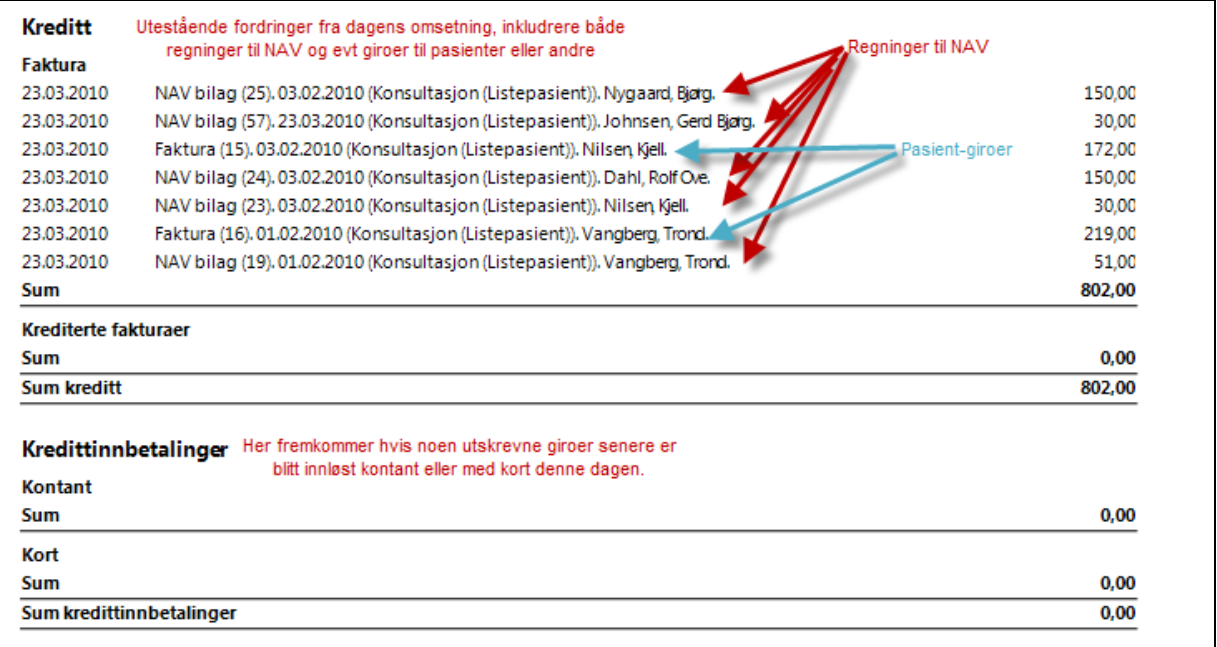

På siste side skrives det ut en liste over alle regningskort som oppgjøret omfatter.

MERK! Hvert regningskort kan forekomme på flere linjer, f.eks. én linje med HELFO-refusjon og en annen linje med pasientinnbetaling. (Du identifiserer hvert regningskort med nummeret.)

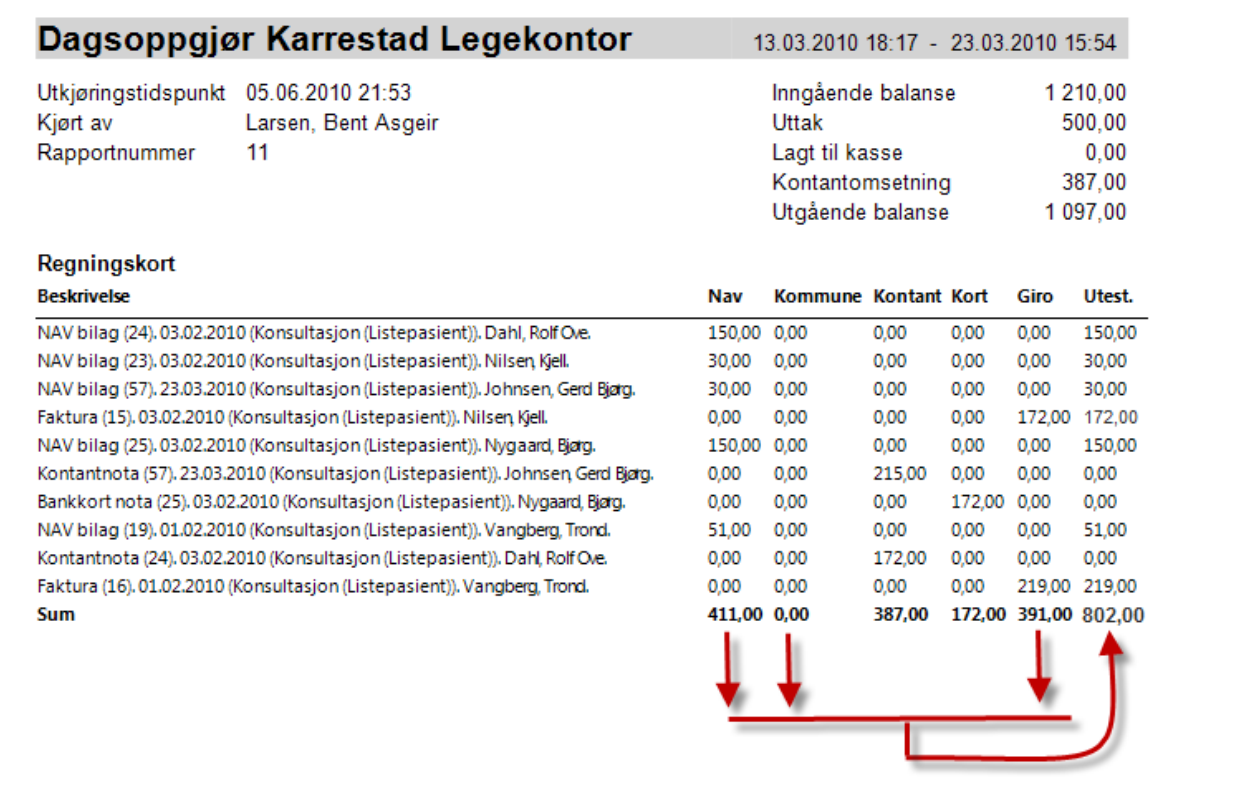

Litt om de enkelte kolonner her:

Kolonnen **HELFO** er utestående fordring til HELFO, kolonnen "kommune" er utestående til kommunen (f.eks. kilometerrefusjon) og kolonnen Giro er utestående til pasienter (og eventuelt andre fakturamottakere) Normalt vil disse tre kolonnene være lik kolonnen **Utestående**.

MERK! Hvis en giro allerede er innbetalt når dagsoppgjøret kjøres er den ikke lengre utestående og vil ikke fremkomme i den kolonnen. Summen *utestående* vil da være tilsvarende mindre.

Kolonnen **Kontant** skal du gjenfinne som dagens kontantomsetning i kassaoppgjøret. Kolonnen **Kort** skal stemme med beløp mottatt på bankterminal.

# **13. REGNSKAP**

Modulen Regnskap må startes fra hovedmenyen. Bildet har fanene **Kontodetaljer**, **Finansrapporter** og **HELFO-oppgjør**.

#### **13.1.1. Kontodetaljer**

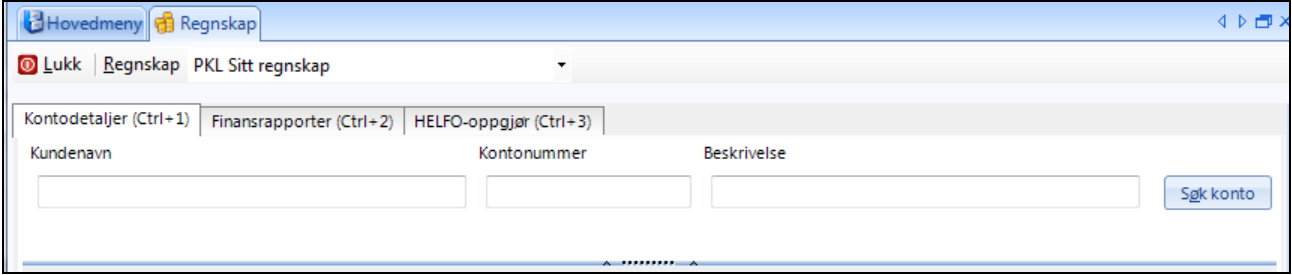

Her kan du søke opp transaksjonene til en kunde.

#### **13.1.2. Finansrapporter**

Du får først opp en nærmest blank side hvor du først må velge regnskap:

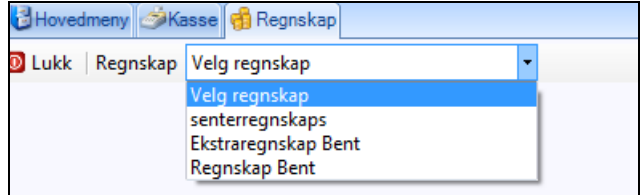

Velg det regnskapet du skal jobbe med.

Du får opp en liste over de finansrapporter som er laget. For hvert dagsoppgjør du kjører lages det *automatisk* også et periodeoppgjør.

MERK! Periodeoppgjørene behøver ikke ha samme nummer som dagsoppgjørene. Men du kan finne igjen de enkelte dagsoppgjør ved å se på rapportdato og transaksjonstider.

Du kan så lage en *finansrapport* som kan konstrueres ut fra ett eller flere periodeoppgjør. Du kan enten merke hvert oppgjør med klikke på første oppgjør du ønsker og deretter dra musen nedover til siste oppgjør som skal inkluderes, eller du kan trykke SHIFT på tastaturet og klikke på første og siste oppgjør som skal inkluderes. Du må velge oppgjør i kontinuerlig tidsrekkefølge.

Du kan også bestemme periode ved å velge for **datointervall** under **Utskrift**-knappen.

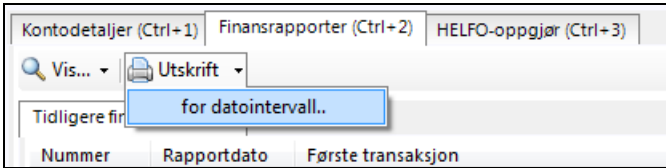

Du får da anledning til å angi et datointervall som du ønsker rapport for.

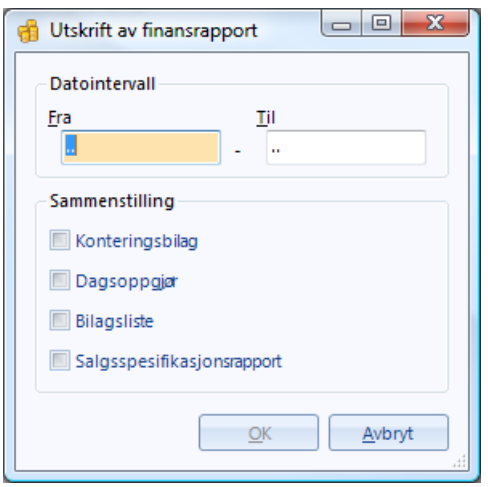

Fordelen med denne metoden er at du kan velge hvilke deler du ønsker utskrevet. Du bør benytte denne utvelgelsen når du skal sende rapporter til din regnskapsfører fordi du da og kan få med bilagsliste i samme rapport.

På samme måte som dagsoppgjørene får du først en forhåndsvisning hvor du kan dobbeltklikke for å bytte sider.

Hovedsiden er utformet som et konteringsbilag hvor du får utskrevet totaler for alle regnskapskonti som perioden omfatter.

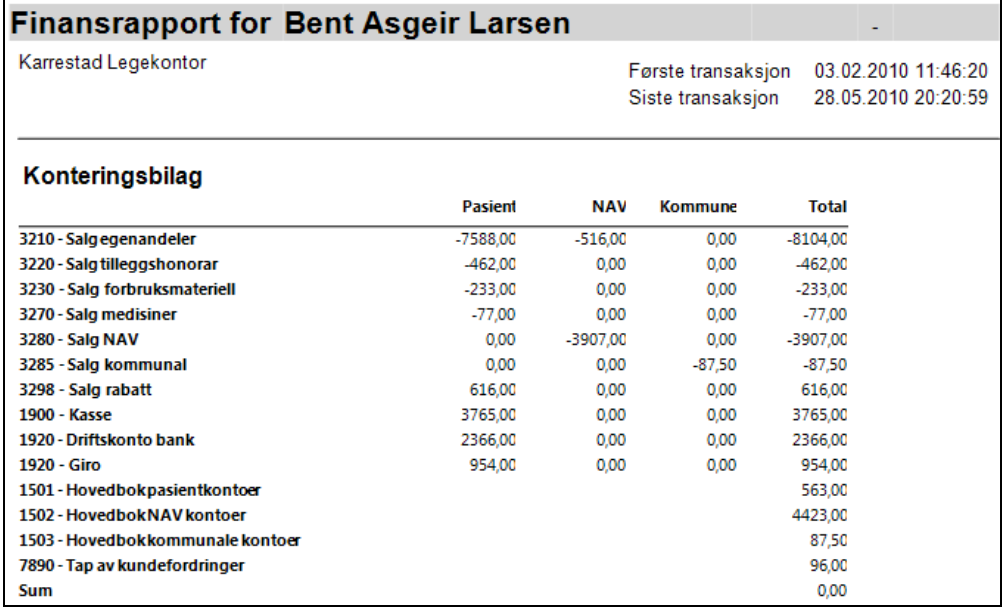

Noen merknader til de enkelte konti:

Merk at kredittbeløp har negative fortegn. Dvs. på alle inntektskonti (32xx) vil et *negativt* beløp bety en opparbeidet *inntekt*. Et positivt beløp her betyr en *redusert* inntekt/tap. Motsatt på beholdnings/balansekonti (19xx og 15xx), her er et positivt tall et mottatt eller utestående beløp/krav.

**3210 Salg egenandeler:** Omfatter alle egenandeler iht. takstene. Beløpet er *før* eventuell rabatt/prisreduksjon er fratrukket og inkluderer både betalte egenandeler og fakturerte egenandeler som ennå ikke er betalt. I kolonnen "Pasient" er det beløp som skal betales av pasienten (eller tredjeperson) ført, mens egenandel som skal refunderes av HELFO er ført i kolonnen HELFO.

**3220 Salg Tilleggsytelser:** Omfatter alle beløp ført som tilleggsytelse på regningskortet. Dette gjelder i hovedsak ytelser som ikke dekkes av normaltariffen som f.eks. attester mv.

**3280 Salg HELFO:** Er den egentlige trygderefusjonen (med unntak av refunderte egenandeler (frikort mm) som føres under HELFO-kolonnen på 3210)

**3285 Salg kommunal:** Beløp som skal betales av kommunen – per i dag stort sett kilometergodtgjørelse ved sykebesøk osv.

**3298 Salg rabatt:** Dette er rabatt/prisreduksjon som er gitt på pasientbeløp. Merk at dette beløpet har motsatt fortegn i forhold til de andre inntektskontiene. Når du fører brutto inntekt slik som i kontiene 3210-3270 vil du få korrekt nettobeløp på totalinntekten når du trekker fra beløpet i 3298.

**1900 Kasse:** Dette er penger som er kommet inn kontant

**1920 Driftskonto bank:** Dette er penger kommet inn på bankkontoen, men merk at listen gir to beløp på samme konto. På denne linjen vises beløp mottatt via kortautomat.

**1920 Giro:** Dette er beløp kommet inn på bankkonto ved innbetaling av giroer.

**1501 Hovedbok pasientkontoer:** Dette er *ubetalte* pasientgiroer.

**1502 Hovedbok NAV-kontoer:** Dette er utestående krav til NAV. Omfatter både sendte samleregninger ennå ikke oppgjort og opparbeidet trygderefusjon inneværende periode som ennå ikke er sendt på samleregning.

**7890 Tap kundefordringer:** Dette er pasientgiroer som du har avskrevet som tapt, dvs. ikke mulig å innkreve. Går til reduksjon på inntekten.

**Merk at konti 1501 og 1502 viser ENDRINGER i utestående fordringer denne perioden ikke den absolutte verdi på fordringene.**

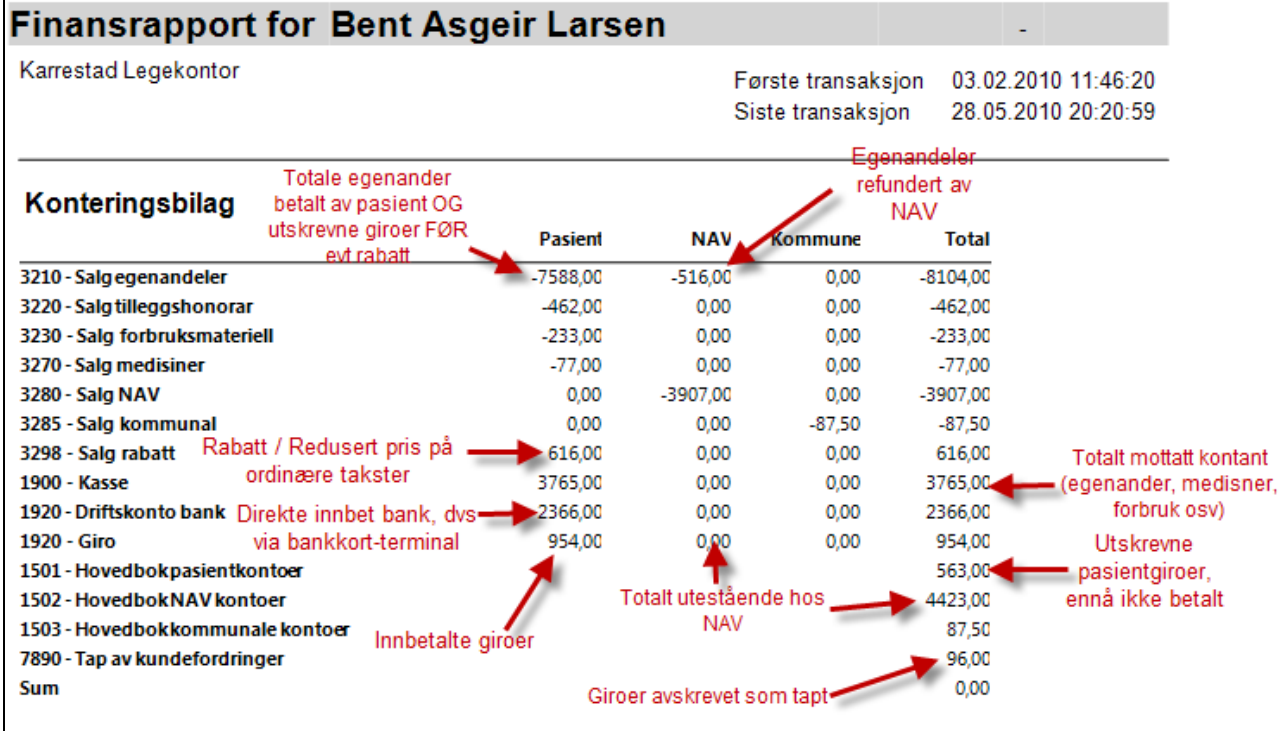

### <span id="page-120-0"></span>**13.2. HELFO-rapport**

Innrapportering til HELFO gjøres normalt to ganger i måneden.

HELFO-rapporten finner du ved å klikke på **Regnskap** i hovedbildet. Eventuelt klikk på WinMed-knappen oppe til venstre og velg Regnskap.

Velg hvilket regnskap du ønsker å ta oppgjør på.

Du skal nå være i bildet til periodeoppgjør. Klikk på fanen **HELFOoppgjør** for å begynne.

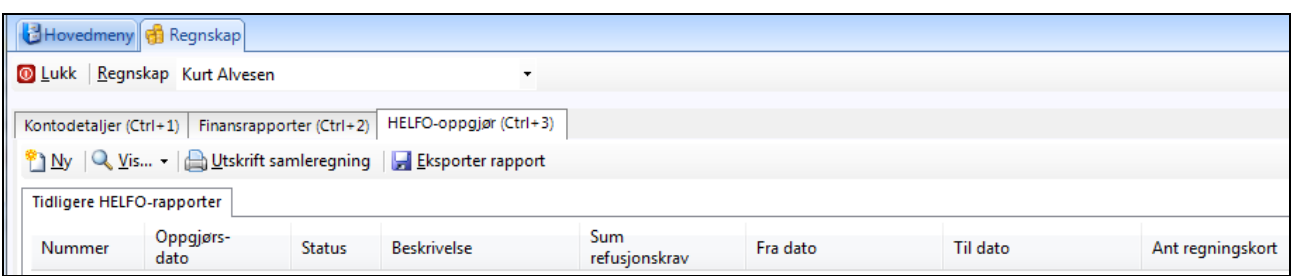

I oversiktsbildet ser du tidligere innrapporteringer til HELFO.

- **Ny** lager ny HELFO-rapport.
- **Vis** gir deg valget om å velge siste 30 oppgjør, eller oppgjør i en periode.
- **Utskrift samleregning** skriver ut folketrygdens skjema *Samleregning Medisinsk behandling*, som skal sendes HELFO for valgt oppgjør.
- **Eksporter rapport** sender rapporten til HELFO.

## **13.3. Nytt HELFO-oppgjør**

For å starte innrapporteringen til HELFO, klikker du på knappen **Ny**.

Feltet **Periode** har tre valg.

- **Alle kort frem til angitt dato**. Denne tar alle kort som ikke er rapportert inn, eller er avvis og redigert frem til dato som er satt i kolonnen nederst.
- **Alle kort i spesifisert periode**. Tar med alle kort i perioden du spesifiserer nederst i datofeltene.
- **Alle utestående kort**. Tar alle kort som ikke er rapportert inn tidligere, eller er avvist av HELFO og redigert.

Marker videre om det er vanlig oppgjør, eller du ønsker å rapportere inn regningskort du har generert i som legevakt.

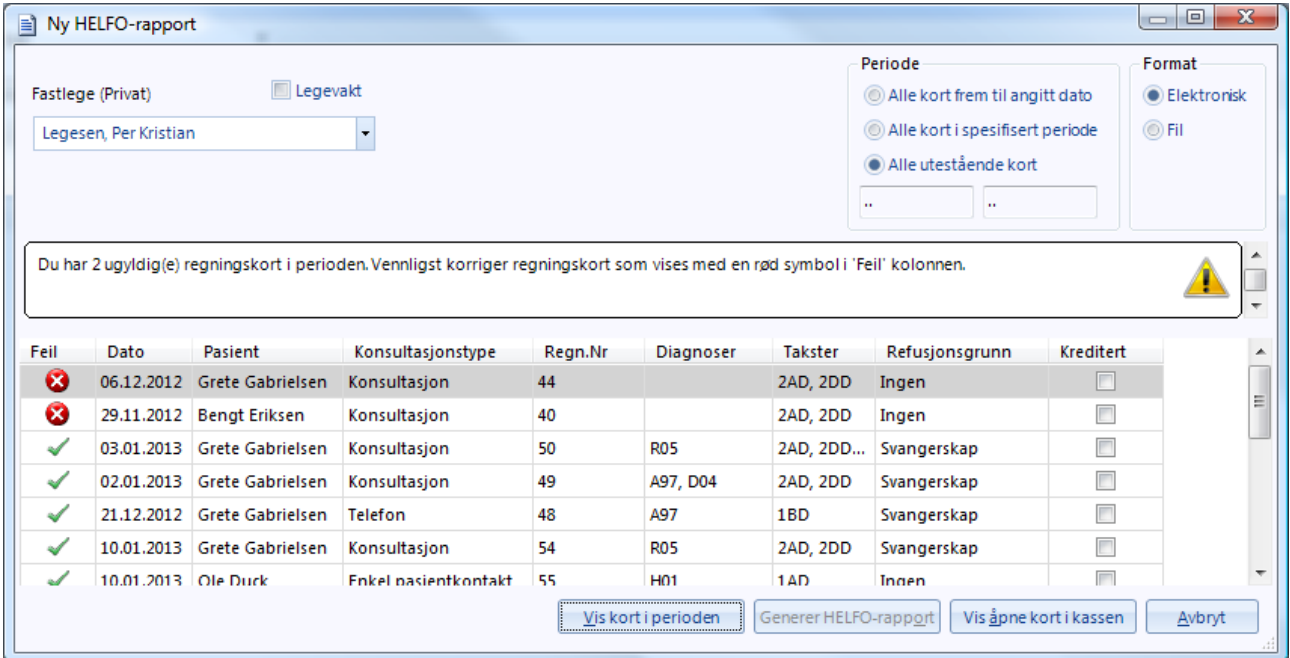

Feltet **Format** har to valg.

 **Elektronisk**: Med dette valget sender du inn oppgjøret elektronisk. Det forutsetter at funksjonen Behandlerkravmelding er aktivert, og virksomhetssertifikat er installert.

 **Fil**: Dette genererer HELFO-rapporten som en fil du kan sende til HELFO på en cd (eller annet fysisk medium).

Klikk **Vis kort i perioden** for å få en liste over regningskort som blir tatt med på oppgjøret.

- 1. Får du beskjed at du har åpne kort i perioden, er dette kort som ikke har blitt lukket eller fakturert. Du kan da klikke på knappen **Vis Åpne kort i kassen**. Regnskapet vil da avbrytes og du vil kunne se regningskortene som er åpne. De må lukkes eller faktureres for at de skal bli rapportert inn til HELFO.
- 2. I **Feil** vil du se en rød X hvis det er noe galt med regningskortet. En årsak kan være at det mangler diagnose. Du dobbeltklikker da på navnet til pasienten i tredje kolonne. Programmet åpner den aktuelle kontakten slik at du enkelt kan rette feilen.
- 3. Til høyre, i feltet **Ferdig**, ser du en grønn V hvis kortet er betalt, lukket eller fakturert. Hvis det er en rød X, er kortet ikke fakturert og ligger åpnet. Dobbeltklikk på pasientnavnet for å åpne kontakten slik du kan lukke, registrere betaling eller skrive ut faktura på dette regningskortet.
- 4. I kolonnen **Refusjonsgrunn**, helt til høyre, ser du om pasienten har et grunnlag for refusjon. Dette er frikort, svangerskap, barn under seksten år osv.
- 5. Klikk **Vis kort i perioden** igjen.

Når HELFO-oppgjøret er rettet, vil knappen **Generer HELFO-Rapport** bli aktiv og du kan sende inn oppgjøret.

### **13.3.1. Eksportere oppgjør til HELFO**

Har du valgt elektronisk (XML), vil oppgjøret bli sendt automatisk når du har signert. Valgte du fil, må du eksportere dette til CD eller diskett og skrive ut *Samleregning Medisinsk behandling*, som sendes sammen med CD-en eller disketten.

- Klikk på **Utskrift samleregning**, som skriver ut det som skal sendes inn.
- **Send igjen** åpner et vindu hvor kan velge format og sende valgte rapport til HELFO igjen.

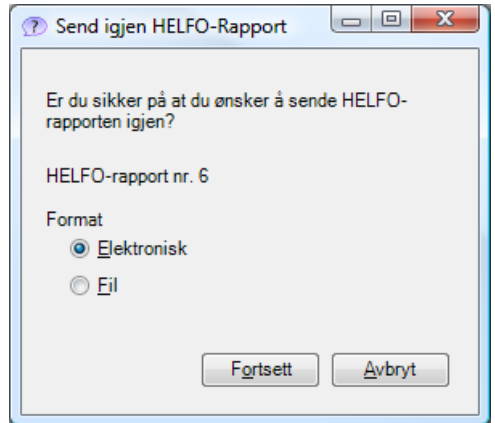

### **13.3.2. Korrigere og bekrefte et oppgjør**

Når du får tilbake et vedtak fra HELFO, må du inn i oppgjøret ditt og markere regningskortene som godkjent eller avvist. For å kunne korrigere et kort, *må* det først markeres som avvist. Ellers lar det seg ikke revidere. Samtidig må alle godkjente kort markeres som godkjent for å få det inn i regnskapet som inntekt.

Vedtaket inneholder en liste over de kortene som eventuelt ikke ble godkjent. Disse refererer til et regningskortnummer som står i oppgjøret. Gå inn i **HELFO-oppgjør**.

1. Dobbeltklikk på den rapporten du har fått tilbake vedtaket på.

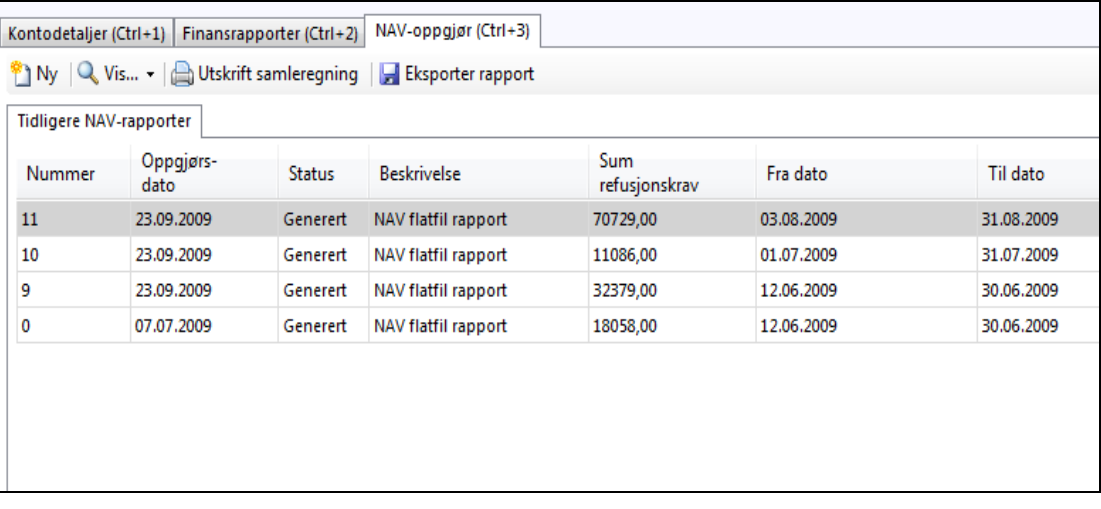

Du kommer inn i rapporten som inneholder alle regningskortene. Her har du følgende valg:

- **Merk alle godkjent**: For å raskt merke alle kortene som godkjent. Dette *må* gjøres for å inntektsføre utbetalingene fra HELFO.
- **Merk alle ikke godkjent:** For å raskt merke alle kortene som avvist.
- **Bytt status:** Endrer kryss fra avvist til godkjent eller omvendt.
- **Fjern merking:** Fjerner alle kryss og lar deg begynne på nytt.

MERK! Hvis du markerer ett eller flere kort som godkjent, og så klikker **Ok**, vil du ikke kunne bytte status og redigere på det igjen etterpå. Da blir de postert og vil ikke kunne reverseres.

Du kan sortere kolonnen med referansenummeret som samsvarer med nummeret på vedtaket ved å klikke på kolonnenavnet (HELFO ref.). Gå så igjennom listen og marker de avviste kortene som avvist.

Når du er *helt* ferdig og er sikker på at det du har markert er riktig, klikker du **Ok**. De kortene som nå er avvist blir åpnet for revidering.

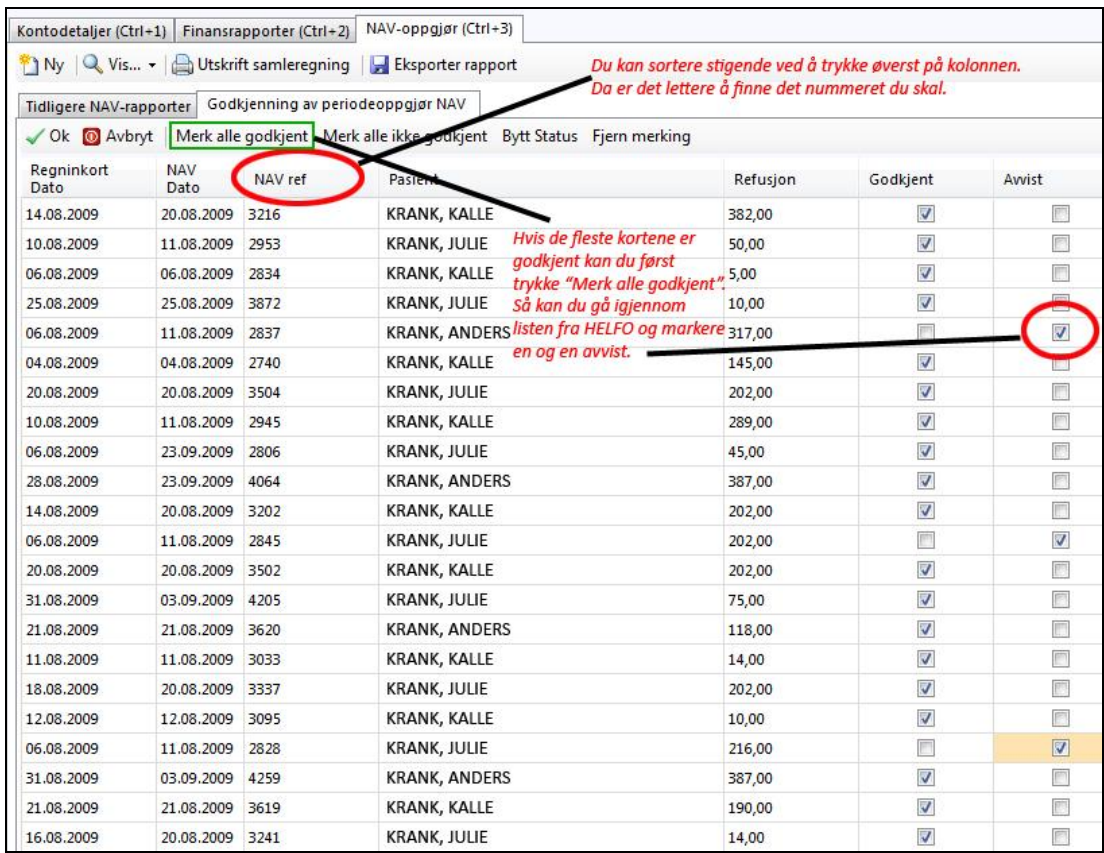

- 1. Lukk HELFO-oppgjøret og gå inn i kassen
- 2. Gå direkte på status og velg **Avviste kort - HELFO**.

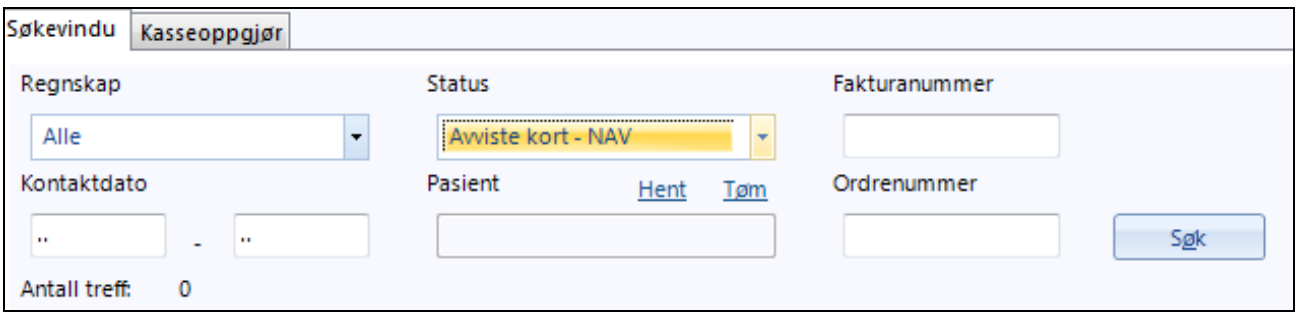

De kortene du avviste skal nå være synlige her.

3. Marker ønsket kort og klikk på **Rediger** slik at du kan gjøre nødvendige rettelser, f.eks. fjerne eller legge til en takst.

Når du har gjort rettelsene på alle kortene i listen skal kortene være lukket automatisk. Det er viktig at **alle kortene lukkes på nytt** slik at de blir klare for sending til HELFO, så ta et raskt søk etter alle åpne kort i kassen, marker dem og klikk på **Lukk**.

Kortene kan nå sendes på nytt ved å ta et nytt normalt HELFO-oppgjør for samme periode. Følg veiledningen på side [120.](#page-120-0)

# **14. RAPPORTER OG STATISTIKK**

Disse statistikkene er av administrativ art. Administrator kan sette rettigheter på hvem som skal ha tilgang til rapporter og statistikk.

### **14.1. MSIS**

1. Klikk på ikonet Rapporter og statistikk for å starte, eller på **B**-ikonet øverst til venstre og velg **Korrespondanse – Rapporter og statistikk**

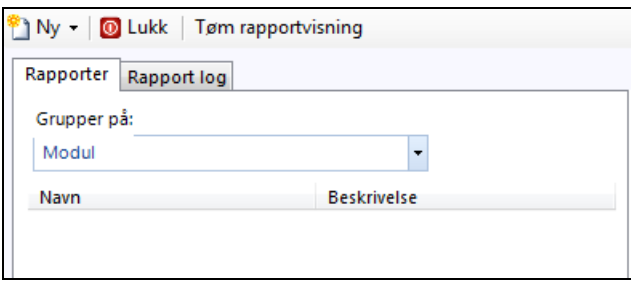

11

- 2. Øverst til venstre kan du velge om søket skal grupperes på moduler eller omfang (Scope).
- 3. Klikk på **Ny** (Alt+N) og velg **Statistikk** for å generere en ny MSIS (Medical Statistical Information Statistics) rapport.

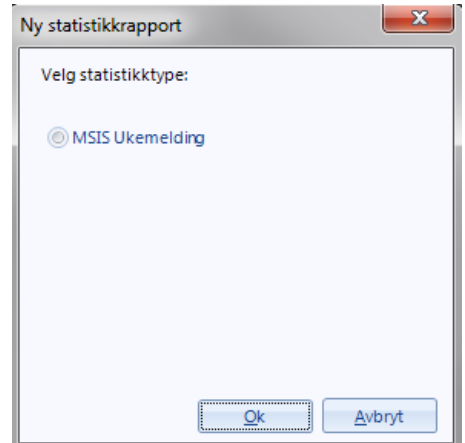

- 4. Velg **MSIS** og klikk **Ok** (Alt+O).
- 5. I kalenderen velger du hvilken uke du skal rapportere for.

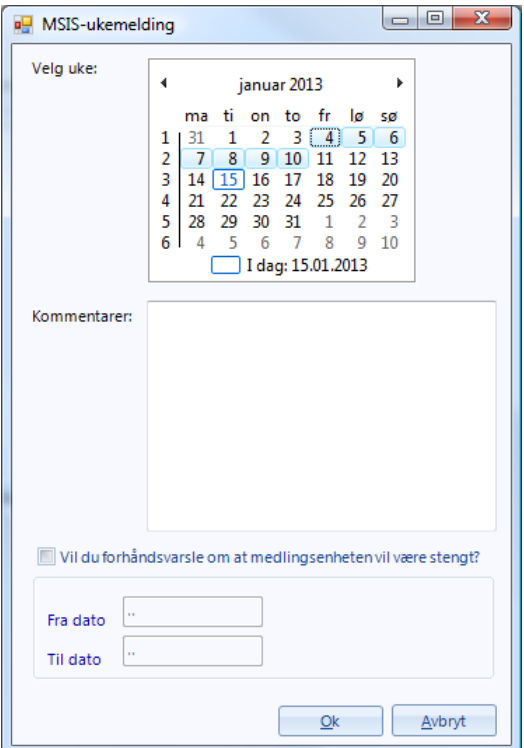

6. Klikk **Ok** (Alt+O), når du har gjort ditt valg.

Programmet vil da forhåndsvise rapporter.

7. Legg ferdigtrykt MSIS-blankett i printer og klikk  $\triangleq$  Print... (Alt+P).

# **15. HURTIGTASTER, UTSKRIFT OG TIPS**

For å jobbe hurtigere og mer ergonomisk riktig kan det være nyttig å lære hurtigtastene i programmet. Dette gjør at du nesten kan klare deg helt uten mus.

## **15.1. Generelle funksjoner**

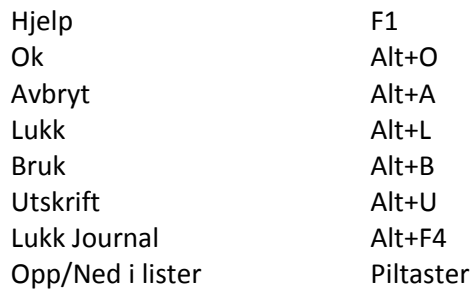

## **15.2. Hovedmeny**

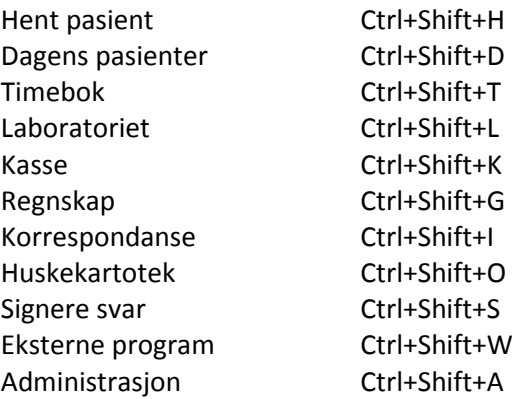

## **15.3. Pasientjournal**

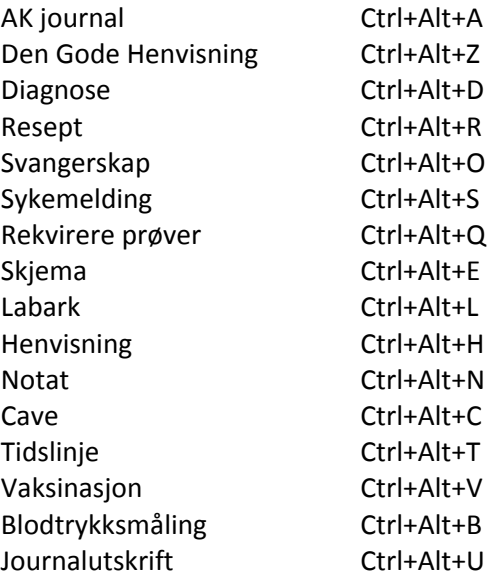

## **15.4. Kasse**

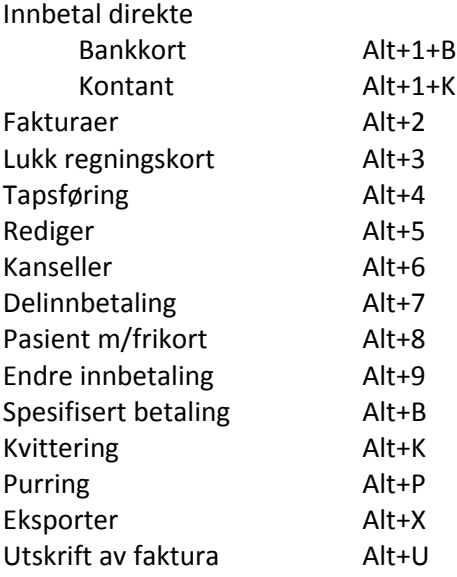

## **15.5. Timebok**

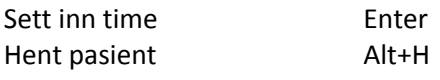

### **15.6. Utskrifter**

Alle lister i WinMed3, for eksempel diagnoser eller medisiner, kan skrives ut ved å trykke på tasten **F9**, når du har dem på skjermen.

Avanserte journalutskrifter får du opp ved å trykke **Ctrl+Alt+U** i journalen.

## **15.7. Nyhetsbrev**

Dette er en ekstra distribusjonsmåte for nyhetsbrevet fra CGM. Her kan du lese om nye moduler som skal lanseres, samt annen generell informasjon. Du er ett klikk unna en oversikt over alle nyhetsbrev gitt ut for WM3.

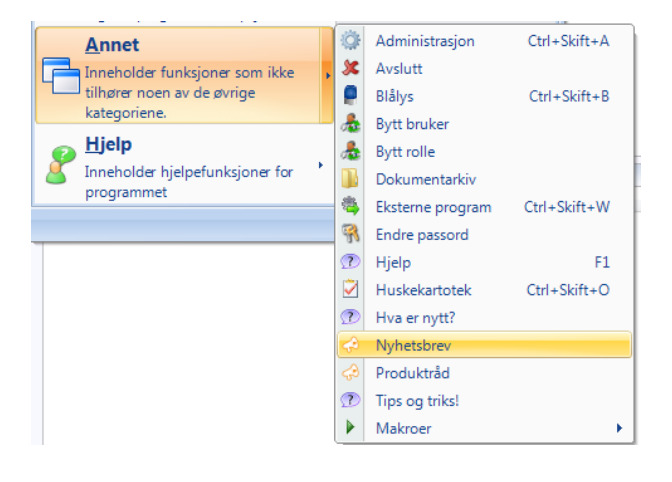

## **15.8. Produktråd**

Dette er en snarvei til produktrådet for Wm3 allmenn hvor alle brukere er velkomne til å sende inn forslag til forbedringer og endringer. Når du er innlogget på WM3 allmenn, har du automatisk tilgang til produktrådet. Du har 10 stemmer til rådighet og kan bruke disse for å fortelle CGM hvilke forslag du mener bør prioriteres fremover. Stemmene er dynamiske og du kan flytte disse rundt som du måtte ønske. Produktrådet er også en fysisk gruppe WM3 brukere som møter CGM en gang i kvartalet og presenterer de mest populære forslagene fra produktrådet.

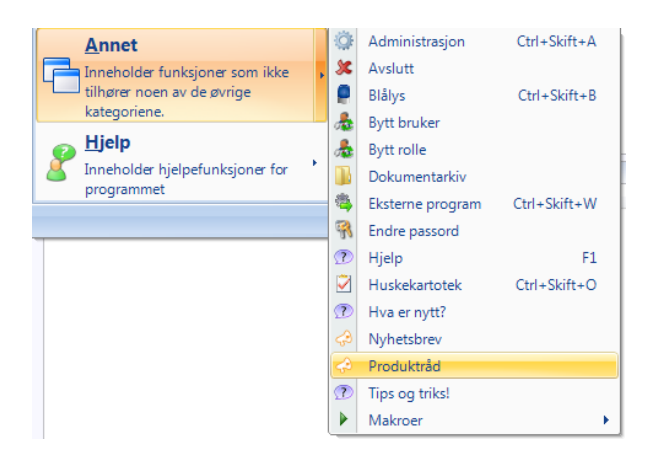

## **15.9. Tips og triks**

Under dette valget vil det komme informasjon som kan hjelpe deg til enklere måter å utføre dine oppgaver.

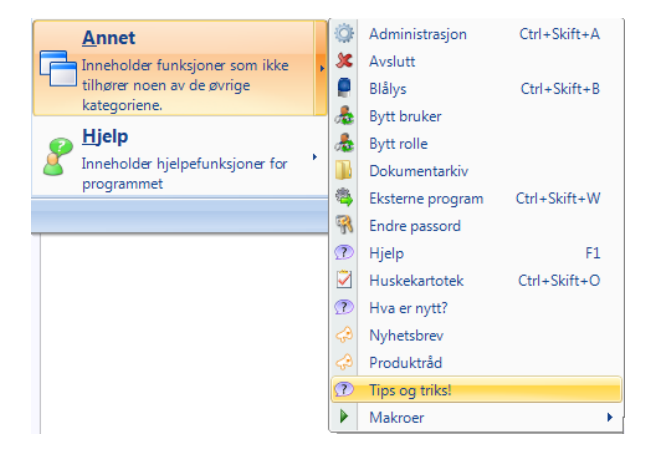

# **16. EPORTAL**

Funksjonen ePortal er beskrevet i et eget vedlegg, *CGM Allmenn Brukerveiledning ePortal*.

# **STIKKORDLISTE**

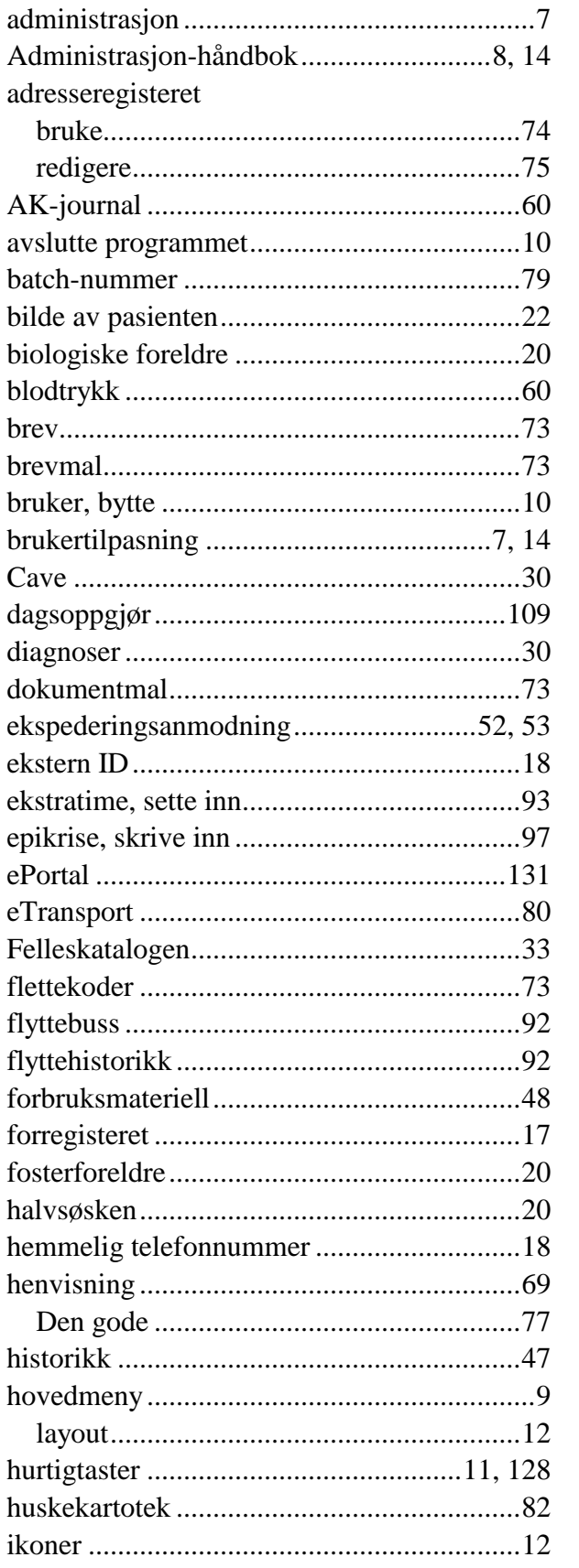

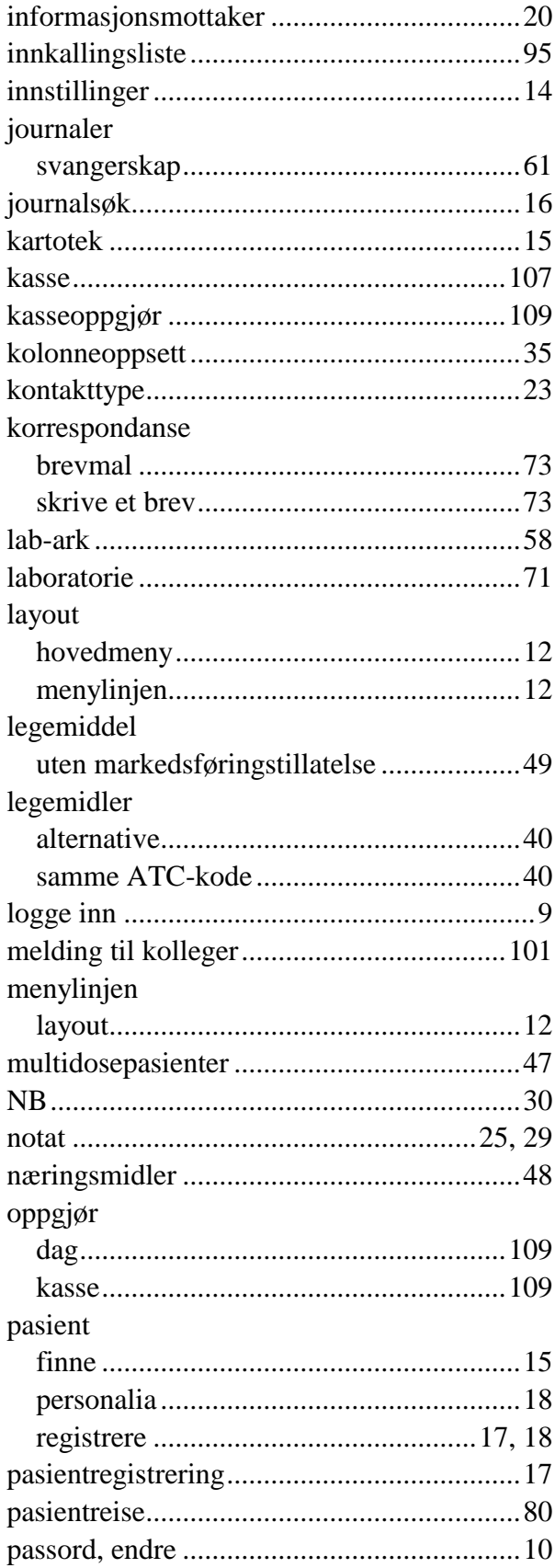

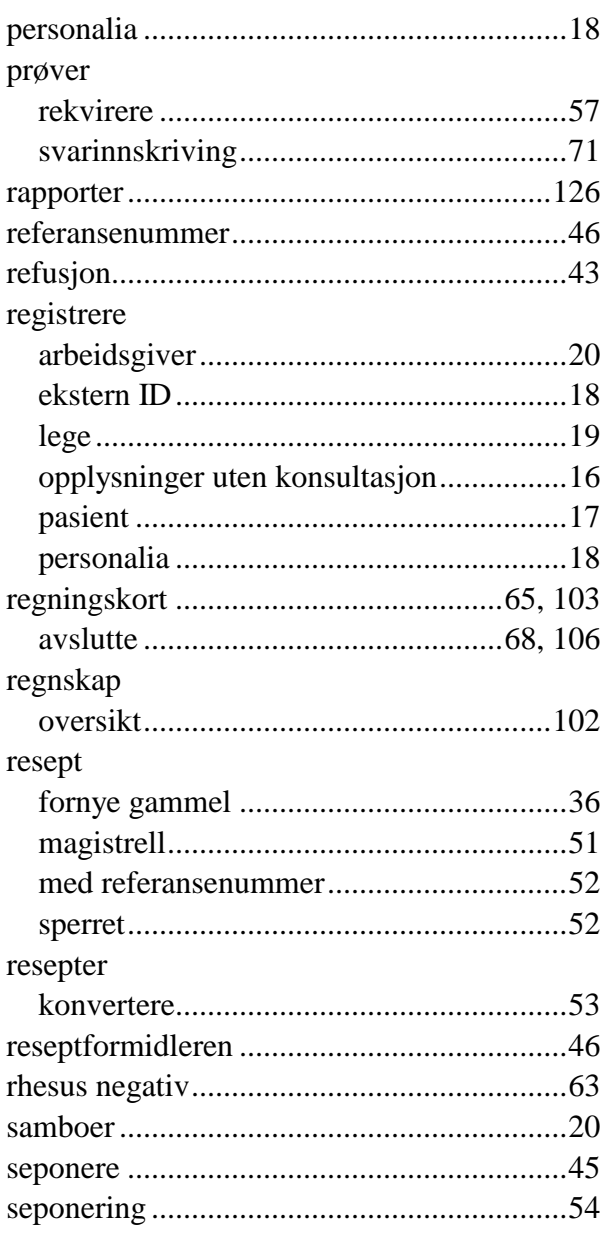

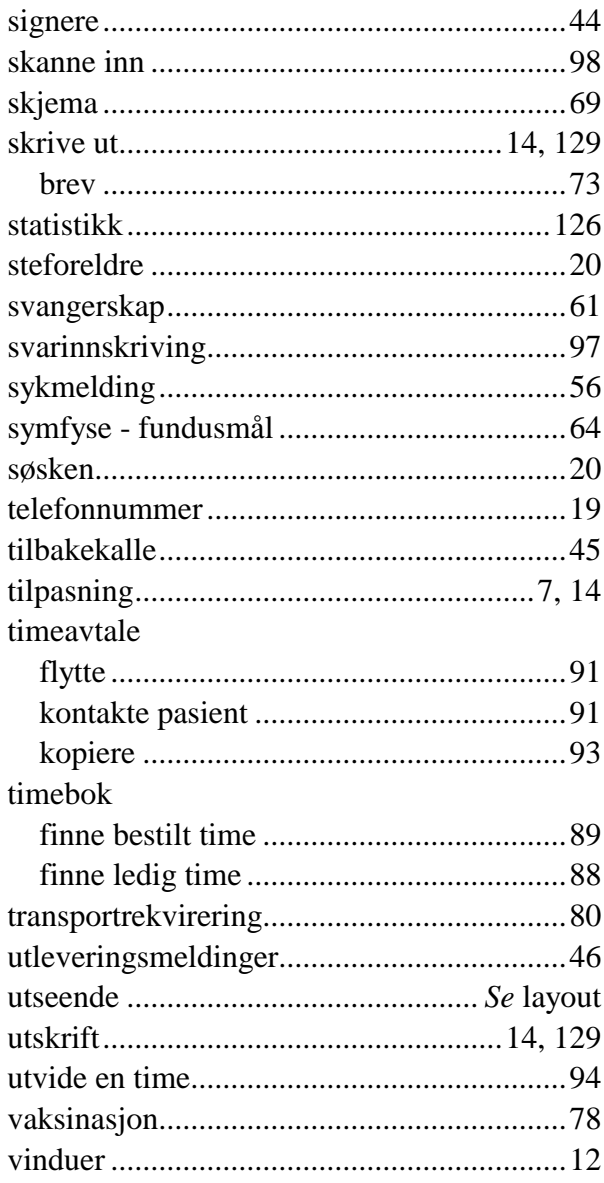